# MANUEL D'UTILISATION HYDRA +

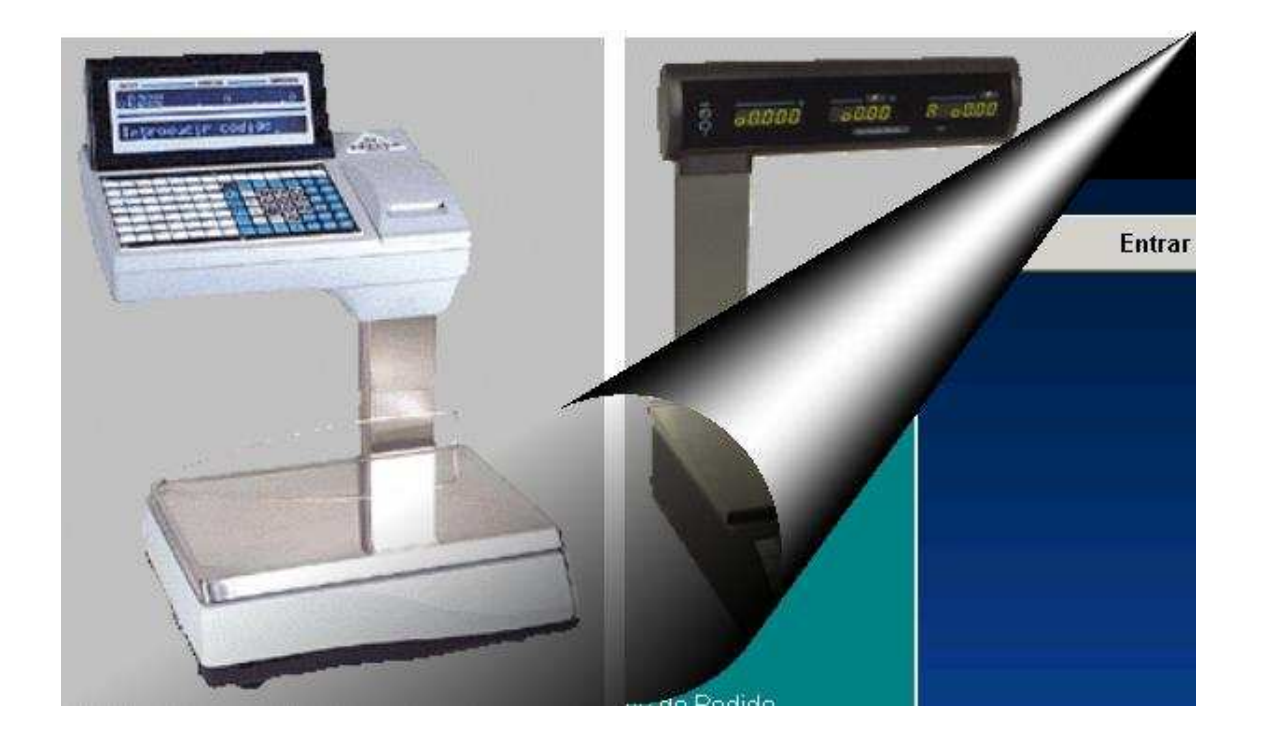

# Logiciel de Gestion des réseaux de balance Euroscale/Mercure,MARS IC et ILC, V8, IV4, ecoPrint, ecoLabel et ecoNet

Autor: Daniel Campos Fernández<br>Ultima Revisión: Cesar Aspiunza Estefanía Cesar Aspiunza Estefanía 11.03.2004 Traduction: Laurent Lacombe 01.06.2006

# 0. INDICE

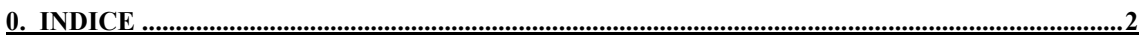

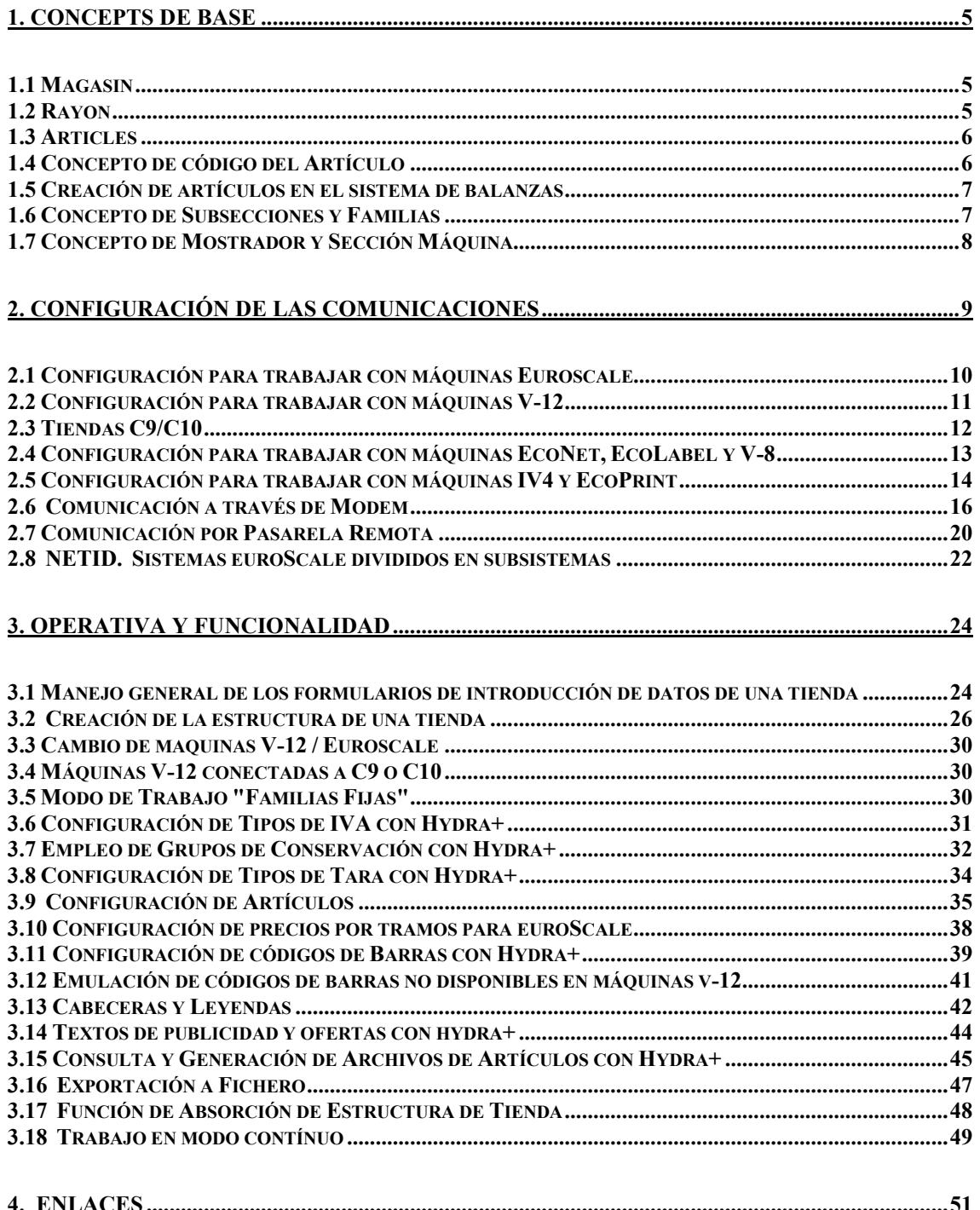

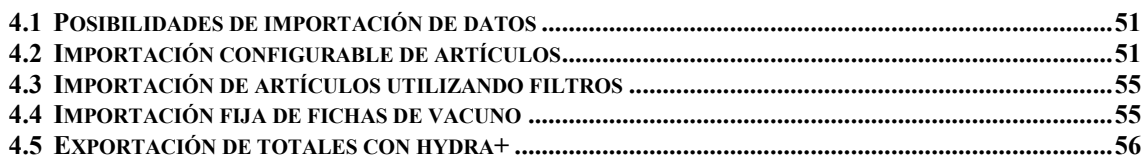

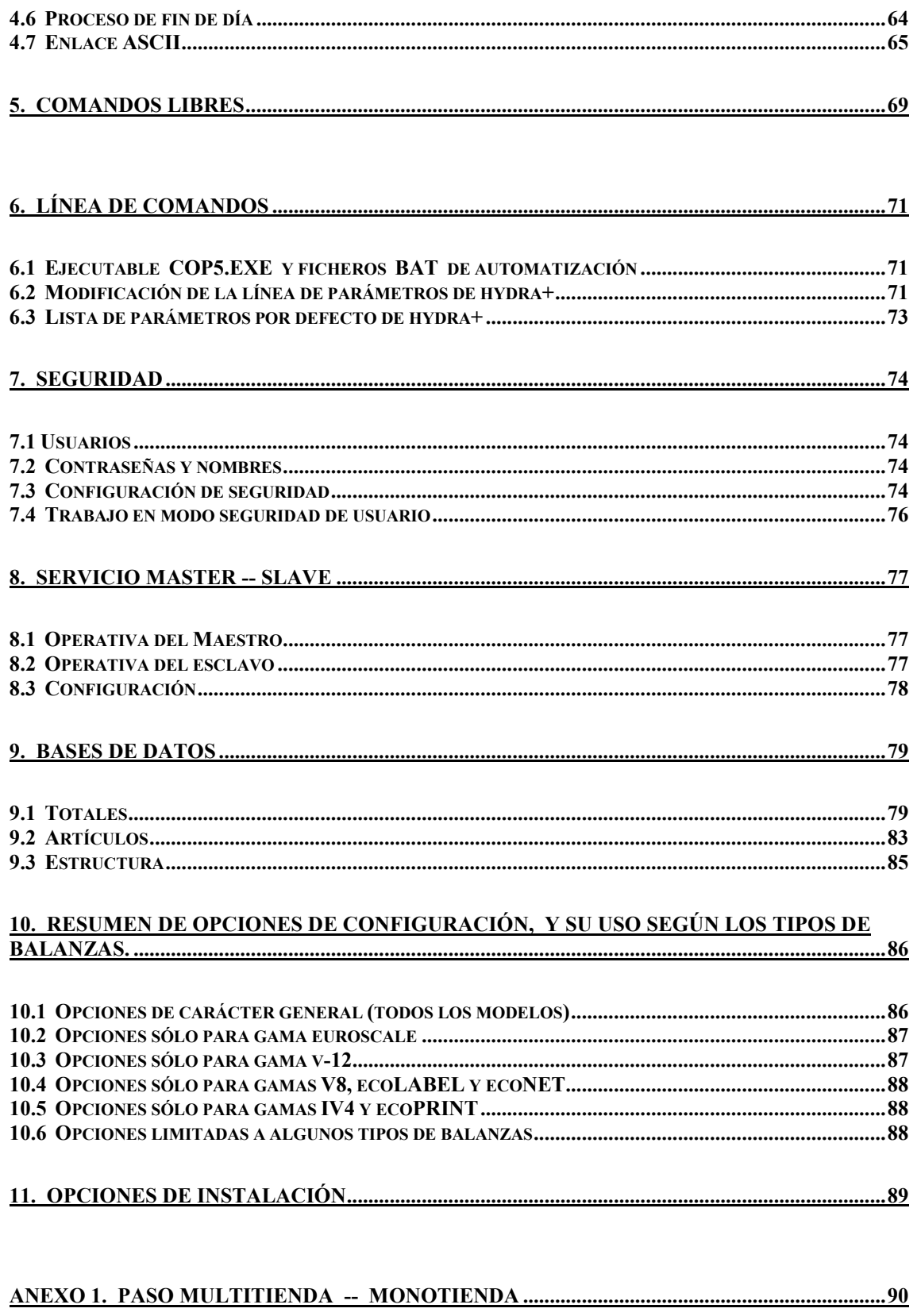

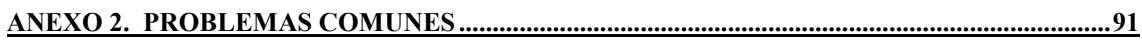

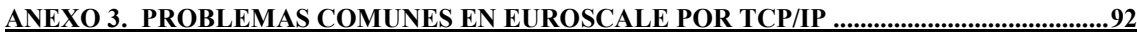

## ANEXO 4. TIQAH. PROCESO RECEPTOR Y EXPORTADOR DE TIQUETS DE

CONCENTRADOR SC10 .......................................................................................................................94

# **1. CONCEPTS DE BASE**

### **1.1 Magasin**

Un Magasin représente une balance ou un groupe de balances, installés dans un magasin. Chaque magasin disposera d'une base de données propre.

## **1.2 Rayon**

Le rayon représente une division du magasin en groupes de balances aux caractéristiques communes.

Le rayon permet donc de distinguer les balances et articles selon leur utilisation.

"Magasin"

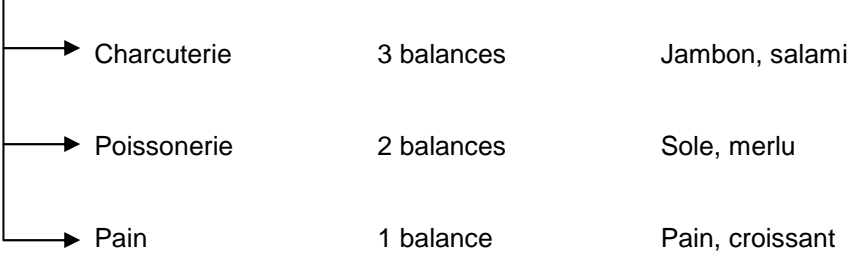

Dans cet exemple, on voit clairement les divisions à effectuer pour distinguer les balances et leurs articles.

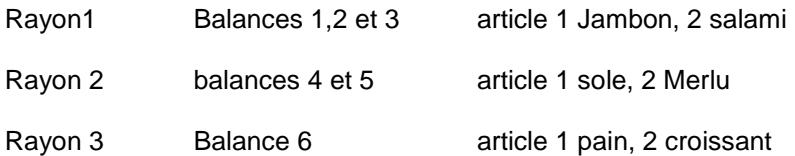

On observe:

- Le numéro de balance est unique dans le magasin (impossible d'avoir deux balances 2 par exemple )
- Un numéro d'article est unique dans le rayon, nous l'appelerons PLU.

Rayon 1

PLU 1 : jambon PLU 2: salami

Rayon 2

PLU 1 : sole PLU 2 : merlu

Rayon 3

PLU 1: pain PLU 2: croissant • Chaque balance est associée à un rayon, celui ci déterminant les articles à utiliser

En résumé:

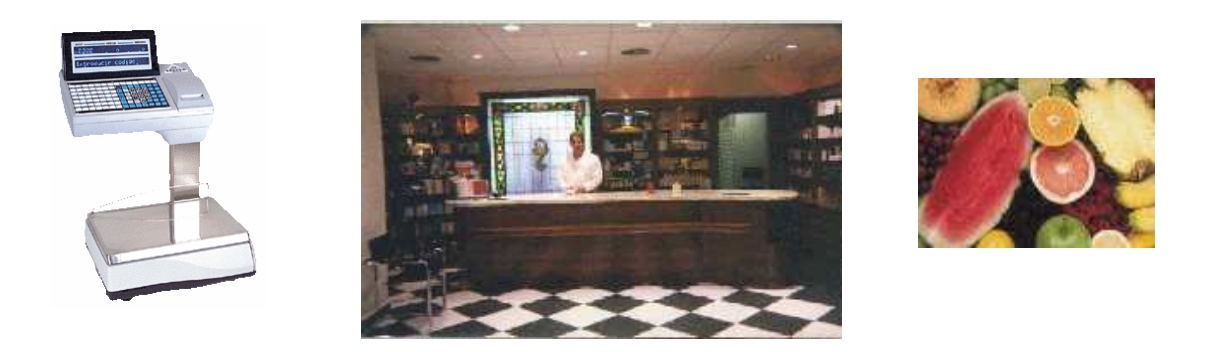

#### BALANCE  $\longrightarrow$  ASSOCIEE A UN RAYON  $\rightarrow$  UTILISE LES ARTICLES DU RAYON

#### **1.3 Articles**

Chaque article sera défini par ses caractéristiques de numéro de PLU, prix, etc...

Ces articles afin de pouvoir être identifiés au sein du magasin devront porter un numéro unique, que nous appelleront numéro de code article ( voir ci-dessous )

#### **1.4 Code article**

Le code artcile est un identifiant unique pour l'ensemble du magasin.

Numéro PLU : unique dans le rayon Numéro CODE : unique dans tout le magasin

 Nous avons vu qu'il était possible d'avoir deux articles avec le même numéro de PLU dans des rayons différents

- Jambon : PLU1  $\rightarrow$  Rayon 1
- Sole : PLU  $1 \rightarrow$  Rayon 2
- Pain : PLU 1  $\rightarrow$  Rayon 3

Le numéro de code quant à lui sera unique afin de distinguer l'article dans le magasin.

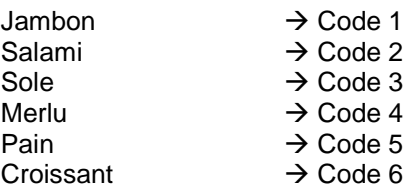

Nous aurons donc deux identifiants par article, le numéro de PLU et le numéro de Code.

## **1.5 Création d'article**

• Chaque article est tout d'abord défini par trois caractéristiques de bases, inaltérables ( c'est à dire qu'elle ne seront pas modifiables suite à la création de l'article ) :

CODE : Identifiant unique de l'article RAYON : Groupe auquel appartiendra l'article PLU : Identifiant de l'article au sein du rayon

#### **1.6 Sous-rayons et familles**

(Este concepto sólo atañe a las propiedades de los artículos, no a las balanzas)

Sistemas de gestión complejos, con grandes volúmenes de artículos y ventas, pueden requerir subdivisiones dentro de las secciones, para una mayor claridad a la hora de organizar los datos. Una primera aproximación sería :

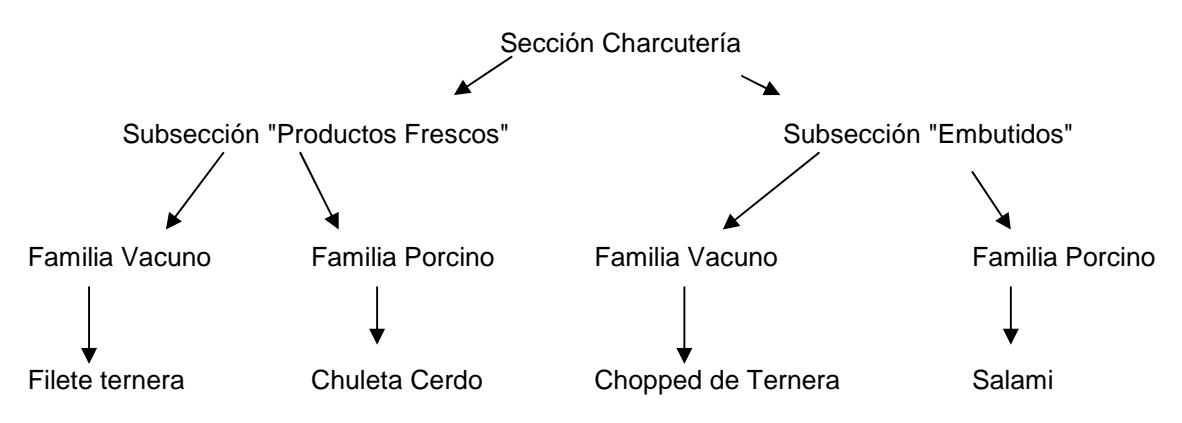

A primera vista, tenemos una estructura jerárquica, sin embargo esto no es así :

- Rara vez se llegan a emplear los dos subniveles, con un nivel de organización (subsecciones o familias) es suficiente.
- El nivel utilizado, puede ser Familia o subsección indistintamente.
- Hydra+ trata familias y subsecciones como propiedades del artículo (como puede ser el precio o la tara), sin hacer estructuras jerárquicas.
- La división jerárquica no es "estanca", es decir, el propio ejemplo nos muestra que tanto en la subsección "Productos Frescos" como en la subsección "Embutidos", tenemos familias con propiedades comunes : "Vacuno", "Porcino"

Recaerá por tanto de parte de la gestión del cliente, el considerar subsecciones y familias de un modo más o menos jerárquicos, con más o menos subniveles, teniendo libertad de cara a Hydra+ para hacerlo de un modo u otro. Observe que el ejemplo se podría haber invertido :

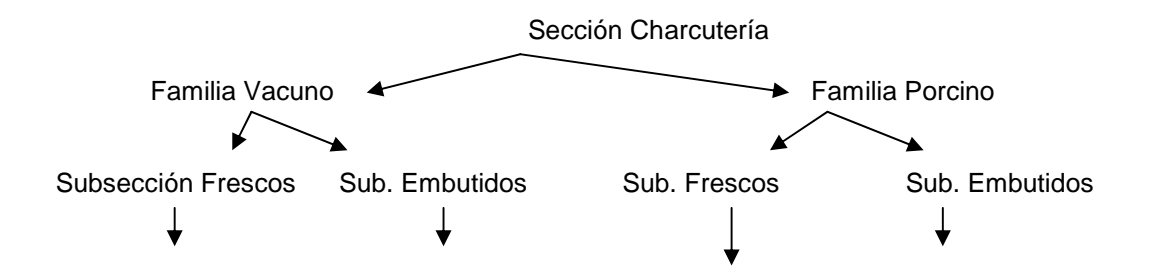

Filete ternera Chopped ternera Chuleta cerdo Salami

Se recomienda siempre que se utilice un solo subnivel, el emplear siempre el concepto de FAMILIA en lugar de SUBSECCIÓN, ya que todas las balanzas están orientadas a trabajar con familias y no "entienden" de subsecciones, que es un nivel organizativo añadido por Hydra+ para facilitar la gestión, así :

- 1) Los datos especiales (por ejemplo trazabilidad de vacuno) están orientados a familias.
- 2) Si tiene que recuperar datos desde balanzas, podrá recuperar datos de familias, pero no siempre de subsecciones (dependiendo de modelos).Esto no es importante si su sistema de gestión tiene capacidad para enviar cargas masivas de datos, pero sí, si depende únicamente de las balanzas para restaurar el sistema en caso de fallos graves.

Inicio

#### **1.7 Concepto de Mostrador y Sección Máquina**

**Mostrador o Sección de Gestión** : es aquella con la que trabajaremos de cara a Hydra+, par introducir o modificar artículos, ver datos de totales, etc

**Sección máquina** : es el número de sección que entienden las balanzas, y el que se le indica a cada balanza a la hora de configurarla.

**Si su sistema de gestión no tiene necesidades especiales**, podrá trabajar del modo más sencillo, para usted el número de Mostrador y el número sección máquina serán iguales.

 Puede ocurrir, sin embargo, que los números de mostrador disponibles en las máquinas, no se adecuen a su organización de gestión :

 Por ejemplo, los números válidos de sección para máquinas Euroscale, van de 0 a 60. Supongamos que en su organización la Carnicería es el Sector 123, la Pescadería el sector 90 y la panadería el Sector 543. No podrá indicar directamente estos números en las balanzas, pero de cara a la creación de un mostrador en Hydra+, podrá hacer esto :

Mostrador  $\rightarrow$  90  $\rightarrow$  Sección máquina 1 Mostrador  $\rightarrow$  123  $\rightarrow$  Sección máquina 2 Mostrador  $\rightarrow$  543  $\rightarrow$  Sección máquina 3

A la hora de configurar las balanzas, sus secciones serán la 1,2 y 3, pero de cara a Hydra+, usted verá los datos de artículos organizados por mostradores (90, 123, 543) así como los datos de ventas. Cuando transfiera datos de cambios de precio, por ejemplo, podrá indicar que un dato pertenece al mostrador 90, otro al 123 y otro al 543, y será Hydra+ el encargado de traducir los datos y reconducirlos a las balanzas con sección máquina 1,2, o 3.

**Puede haber casos más complejos** : supongamos que sólo dispone de una balanza, pero desea tener en su sistema de gestión los datos organizados como "Sección Charcutería" y Sección "Embutidos". En la práctica estos artículos se van a vender en la misma balanza, pero para usted son dos secciones distintas. Puede asociar dos mostradores a la misma sección máquina :

- Mostrador 52 : Charcutería → Sección maquina 1
- Mostrador 73 : embutidos  $\rightarrow$  Sección maquina 1

Los datos llegarán a la misma balanza, aunque sean secciones distintas.

• NOTA : estos modos de trabajo tienen ventajas e inconvenientes a la hora de recuperar datos y operar con propiedades de las balanzas (cabeceras y leyendas, Codes de barras, etc) Estudie si en su caso las ventajas son superiores a los inconvenientes antes de implantar sistemas con diferente sección máquina o varios mostradores asociados a una sección máquina.

Inicio

# **2. CONFIGURACIÓN DE LAS COMUNICACIONES**

Debe configurar Hydra+ para adaptarse a sus necesidades concretas. En este apartado hablaremos de cómo establecer la comunicaciones entre el equipo con Hydra+ y las balanzas.

En la primera parte, se habla de las comunicaciones directas, es decir, a través de tarjeta de red, path de red o RS-232. En el segundo apartado se detallan las comunicaciones por modem.

## **2.1 Configuración para trabajar con máquinas Euroscale**

Accediendo al menú configuración, encontraremos en la pantalla inicial la opción de seleccionar equipos Euroscale:

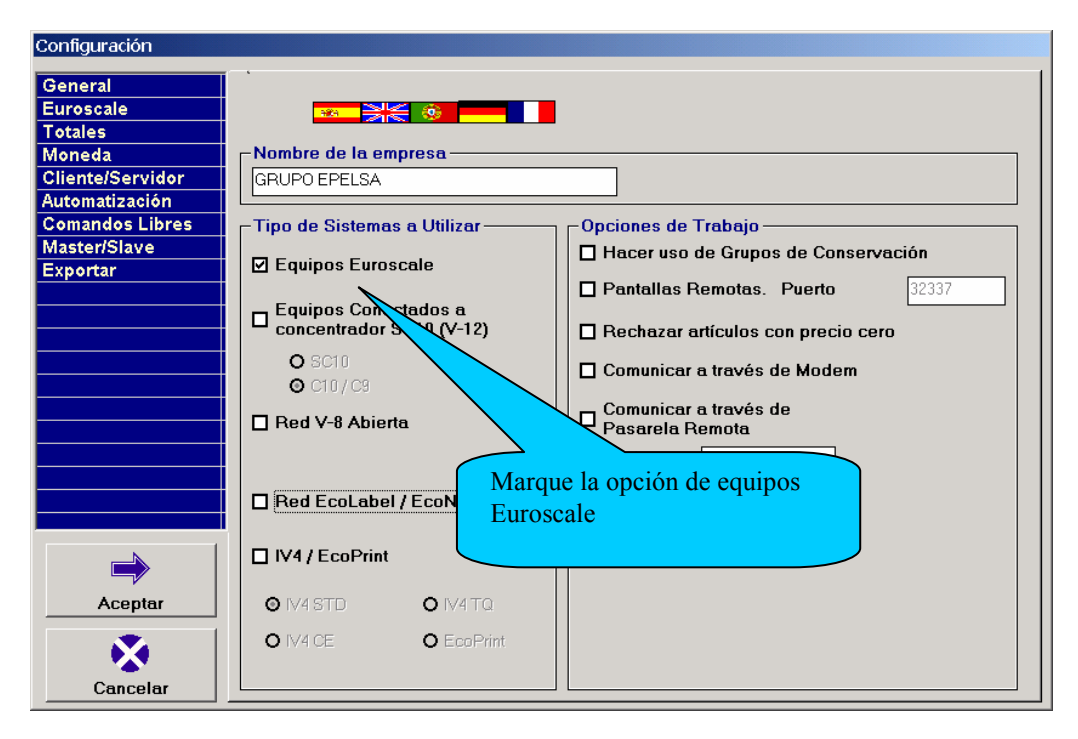

- Marque el cuadro "Equipos Euroscale"

- Si no va a utilizar otros equipos, desmarque los cuadros referentes a otros tipos de máquinas.

Entre en la pestaña "Euroscale" para configurar opciones de comunicación :

- En dicha pestaña puede configurar el tipo de Comunicación :

TCP/IP : en cuyo caso debe indicar el puerto del Socket de las balanzas. RS-232 : Aquí debera configurar el puerto RS-232 (puerto, velocidad, paridad, bits de datos). NOTA : bits de stop siempre será "1".

• SI TRABAJA POR MODEM, REFIÉRASE AL CAPÍTULO "COMUNICACIÓN A TRAVÉS DE MODEM"

Además, puede indicar si su sistema empleará 20 líneas de descriptivo (márquelo siempre salvo necesidades muy específicas)

Para utilizar 20 líneas de descriptivo, la balanza ha de ser versión 9 o posterior.

-> Si trabaja por ethernet (TCP/IP), en condiciones normales NO marque la casilla "Trabajar con servidora por sección (NetID)". Si tiene necesidades especiales, consulte el anexo 7 de este manual acerca del uso de NetID.

- Si la versión de balanza es programa D o posterior, marque siempre la opción "Versión D : programación de clientes y datos de merma del artículo"
- Si está interesado en la trazabilidad de Vacuno, marque "Hacer uso de fichas de vacuno", y en función de la versión de balanza, seleccione "Versión C" o "Versión D o posterior"
- Para emplear las funciones de Pedido/Inventario, se deben marcar las opciones oportunas según el modo de trabajo que desee.

En el campo "Etiqueta Especial", puede seleccionar una familia y un número de etiqueta, de modo que todos los artículos de esa familia se envíen a balanzas con la Etiqueta seleccionada, sin tener que marcar el dato en cada artículo.

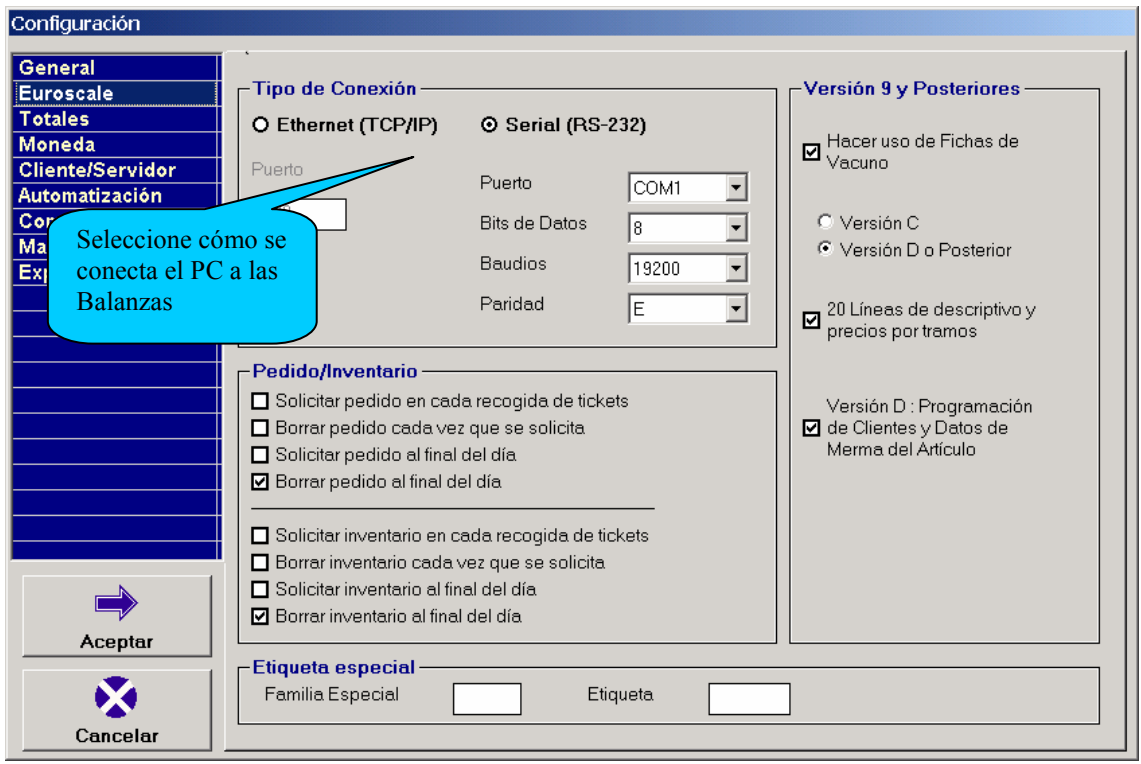

NOTA : SI SUS MÁQUINAS EUROSCALE SON VISORES ML-100, HABRÁ DE SITUAR UN FICHERO LLAMADO "ML100.INI", VACÍO O CON CUALQUIER CONTENIDO, DENTRO DE LA CARPETA DE HYDRA+, PARA QUE EL PROGRAMA ADOPTE LAS CONFIGURACIONES ESPECIALES NECESARIAS.

NOTA : LAS VERSIONES ACTUALES DE BALANZA EUROSCALE RECIBEN SOLICITUD DE PEDIDO/INVENTARIO SIN CERRAR VENDEDORES, Y ASÍ HACE LA PETICIÓN HYDRA+. CON VERSIONES ANTIGUAS, SE PRODUCIRÁ UN ERROR AL SOLICITAR PEDIDO/INVENTARIO. PARA SOLVENTARLO, SE DEBE CREAR EN LA CARPETA DE PROGRAMA UN FICHERO LLAMADO "DESCONECTA.VND", VACÍO O CON CUALQUIER CONTENIDO PARA QUE HYDRA+ PASE A HACER LA PETICIÓN EN EL FORMATO ANTIGUO.

#### Inicio

#### **2.2 Configuración para trabajar con máquinas V-12**

HYDRA+ es capaz de comunicar con máquinas V-12 a través de un concentrador de Tipo SC10 (ya sea Concentrador C11, o programa instalado en un ordenador al efecto), y también con concentradores C9/C10 que soporten 25 caracteres y líneas de tiquet.. En todo momento HYDRA+ envía y recibe datos del concentrador, pero nunca directamente a las balanzas.

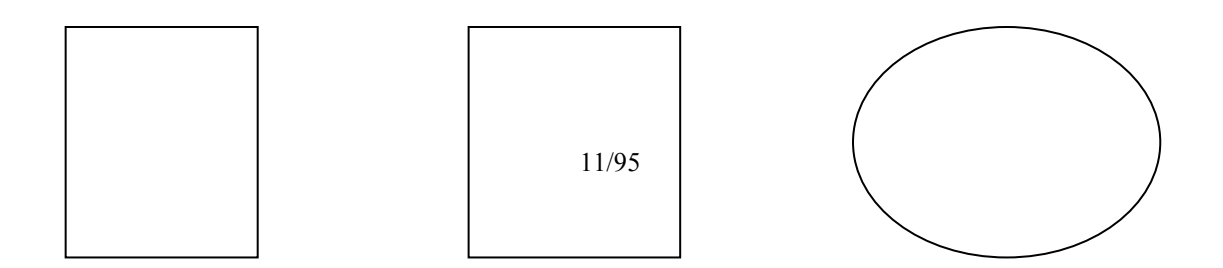

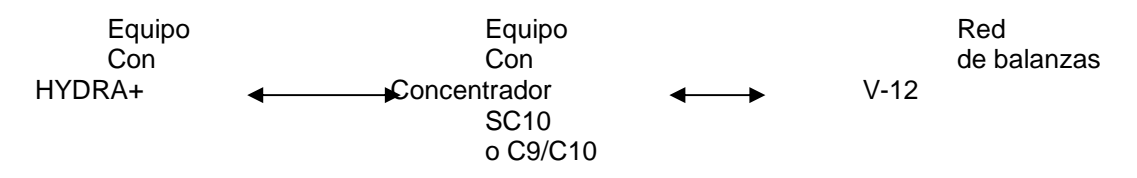

**Posibilidades de comunicación.** Actualmente son través de Path de Red (dejando un fichero ORDEN.DAT que procesará SC10) o bien a través de cable RS-232.

Por la velocidad de proceso y mayores posibilidades de trabajo, se recomienda cuando sea posible el trabajo a través de RS-232.

• SI TRABAJA POR MODEM, REFIÉRASE AL CAPÍTULO "COMUNICACIÓN A TRAVÉS DE MODEM"

**Configuración para SC10.** Dentro del menú de configuración general, seleccione "Equipos Conectados a concentrador SC10 (V-12) Si no va a utilizar el resto de sistemas, desmárquelos.

Dentro de la pestaña "SC10" seleccione el tipo de comunicación :

- Path de red : selecciónelo para comunicación por fichero ORDEN.DAT, indicando también la ruta de red donde HYDRA+ ha de dejar el fichero ORDEN.DAT. (Configure SC10 también hacia dicha ruta)
- RS-232 : selecciónelo para comunicación por cable. Elija los parámetros de configuración acordes con los parámetros de su SC10. (nota : bits de stop siempre será "1")

Inicio

#### **2.3 Tiendas C9/C10**

**Concepto.** Hydra+ puede comunicar con máquinas V-12 conectadas a concentrador C9/C10. Para ello, asegúrese primero de que su versión de programa de concentrador, es de tipo "25 caracteres", y con soporte para líneas de tiquet. Si su concentrador es antiguo, es decir "21 caracteres", o "25 caracteres sin líneas de tiquet", habrá de actualizar la versión.

Configuración. Acceda a "Configuración General de Hydra+" → Pestaña "General". Observará que en el cuadro "Tipo de sistemas a utilizar", aparece la opción "Equipos Conectados a Concentrador (V-12)". Marque la opción, y marque también el tipo de concentrador apropiado, es decir "C9/C10". Tenga en cuenta que de cara a las comunicaciones, C9 y C10 son iguales, e Hydra+ no hace distinción entre ellos.

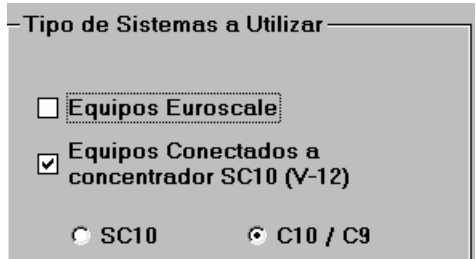

#### A continuación, dentro de ésta misma pantalla de configuración, acuda a la pestaña "C9/C10" :

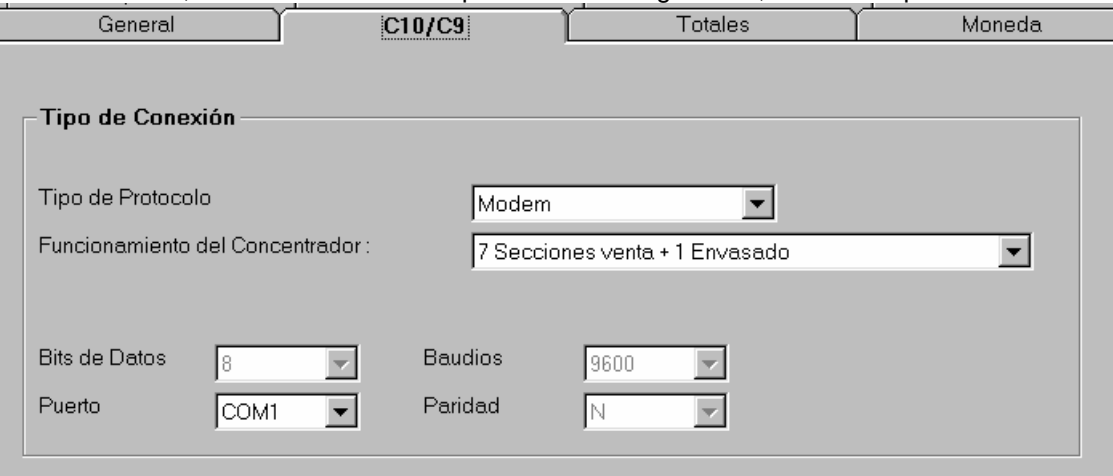

Habrá de seleccionar:

"Tipo de Protocolo"  $\rightarrow$  Esto determina la velocidad y parámetros de configuración de comunicación con el concentrador. Tenga en cuenta, que esta configuración ha de ser acorde con lo que haya seleccionado en el menú de configuración de la balanza V-12,que es la que rige el funcionamiento del concentrador.

"Funcionamiento del Concentrador"  $\rightarrow$  Aquí determinamos el número de secciones que manejará el conentrador. Igual que se indicó en el punto anterior, la configuración ha de ser acorde con lo indicado desde la balanza V-12, que es la que gobierna al concentrador en este aspecto.

"Puerto" → Seleccione el puerto RS-232 al que está conectado el cable que comunicará con el concentrador.

#### Inicio

#### **2.4 Configuración para trabajar con máquinas EcoNet, EcoLabel y V-8**

Estas máquinas se comportan como si fuesen una única sección, es decir, comparten todos sus datos de PLUs.

Con el fin de poder crear varias secciones, se han de conectar las balanzas de una sección entre sí, con un cable RS-485, y una de ellas (la que recibe las comunicaciones de Hydra+), por RS-232 a un puerto COM del equipo con Hydra+. Otra sección se conectará de igual modo a otro puerto COM del equipo, etcetera.

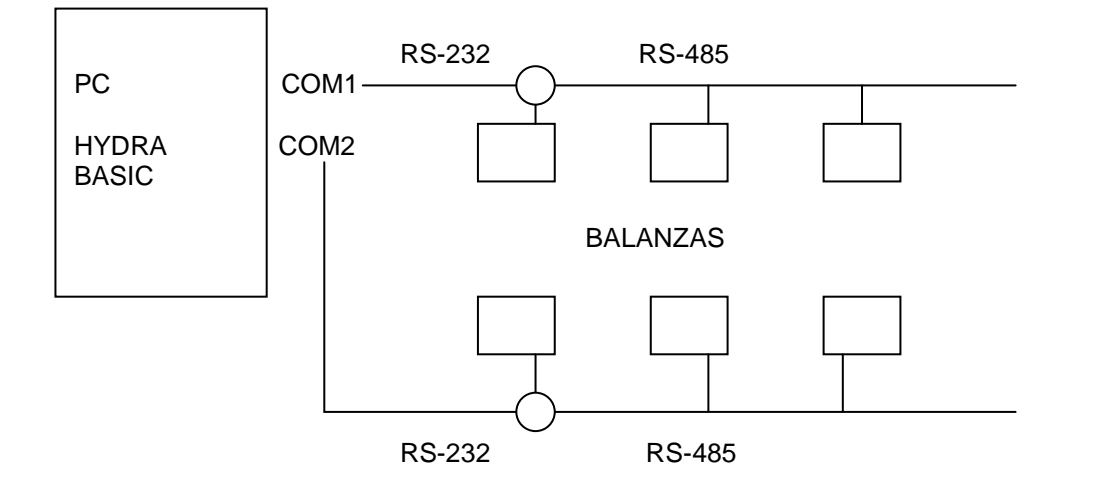

Para conseguir múltiples puertos COM, existen muchas opciones, que puede consultar a nuestro servicio de atención al cliente : adaptadores USB/RS-232, tarjetas PCI que proporcionan puertos extra, etc

Otra opción es trabajar con un solo puerto COM, y un switch RS-232 conectado a él y a las diferentes secciones, en este caso, el programa antes de comunicar con cada sección, pide confirmación al operador para que este cambie el switch a la posición correcta.

Para trabajar con este tipo de máquinas, distinguiremos dentro de Hydra+ dos tipos de sistemas :

- V8 : corresponde a este tipo de balanzas.
- EcoNet/EcoLabel : estas balanzas se pueden conectar entre sí, formando una red mixta envasado/venta, si se desea.

Dentro de "Opciones" → "Configuración General de Hydra+", seleccionaremos el/los sistemas que nos interesen.

Dentro de configuración general, no seleccionaremos el puerto de comunicaciones, ya que este será diferente para cada mostrador.

 NOTA : SI TRABAJAMOS POR MODEM, SÓLO PODREMOS DISPONER DE UN MOSTRADOR, AL COMUNICAR SÓLO POR EL PUERTO QUE ESTÁ CONECTADO AL MODEM.

Si la conexión es directa, (no modem), al crear cada mostrador, se indicará el puerto con el que comunicar, y se creará dentro de cada mostrador una única balanza, que será aquella con la que se comunique.

#### Inicio

#### **2.5 Configuración para trabajar con máquinas IV4 y EcoPrint**

Estas máquinas se denominan "desconectadas", puesto que son totalmente independientes entre sí, no compartiendo datos de PLUs ni totales. No obstante, se puede crear con ellas una red, creando un bus "RS-485", con una terminación final RS-232 a conectar al equipo donde se ubica Hydra+. El programa, al comunicar, realizará un ciclo enviando los datos a cada balanza, una por una, o recibiendo de cada una de ellas los datos de totales.

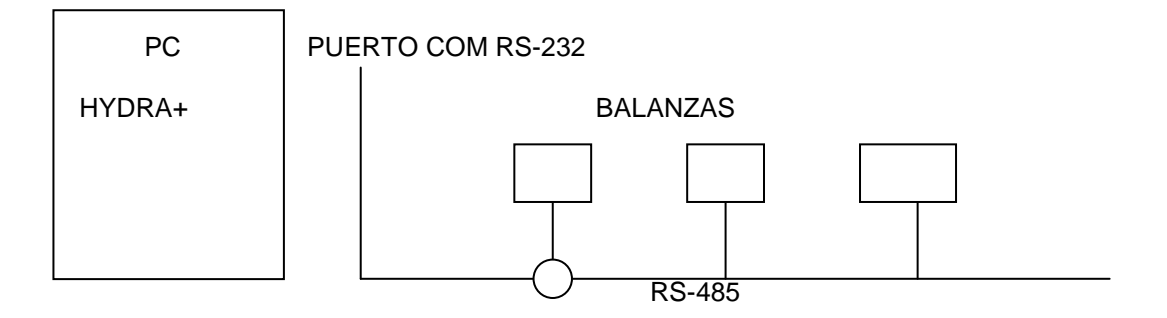

Dentro de "Opciones" → "Configuración general de Hydra+", seleccionaremos un sistema IV4/EcoPrint, y a continuación el tipo concreto de balanzas :

- IV4 CE
- IV4 STD
- IV4 TQ ( permite trabajo con líneas de tiquet y recepción de pedido/inventario)
- EcoPrint

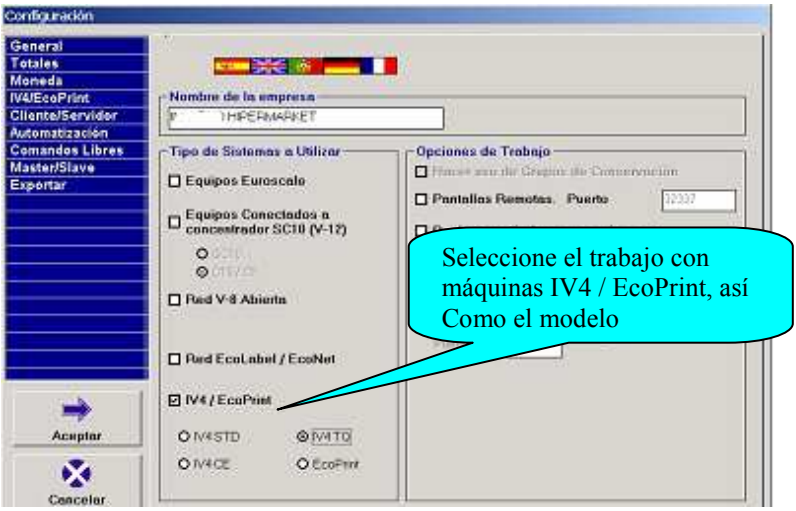

Posteriormente, en la pestaña "IV4/EcoPrint", seleccionaremos el puerto COM al cual está conectado el sistema.

NOTA : PARA TRABAJO POR MODEM CONSULTE EL CAPÍTULO COMUNICACIÓN A TRAVÉS DE MODEM.

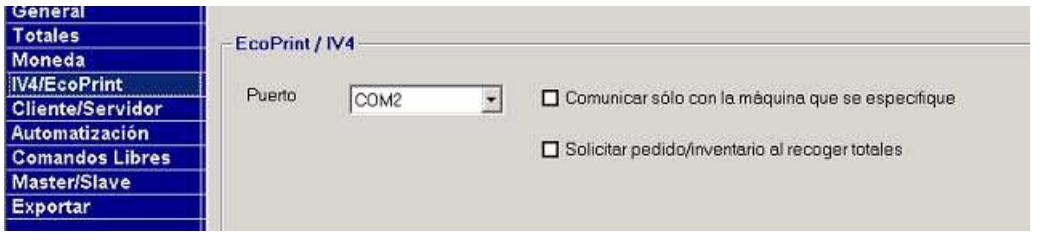

Podemos indicar también que se comunique sólo con una balanza, para por ejemplo, recargar una balanza en concreto que había quedado sin datos por algún motivo.

Si el modelo es IV4TQ podremos seleccionar el solicitar pedido e inventario a fin de día, junto con la recogida de tiquets.

Inicio

## **2.6 Comunicación a través de Modem**

**Concepto.** Usted puede tener Hydra+ instalado en un equipo que esté lejos de las balanzas (en otra ciudad, por ejemplo), y comunicar con ellas a través de la red telefónica, usando modems. Para ello habrá de disponer de dos modems, el primero para la tienda, que se conectará a la balanza servidora si es de tipo Euroscale, o a los concentradores SC10 o C9/C10 si són máquinas V-12, bien al final de un cable RS-485 en redes EcoPrint, IV4, V8, EcoNEt o EcoLabel. Habrá, lógicamente, de disponer de una línea telefónica en dicha tienda. El segundo modem se "pinchará" en el equipo en el que esté instalado Hydra+, y a la línea telefónica.

Con respecto a los modelos de modems, consulte con nuestro Servicio de Atención al Cliente, o bien con su comercial de contacto, ya que ellos son quienes pueden garantizarle un modem de calidad y adaptado a este modo de trabajo.

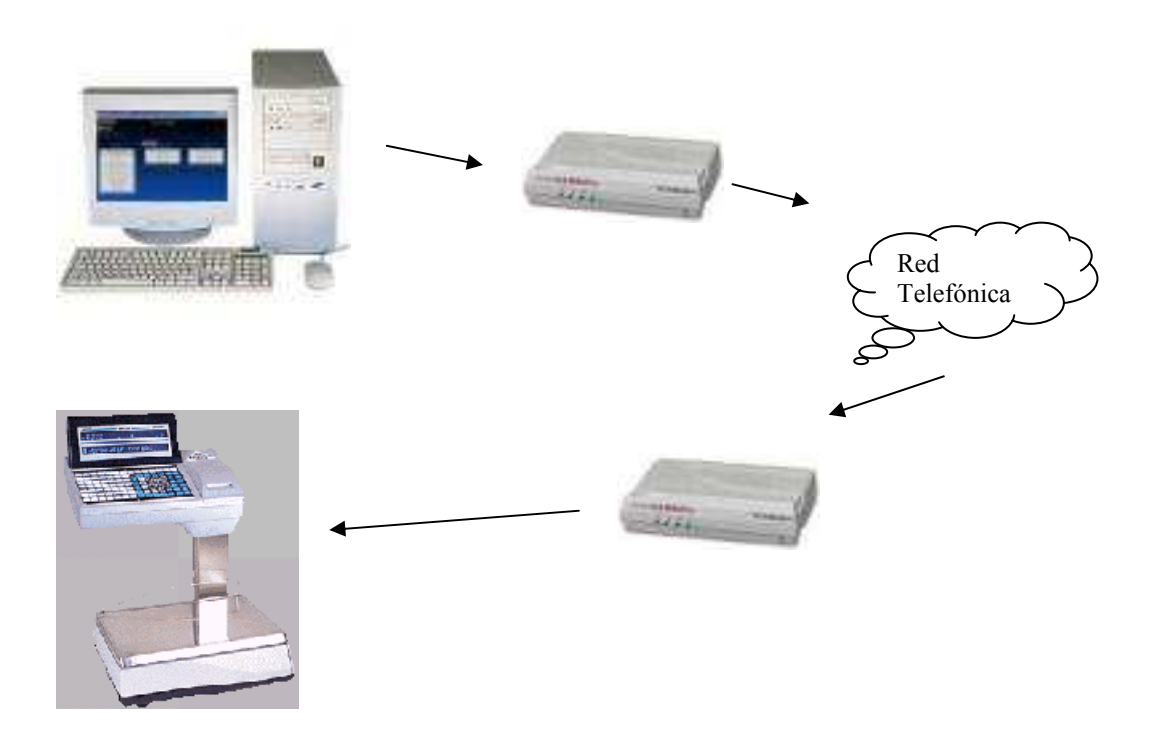

No confunda el trabajo con modem con una conexión a internet. Esta es una conexión punto a punto exclusivamente entre su central y su tienda, y por tanto no tiene relación con configuraciones de su sistema operativo respecto a Conexiones a Internet.

**Configuración.** Cuando trabaja a través de modem, las configuraciones de comunicación que se explican en los capítulos referidos a los diferentes tipos de Balanza, si no que se configuran en otro menú específico.

En primer lugar, acceda a "Configuración General de Hydra+" → Pestaña "General"

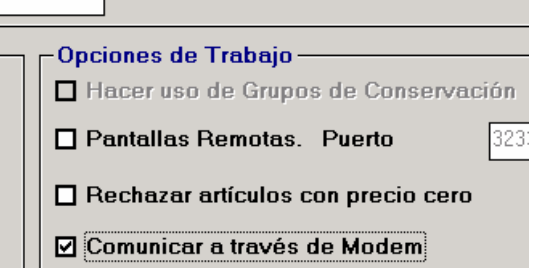

Marque tanto el tipo de balanzas con las que va a comunicar, como la opción de comunicar a través de modem. Tenga en cuenta que en este modo de trabajo no puede haber sistemas mixtos "Euroscale + Sc10 o "IV4 + EcoLabel", etc, ya que el modem de tienda estará conectado exclusivamente a un tipo de balanzas.

Acuda ahora a la Pestaña "Modem" dentro de este mismo menú de configuración General :

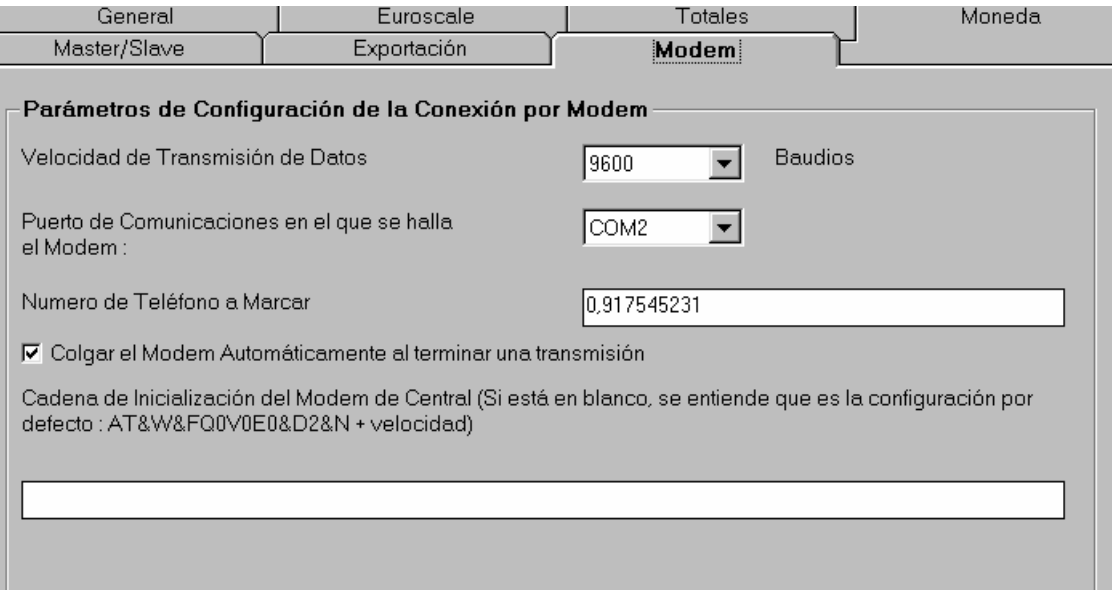

En primer lugar seleccione el parámetro "Velocidad de transmisión de datos", las comunicaciones se realizarán a la velocidad que especifique, paridad "N" , bits de datos "8" y bits de STOP "1".

NOTA :

Euroscale  $\rightarrow$  Seleccione velocidad acorde con la indicada en la balanza SC10 → Seleccione velocidad acorde con la indicada en la balanza C9/C10 → Seleccione en el concentrador protocolo Modem, y en Hydra+ 9600 bps. EcoNet, EcoLabel  $\rightarrow$  Seleccione 2400 bps, dando el mismo valor en la(s) balanzas. EcoPrint, IV4  $\rightarrow$  Seleccione 2400 bps. IV4TQ Este modelo especial de IV4 trabaja a 9600 bps.

En los modelos de balanza / concentrador en que pueda seleccionar el dato de paridad, indique siempre paridad "N".

Después señale el puerto al cual está conectado el modem.

Indique el número de teléfono de la tienda, puede indicar un "0," delante del número de teléfono si tiene que pasar a través de centralita, así como otros caracteres especiales si le son necesarios.

Observe la opción "Colgar el modem Automáticamente al terminar una transmisión". Está marcada por defecto. Así cada vez que se comunica con las balanzas, se llama al nro. De teléfono, se establece la conexión, y al finalizarla, se cuelga el teléfono. Si desea que el teléfono NO se cuelgue automáticamente al final las comunicaciones, si no que permanezca la línea abierta, DESMARQUE la opción.

Cadena de Inicialización : no indique nada, salvo que disponga de modelos especiales de modems que no se adapten a los suministrados por Grupo Epelsa.

Con todos estos datos, ya se halla configurado el sistema por parte de la central.

En la tienda, habrá de conectar el modem tanto a la línea telefónica, como a la balanza servidora o concentrador. Este modem ha de ser configurado para recibir llamadas de modo automático, para ello, y si emplea los modems suministrados por Grupo Epelsa, el programa dispone de una pequeña utilidad que graba dicha configuración en el modem cuyo destino será la tienda. Tenga en cuenta que estamos hablando del modem de la tienda, no el de la central, conectado al ordenador.

Conecte el modem de la tienda a un puerto serie de su ordenador, y acuda al menú "Utilidades"  $\rightarrow$  "Configurar modem de tienda"

Seleccione el puerto serie (COM) al que ha conectado el modem, y la velocidad de comunicaciones.

Aparecerá en las líneas inferiores la cadena de configuración que se va a enviar al modem. SI su modem no se ajusta a los suministrados por Grupo Epelsa, puede cambiar estas dos líneas para ajustarlas a su modem. (Grupo Epelsa no da soporte a modems no homologados)

 \*NOTA : EN MODEMS RECIENTES 3COM, DE FABRICACIÓN RUMANÍA, HABRÁ DE CAMBIAR LA SEGUNDA LÍNEA QUE APARECE TRAS INDICAR PUERTO Y VELOCIDAD, PARA QUE ESTA SEGUNDA LÍNEA QUEDE DE ESTE MODO, (MANTENGA LA PRIMERA LÍNEA SIN MODIFICACIÓN):

#### **AT&R1&G0#CID=0S32=248&W0&W1**

Con el menú "Archivo" puede grabar y recuperar de disco cadenas de configuración que usted haya creado.

## **2.7 Comunicación por Pasarela Remota**

**Concepto.** En el modo de trabajo más habitual, Hydra+ se comunica directamente con las balanzas o concentradores a través de la tarjeta de red o puerto serie. Ahora bien, supongamos que el equipo donde realmente se realiza la comunicación está en un lugar distinto de donde se desea tener Hydra+, por ejemplo, una tienda con sistema mixto SC10 RS-232 /Euroscale TCP/IP que se desea gobernar desde una central. La comunicación con modem, no permitiría comunicar más que con un sistema, pero mediante este sistema podremos resolverlo.

En esencia, instalaremos Hydra+ en un equipo y un pequeño servidor de comunicaciones en la tienda. Hydra+ transmitirá sus ordenes al servidor por medio de TCP/IP, y el servidor a su vez retransmitirá dichas órdenes a las balanzas por el canal adecuado (RS-232 o TCP/IP). Al ser esta una comunicación por TCP/IP, el transporte de datos se podrá realizar por los más variados métodos, ya sea una conexión a internet telefónica, o por RDSI, o medios más sofisticados como ADSL, redes privadas virtuales, etc. Lógicamente, una red Local ethernet también es adecuada.

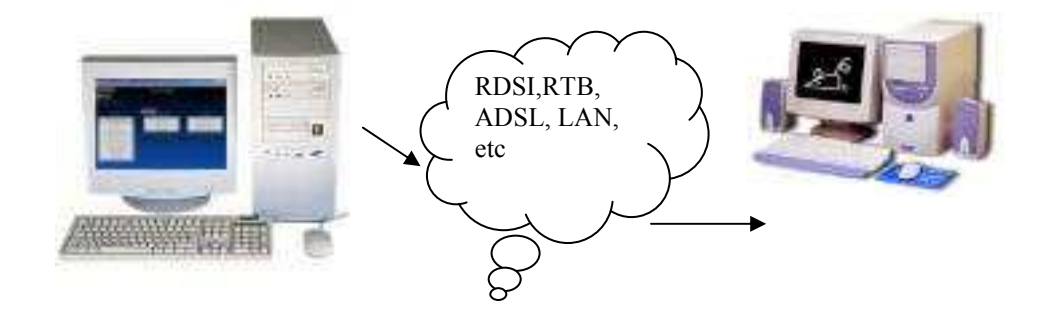

Equipo con Hydra+ Equipo en la tienda, conectado a las balanzas.

Configuración. Dentro de "Configuración General de Hydra+" → Pestaña "General", marque la opción "Comunicar a través de pasarela Remota", e indique la dirección IP del Host, el cual será el equipo que está en la tienda con el servidor de comunicaciones activo.

Posteriormente, en las pestañas "Euroscale", "SC10", o "C9/C10" indique la configuración de comunicaciones que tiene el ordenador de la tienda, por ejemplo :

- Si el ordenador de la tienda tiene comunicación por RS-232, por el puerto COM2 del equipo de la tienda, configúrelo del mismo modo que lo haría si el propio Hydra+ estuviera instalado en el equipo de la tienda. Hydra+ dará las ordenes oportunas al servidor para que comunique de ese modo.

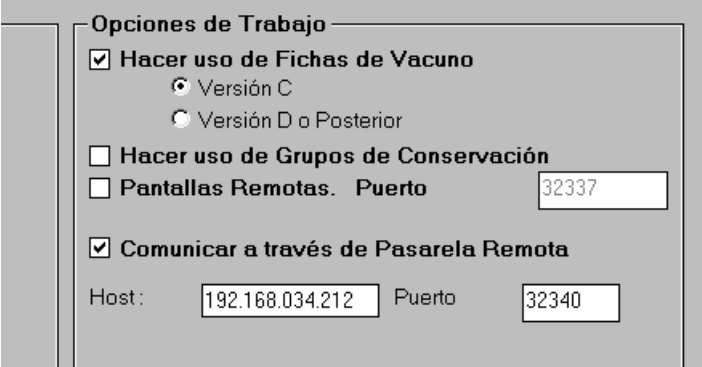

En cuanto al valor del puerto (por defecto, 32340) no lo cambie salvo que alguna otra aplicación le cause conflictos con dicho puerto, en ese caso también habrá de configurar el servidor oportunamente.

En cuanto al equipo de la tienda, en él sólo ha de instalar el servidor de comunicaciones. Con forme arranca, ya está configurado y atendiendo posibles peticiones al puerto 32340 de la máquina, con lo cual no necesita ninguna configuración adicional, salvo que el puerto en cuestión le cause algún conflicto con otras aplicaciones. En tal caso, busque en la carpeta donde lo ha instalado un fichero llamado "hserver.ini", o si no existe créelo con un editor de textos (notepad por ejemplo), incluyendo en él una única línea como sigue :

"Port",6150

En este ejemplo, le indicamos que atienda al puerto 6150 en lugar del 32340. Sustituya el valor por el que le convenga, entre 1025 y 65535.

Tenga en cuenta que el servidor es un programa que debe estar funcionando permanentemente en el equipo, para que Hydra+ pueda comunicar con él cuando se necesite.

El programa se muestra como un pequeño icono en la barra de estado :

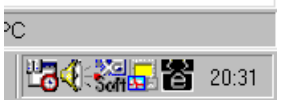

Si hace doble click sobre él aparecerá una interfaz de usuario para mostrar información sobre su estado, si hace doble click de nuevo, desaparece y queda de nuevo como un icono :

Observe que dispone de un botón "apagar", para cerrar el servidor. Si no desea que este botón esté accesible, sitúe un fichero llamado "stop.no", con cualquier contenido, en la carpeta del programa.

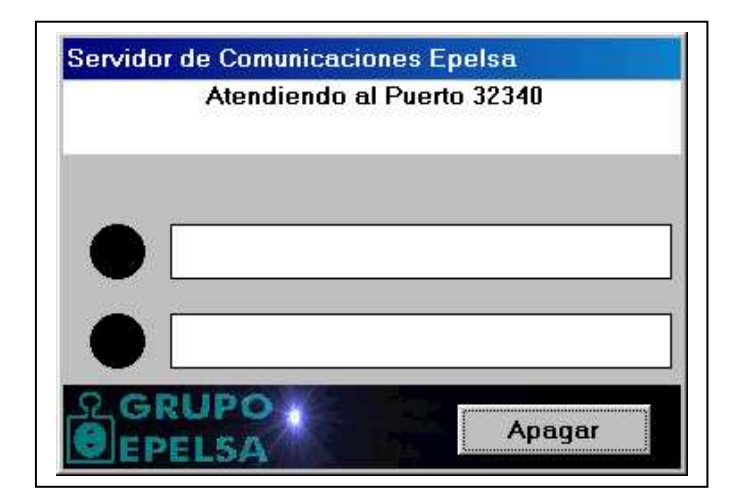

## **2.8 NETID. Sistemas euroScale divididos en subsistemas**

En los sistemas convencionales de máquinas Euroscale, la balanza de número más bajo actúa como servidora, distribuyendo los datos a todas las demás, y almacenando los datos de tiquets de todo el sistema.

Si trabajamos con máquinas Ethernet, estas disponen de un número en su configuración de red, llamado "NetID", que en condiciones normales es el mismo para todas las balanzas. Este número "NetID" indica a cada una de las balanzas que pertenecen a la misma red lógica, de modo que comparten todos sus datos (PLUs, tiquets, etc)

Supongamos que deseamos un sistema con necesidades especiales : gran número de PLUs (la servidora dispone un máximo de 7000 artículos con una línea de descriptivo), o una gran capacidad de almacenamiento de tiquets, superior a la de la operativa habitual con este tipo de balanzas.

Si pudiesemos disponer de varias servidoras, cada una de ellas con sólo un fragmento de la información total del sistema, podríamos ampliar varias veces la capacidad de la red de balanzas.

Para este fin, se pueden poner dentro de la red varios grupos de balanzas con NetIDs diferentes, así, estas balanzas serán independientes entre sí, no almacenando una subred datos de otra subred. En cada subred habrá una servidora (la de número más bajo dentro de cada subred), y el programa Hydra+ se comunicará con ellas haciendo un ciclo por todas ellas, tanto para envíos como para recepción de datos.

Con el fin de activar esta opción, acuda a "Opciones" → "Configuración General de Hydra+", y dentro de la pestaña Euroscale señale el campo "Trabajar con servidora por Sección (NetID)". En cada sección que cree habrá de especificar la dirección IP de la servidora para dicha sección.

Por ejemplo, supongamos un sistema con tres secciones que deseamos dividir en dos subsecciones :

Sección 1  $\rightarrow$  Balanzas 1,2 y 3 Sección 2  $\rightarrow$  Balanzas 5 y 6 Sección  $3 \rightarrow$  Balanzas12, 14, y 18

Las secciones 1 y 2 formarán parte de una subred. La sección 3 será otra subred.

Especificaremos en las secciones 1 y 2 el número IP de la balanza 1 (la de número más bajo en dicho subsistema), y en la sección 3 el número IP de la balanza 12 (que es la de numero más bajo en este subsistema). A partir de ese momento, Hydra+ enviará los datos relativos a la secciones 1 y 2 a la dirección IP correspondiente a la balanza 1, y los datos referidos a la sección 3 a la dirección IP de la balanza 12.

Respecto a los distintos tipos de datos que maneja la balanza, los hay diferenciados por secciones, y otros que no tienen este concepto, por tanto, habrá datos que se enviarán sólo a un sistema, y otros que se enviarán a todos:

Artículos Codes de barras Cabeceras y Leyendas Textos Libres Publicidad y ofertas Teclas Vendedores Tramos de precio

Datos que se enviarán a todos los subsistemas :

IVAS **Clientes** Países Fichas de Vacuno

Recepción de datos : tiquets y pedido/inventario

Se realiza un ciclo por todas las servidoras recogiendo los datos correspondientes.

Notas adicionales:

 $\rightarrow$  El número de balanza ha de ser único en todo el sistema, es decir, no puede existir la balanza nº1 del subsistema 1, la balanza nº1 del subsistema 2, etc

 $\rightarrow$  Las máquinas se han de configurar para generar tiquets con numeración "Unico RL", de modo que cada balanza tenga una numeración independiente del resto, y así se pueda determinar de forma unívoca la procedencia del tiquet con el par nº de balanza+nº de tiquet.

## **3. OPERATIVA Y FUNCIONALIDAD**

## **3.1 Manejo general de los formularios de introducción de datos de una tienda**

**Concepto.** Cada vez que desee cambiar los datos relativos al sistema de Balanzas, lo hará a través de los formularios de introducción de datos. Éstos tienen una forma de trabajo similar.

**Añadir o modificar un dato.** Cuando seleccione un dato (Code de artículo, balanza, etc), Hydra+ buscará automáticamente en su base la existencia de este dato. Si no existe, se considera que vamos a realizar un Alta, y aparecerán los siguientes textos :

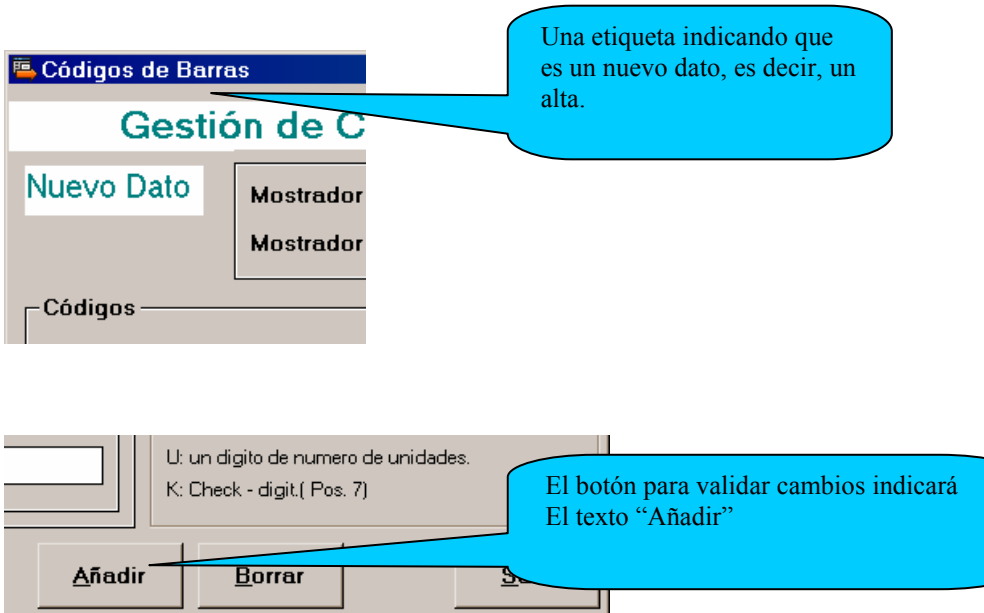

Si el dato ya existía, no s lo mostrará en las casillas correspondientes, así mismo los textos indicativos cambiarán:

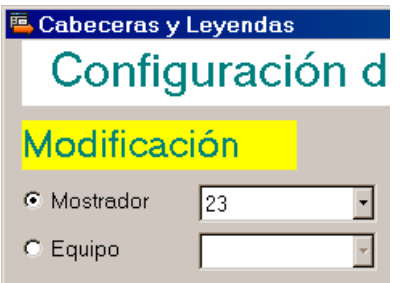

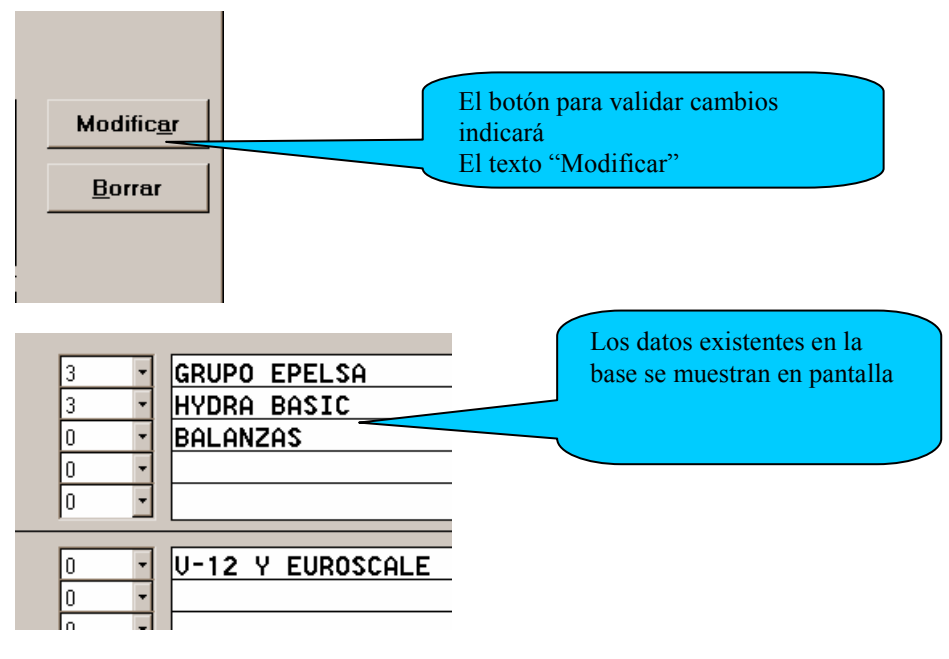

**Hacer efectiva un alta o modificación.** Siempre que se desee introducir los datos en la base, ha de pulsarse el botón "Añadir" o "Modificar". Si sale del formulario sin hacerlo, o cambia a otro dato, no se guardarán los cambios. Esto es una medida de seguridad para evitar errores al cambiar datos por descuido o error.

**Borrar un dato.** Para eliminar un dato, pulse el botón "Borrar"

**Ayudas adicionales.** En los formularios en que se suelen introducir los mimos valores en varias secciones o equipos, podemos utilizar los botones "Copiar y Pegar", para trasladar todos los datos de una sola vez. Por ejemplo, tenemos las cabeceras y leyendas del mostrador 23 :

- pulsamos el botón copiar.
- Acudimos al mostrador 27
- Pulsamos el botón pegar
- Pulsamos "añadir" para validar el cambio.

**Recuerde siempre, que además de "Pegar", hay que pulsar "Añadir" o "modificar", según corresponda, para validar el cambio**.

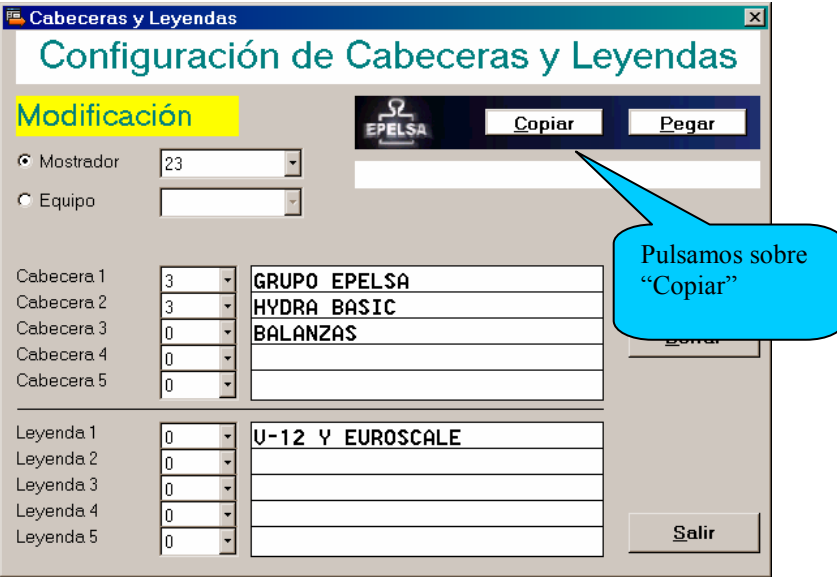

Nos dirigimos al mostrador 27, y pegamos. Pulsamos Aceptar y el dato queda almacenado. Inicio

## **3.2 Creación de la estructura de una tienda**

**Concepto.** HYDRA+ permite crear dos tipos de tiendas:

- Si sólo ha seleccionado un tipo de balanzas, por ejemplo Euroscale, tendremos tiendas homogéneas con un solo tipo de comunicación.
- Si selecciona más tipos de balanzas, por ejemplo EcoLabel para envasado e IV4TQ para venta, en cada comunicación se accederá a los distintos tipos de balanzas por el puerto que corresponda a cada una, haciendo este conjunto de sistemas homogéneo y transparente dentro de lo posible, al usuario.

**Configuración.** La estructura de la tienda se crea a través de la pantalla de "Mostradores y Equipos", a la que puede acceder bien a través del menú "Tienda" o bien a través del botón

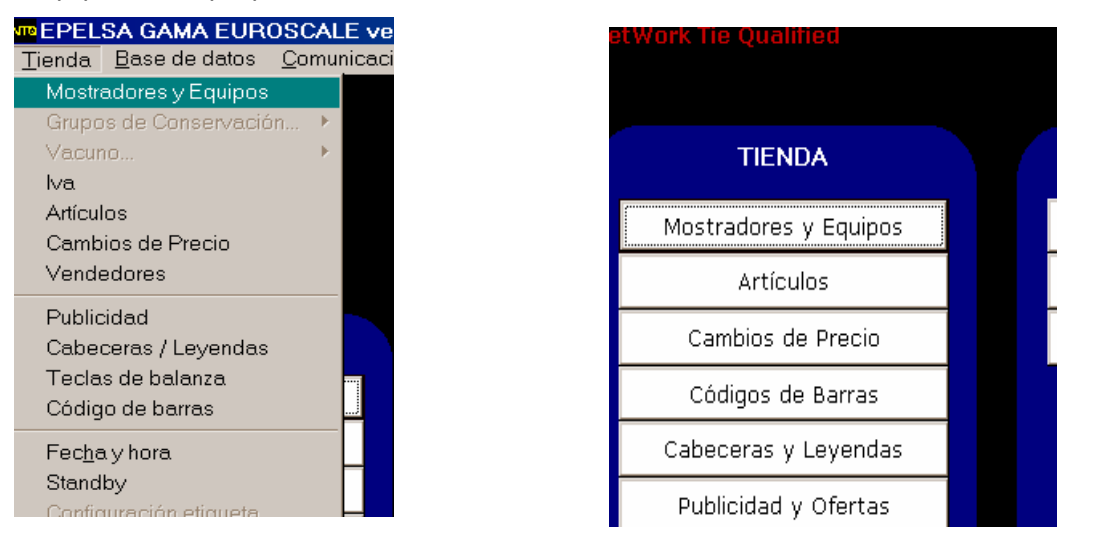

"Mostradores y equipos"

 Al acceder a la pantalla, se nos mostrará en forma de árbol la estructura de la tienda completa. En principio sólo aparece un símbolo indicando "Sistema".

 A la derecha de él hay un cuadro informativo sobre las caracterísitcas del sistema, mostrador o equipo que seleccionemos.

 La interfaz provee también de dos botones a través de los cuales podemos obtener un listado de todos los mostradores o equipos para consultarlos o imprimirlos.

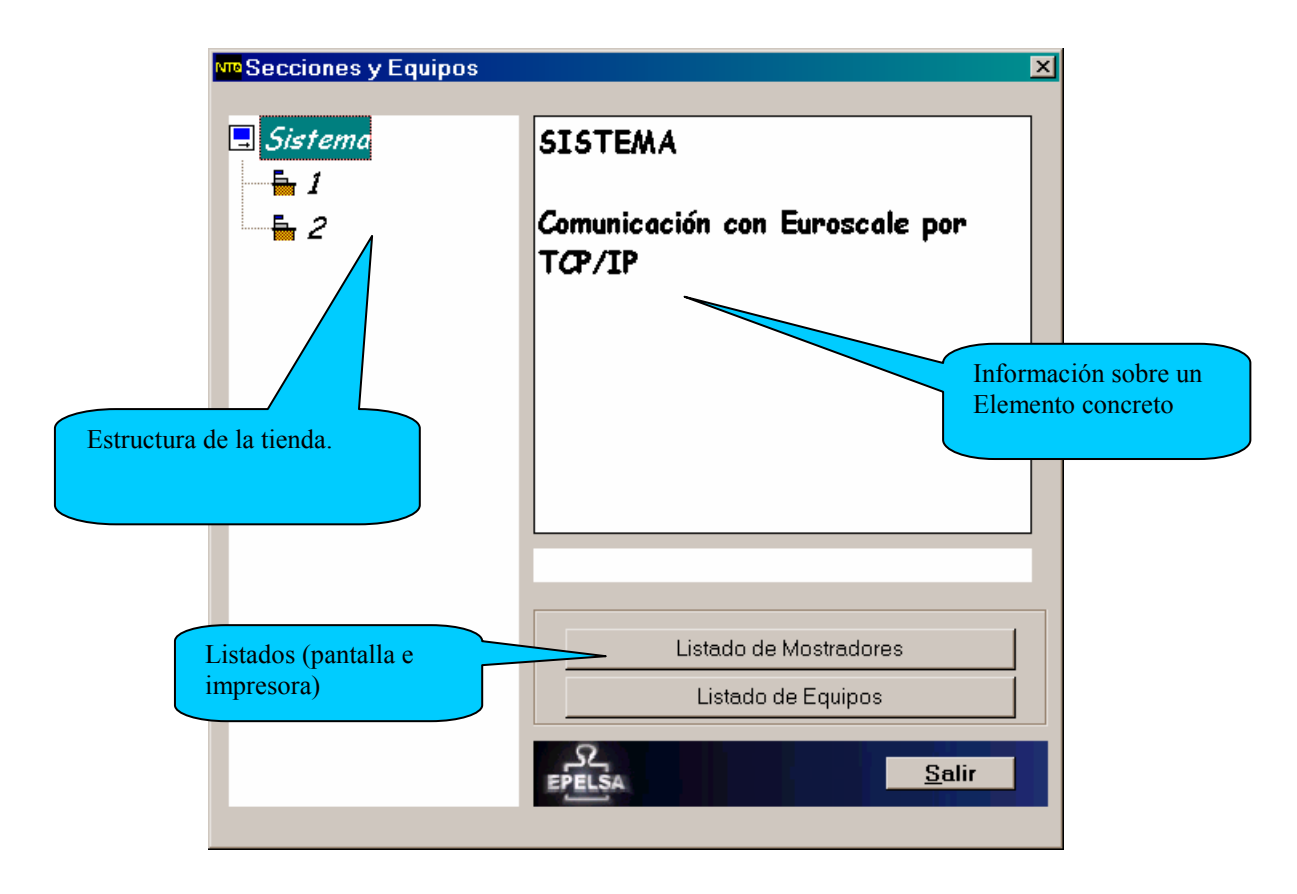

Si pulsa con el botón derecho sobre "Sistema", tendrá la opción de Crear y eliminar mostradores :

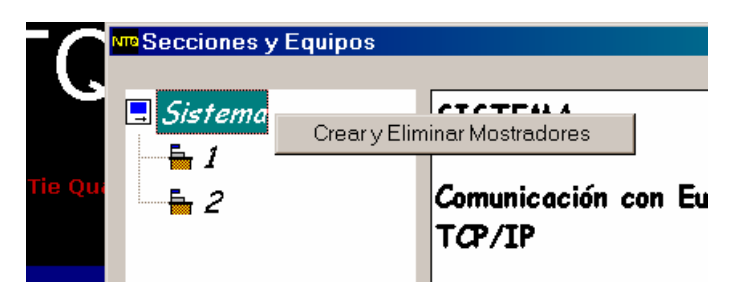

Si lo selecciona, accederá a la pantalla para definir los mostradores en las que se distribuirán las máquinas y artículos.

Dentro de la configuración de un mostrador se definen estos datos :

- Número de Mostrador : es un número único, que tiene validez a efectos de gestión para datos de artículos y totales de artículos. También se le conoce como "Número de Sección de Gestión". Su valor puede variar entre 0 y 999
- Sección máquina : es el número de sección que reconoce la balanza, y con la que trabaja todo el sistema de balanzas (Euroscale y/o V-12) a efectos de comunicaciones. El número de mostrador y de sección máquina pueden ser diferentes, y varios mostradores pueden estar asociados a una misma sección máquina ( en este caso compartirán todos los datos, desde artículos a cabeceras y leyendas, teclas, etc). Puede ser interesante separar dos mostradores con números diferentes aunque se asocien a la misma sección máquina, de cara a la gestión administrativa de artículos, o limitaciones de seguridad por usuarios.En máquinas V-12, la sección máquina puede valer entre 0 y 99, y en las Euroscale, entre 0 y 60.

NOTA : este dato tiene validez para máquinas Euroscale y V-12, el resto de sistemas no disponen del concepto de sección.

• Descripción : un comentario informativo, de 21 caracteres como máximo (por ejemplo "Charcutería")

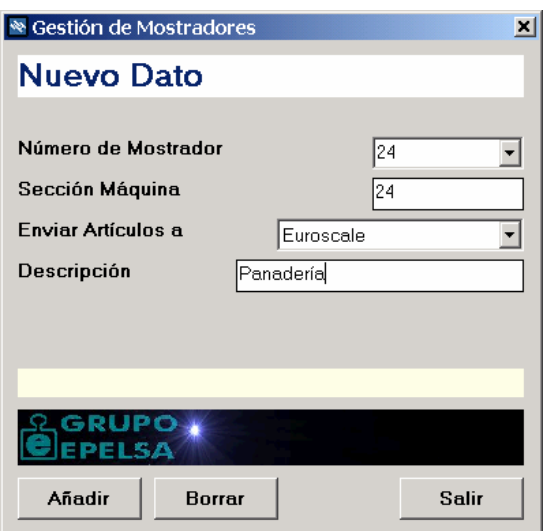

Si sólo utiliza máquinas V-12 o Euroscale, el cuadro "Enviar artículos a" aparecerá bloqueado, pero si tiene una tienda mixta, tiene las siguientes posibilidades :

 $\rightarrow$  Enviar Artículos a Euroscale : los datos de artículos asociados a ese mostrador, se enviarán exclusivamente a máquinas Euroscale, no al concentrador SC10.

 $\rightarrow$  Enviar artículos a SC10 o C9/C10 : los datos de artículos asociados a ese mostrador, se enviarán exclusivamente a máquinas V-12, no a Euroscale.

 $\rightarrow$  Enviar artículos a V8 : los datos de artículos asociados a ese mostrador, se enviarán exclusivamente a máquinas V8, no al resto.

 $\rightarrow$  Enviar artículos a EcoLabel/Net : los datos de artículos asociados a ese mostrador, se enviarán exclusivamente a máquinas de la red Ecolabel y/o EcoNet, no al resto

 $\rightarrow$  Enviar artículos a IV4/EcoPrint : los datos de artículos asociados a ese mostrador, se enviarán exclusivamente a máquinas IV4 ó EcoPrint, no al resto.

 $\rightarrow$  Enviar artículos a Euroscale+SC10 : los datos de artículos asociados a ese mostrador se enviarán a ambos sistemas (Euroscale y SC10), pero no al resto.

NOTA : Consulte también la configuración de artículos, pues para estos es posible indicar también si se desea que lleguen al sistema Euroscale/V-12 independientemente del tipo de mostrador.

 Si el tipo de mostrador es V8, o EcoNet / EcoLabel, aparecerá un cuadro adicional en el que habrá de seleccionar el puerto serie por el cual desea enviar los datos del mostrador.

- Si todos los puertos son diferentes, la comunicación con las diferentes secciones se hará de modo automático.
- Si dos o más puertos son iguales, se preguntará al usuario antes de comunicar, para que cambie el Switch RS-232 a la posición correcta.
- Este valor de puerto, no tiene validez para comunicaciones vía Modem
- Puede seleccionar también el valor "No Comunicar", para excluir temporalmente de comunicaciones a una sección.

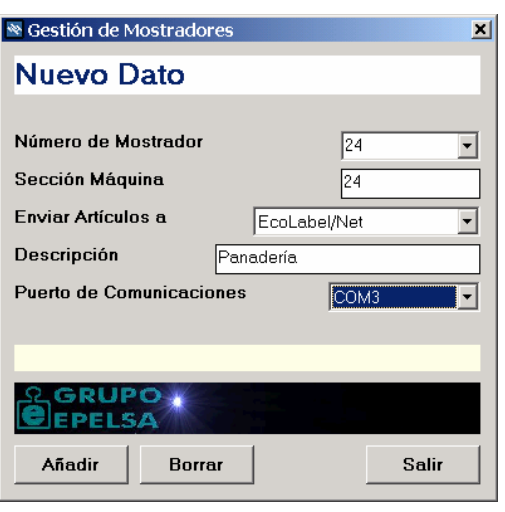

Para crear balanzas asociadas a un mostrador, pulse con el botón derecho sobre un mostrador. Aparecerán tres opciones :

- Crear y Eliminar Balanzas
- Modificar datos del mostrador indicado
- Eliminar el mostrador indicado.

Seleccione "Crear y Eliminar Balanzas"

Dentro de los datos de la balanza, hemos de distinguir:

- Número de Balanza : un identificador único dentro de la red de balanzas, imprescindible para la comunicación de datos.
- Descripción : un texto informativo de 21 caracteres, por ejemplo : "balanza cárnicos"
- Si la balanza es Euroscale, y se enlaza al equipo mediante TCP/IP, habremos de indicar además la dirección IP de la balanza, así como si se trata de la balanza servidora (No se olvide de indicar siempre cual es la servidora) Tenga en cuenta que la balanza servidora siempre ha de ser la que tenga el número de equipo más bajo. En comunicaciones con Euroscale por RS-232, el equipo sólo tiene acceso a la servidora, pero hay que recordar igualmente, que el equipo conectado por cable RS-232 ha de ser el que tenga el número más bajo.
- Si tiene un sistema mixto Euroscale-V12, habrá de señalar también si la balanza es V-12 o Euroscale.
- En balanzas EcoNet/EcoLabel o V-8, sólo habremos de indicar una balanza por sección, que es aquella con la que realmente se comunica.
- En balanzas IV4 / EcoPrint, hemos de indicar todas las balanzas, para que el programa las reconozca y pueda comunicar con ellas, una a una.

## **3.3 Cambio de maquinas V-12 / Euroscale**

Si decide renovar su parque de balanzas V-12 por Euroscale, o desea reestructurar las secciones distribuyendo de otro modo las balanzas V-12 y Euroscale, tan sólo tiene que borrar la balanza existente, crear una nueva con el mismo número pero tipo diferente (por ejemplo, la antigua balanza número "2" tipo v-12, borrarla y crear una nueva "2" tipo Euroscale), y seleccionar el envío de artículos de la sección como corresponda (envío de artículos sólo a Euroscale, a SC10 o a ambos sistemas) Recuerde enviar una base maestra a las balanzas tras los cambios.

#### Inicio

#### **3.4 Máquinas V-12 conectadas a C9 o C10**

Tenga en cuenta que C9/C10 sólo admiten determinados números de sección máquina, que dependiendo de las configuraciones pueden ser :

- 3 secciones de venta (1,2 y 3) y una de envasado (6)
- 5 secciones de venta (1,2,3,4 y 5) y una de envasado (6)
- $-7$  secciones de venta  $(1,2,3,4,5,6 \vee 7)$  y una de envasado  $(8)$

#### Inicio

#### **3.5 Modo de Trabajo "Familias Fijas"**

**Concepto.** Por defecto, en el trabajo con Hydra+, las familias son un dato más del artículo, y a cada artículo se le puede asignar cualquier número de familia dentro del rango válido (0 - 9999). Se puede modificar esta operativa para que exista sólo un número determinado de familias definido por el usuario.

Configuración. Acceda a "Configuración General de Hydra+", y en la pestaña "General", marque la opción "Trabajo con familias Fijas".

**Operativa.** Si este modo de trabajo está activado, aparecerá dentro del menú "Tienda de Hydra+" una nueva opción llamada "Familias". En este formulario podrá :

- Dar de alta números de familia : para cada una de ellas habrá de indicar :
- Número (0 a 9999)
- Texto identificativo.
- Mostradores en los cuales existe dicha familia. Sólo es posible asociar un artículo a una familia que exista en su mostrador.
- Si elimina un mostrador asociado, todos los artículos de dicho mostrador asociados a esa familia,serán eliminados.

 $\rightarrow$  Dar de baja familias : eliminará también todos los artículos asociados a dicha familia.

## **3.6 Configuración de Tipos de IVA con Hydra+**

**Concepto.** Si desea realizar una gestión separada de ventas por tipos de IVA, Hydra+ le permite definir hasta 5 tipos de IVA diferentes, que después podrá incluir como dato en la configuración de cada artículo.

Si utiliza balanzas Euroscale, V-8, EcoLabel, EcoNet, EcoPrint o IV4 estos datos se enviarán a las balanzas, y pueden aparecer en el tiquet, siempre que active dichas opciones en las balanzas (consultar manual de las balanzas, y disponibilidad de la función)

En el caso de las balanzas V-12 conectadas a SC10, estas no atienden a los tipos de IVA, pero los datos igualmente estarán en la base de Hydra+, y podrá utilizar estos datos para su gestión.

**Configuración.** Acuda al menú "Tienda". Dentro de este pulse en el apartado "IVA". Aparecerá un formulario que le permite definir 5 tipos de IVA diferentes :

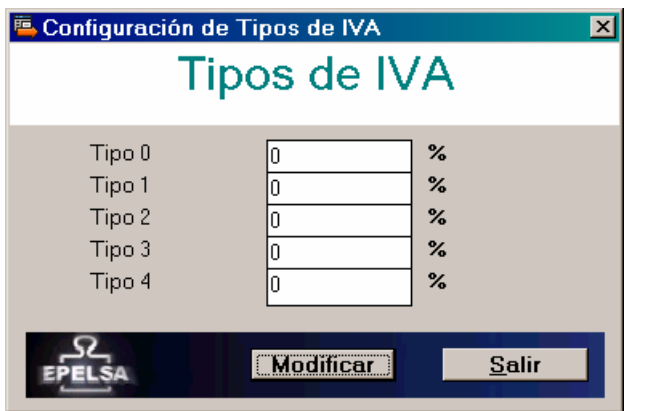

- Se recomienda que deje el primer tipo (Tipo 0) en blanco o an un valor genérico, ya que este es el tipo que se dejará por defecto para todos los artículos en los que no configure un IVA específico, así como para las ventas realizadas sin indicar Code o PLU (venta por precio)
- Para rellenar los campos, indique el dato en tanto por ciento, por ejemplo "17" para 17% o bien "14,15" para 14,15%

#### **Gestión**

- Cuando configure los datos de un artículo, hágalo indicando el tipo de IVA (de 0 a 4), NO indicando el valor (17%)
- Igualmente, en los datos de totales aparece el Tipo de IVA, no el valor en sí.

#### **Envíos a balanzas**

- Cada vez que se envían datos de artículos se enviarán también los datos de Tipos de IVA, si se han definido.
- También puede hacerlo en "Envíos por separado" → "Envíos de Tipos de IVA"
- Tenga en cuenta que en determinadas condiciones, la balanza no acepta cambiar los tipos de IVA (cuando hay totales acumulados, por ejemplo) por tanto es conveniente rellenar estos datos antes de lanzar la primera base maestra, o tras un borrado de datos de totales de las balanzas.

## **3.7 Empleo de Grupos de Conservación con Hydra+**

#### **Máquinas euroScale, V12 vía SC10 y ecoLABEL**

**Concepto.** Cuando se trabaja con envasado, suele ser conveniente tener unas líneas de Texto en la etiqueta en la que aparezcan textos como "Conservar a 5ºC" o "Conservese en Lugar Fresco y Seco". Con el fin de facilitar este proceso, Hydra+ permite definir hasta 99 grupos de conservación, y sus textos correspondientes, de modo que a cada artículo se le asocie un grupo, y muestre el texto correspondiente.

**Funcionamiento.** Tendremos 99 grupos numerados del 1 al 99, si un artículo no tiene grupo de conservación se le puede dejar como perteneciente al grupo 0.

En las balanzas V-12 y EcoLabel, se reserva la última línea de texto (la número 10) para enviar el texto que corresponda según el grupo de conservación.

En las balanzas Euroscale, con mayor capacidad, se reservan las líneas 10 y 11, con lo que podemos tener un texto más amplio.

Configuración. Dentro de "Opciones" → "Configuración General de Hydra+" → Pestaña "General", marque la opción "Hacer uso de Grupos de Conservación"

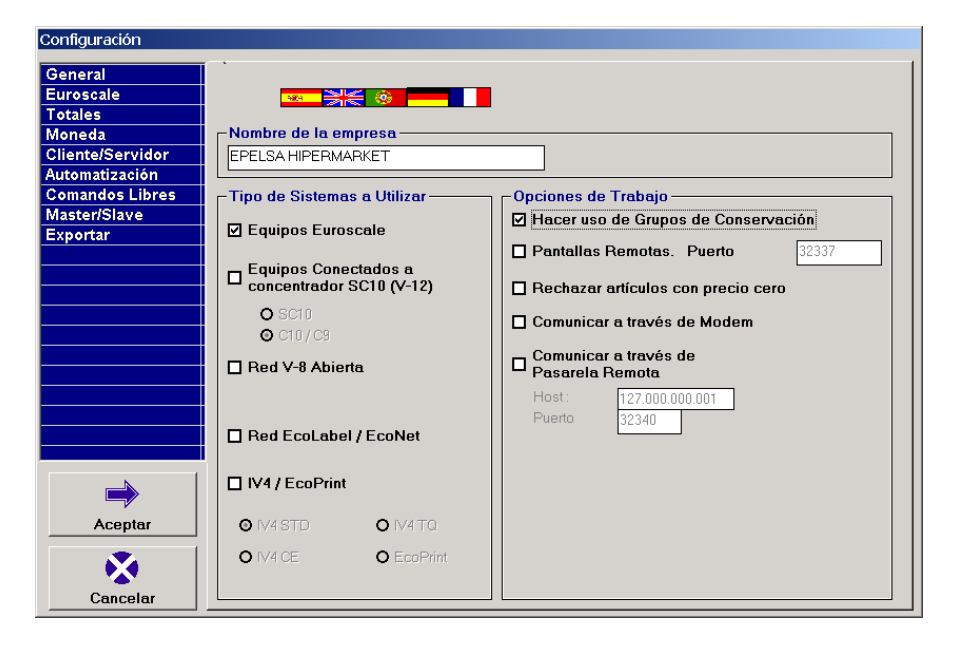

Para configurar un grupo:

#### • **Balanzas V-12 y EcoLabel**

Acuda a "Tienda" → "Grupos de Conservación" → "Grupos de SC10 / EcoLabel" Indique el número del grupo, y escriba la línea de texto, con una longitud máxima de 25 caracteres. Pulse "Añadir" o "Modificar" según corresponda.

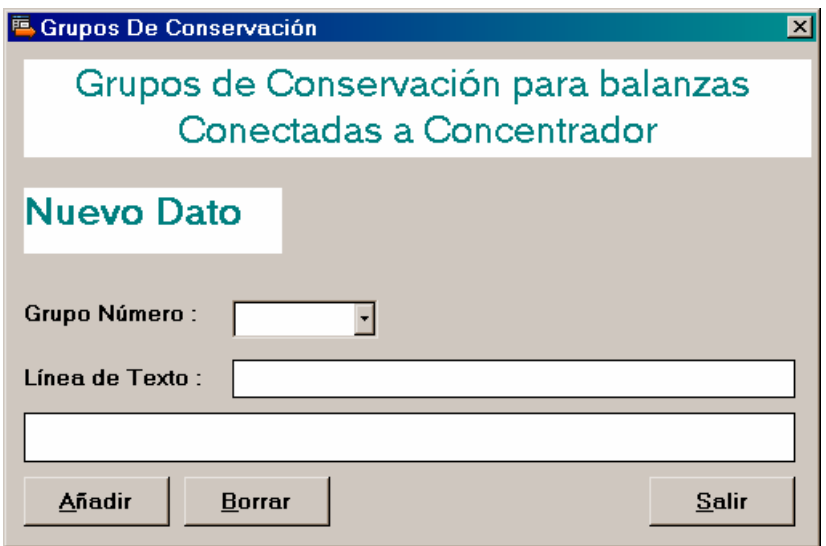

#### • **Balanzas euroScale**

En este caso acuda a "Tienda"  $\rightarrow$  "grupos de Conservación"  $\rightarrow$  "Grupos de Euroscale" Indique el número del grupo, y escriba el texto.

Podrá escribir 2 líneas, cada una de ellas con 25 caracteres. Pulse "Añadir" o "modificar" según corresponda.

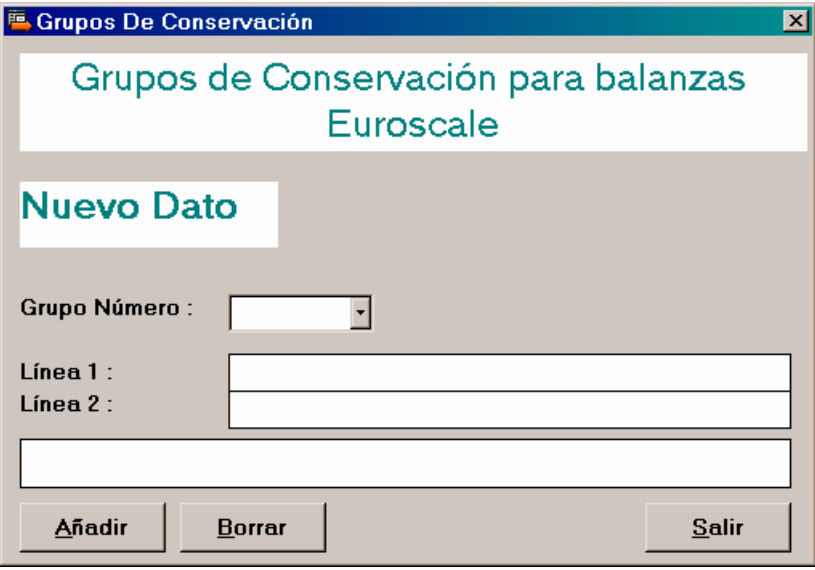

## **3.8 Configuración de Tipos de Tara con Hydra+**

#### **Máquinas ecoLABEL**

**Concepto.** Las máquinas etiquetadoras de tipo EcoLabel, trabajn con un máximo de 10 tipos de tara diferentes. Cuando posteriormente configure un artículo, habrá de elegir entre uno de esos 10 tipos de tara para indicar este dato del artículo.

Configuración. Acuda al menú "Tienda" → "EcoLabel" → "Tipos de Tara"

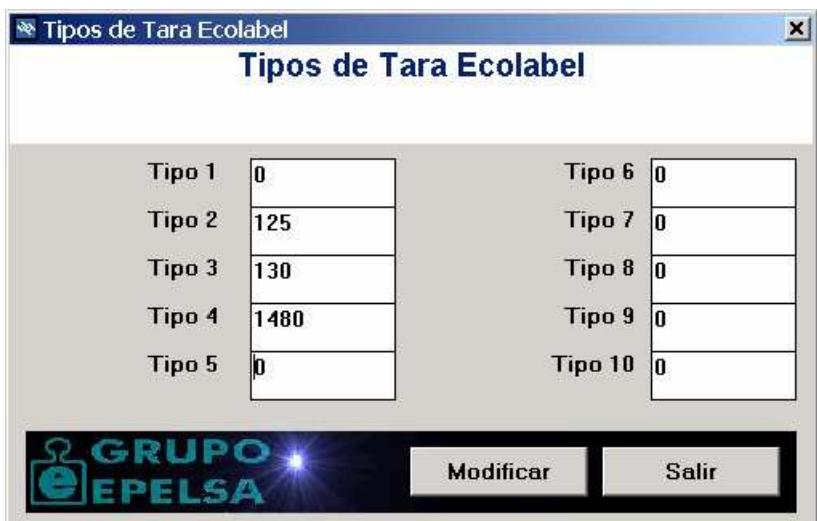

Incorporar el valor en gramos de las taras.

Posteriormente, al dar de alta o modificar cada artículo, se habrá de especificar el tipo de tara que corresponda.

**Envío a balanzas.** Cada vez que se realiza un envío a balanzas, se envían los tipos de tara configurados.

## **3.9 Configuración de Artículos**

**Concepto.** Cuando configure un artículo habrá de dar unos datos básicos sobre él como son el precio, el texto descriptivo, sección a la que pertenece, etc. Esta es la descripción de los datos indispensables:

- **Mostrador.** Cada artículo debe estar asociado a un mostrador, para que el sistema de balanzas sepa a que departamentos de la tienda deben llegar los datos de cada artículo. Una vez creado un artículo, no puede ser cambiado nunca de mostrador. En su lugar, borre el artículo y créelo de nuevo en otro mostrador.
- **Code.** Es un número entre 0 y 999999 que actúa como identificador único de cara al sistema de balanzas, cada artículo debe tener un número de Code asociado.
- **PLU.** Actúa de forma similar al Code. Pero su validez se limita al mostrador donde se ha definido el artículo, tiene valores entre 0 y 9999. Si no indicamos número de PLU en un artículo, Hydra+ asignará uno automáticamente al artículo. En consecuencia :
	- Un artículo puede ser tratado o bien por su número de Code, o bien por el número de PLU más el número de sección, según sea deseable en su gestión.
- **Precio.** Es el precio de Venta del artículo.
- **Subsección.** Es un modo de diferenciar diferentes apartados de ventas dentro de un mismo Mostrador, sus valores van de 0 a 9999. Tenga en cuenta que en el caso de las balanzas que no sean V-12 conectadas a concentrador SC10 este dato es meramente informativo, ya que estas balanzas, a diferencia de las V-12, no trabajan con Subsecciones.
- **Familia.** De forma similar a las Subsecciones, diferencian apartados o grupos dentro de un Mostrador, sus valores van desde 0 a 255. Se recomienda usar este valor en lugar de las subsecciones, pues es utilizado por las balanzas de todas las gamas, facilitando por ejemplo, una posible transición futura de un sistema V-12 a uno Euroscale, más versátil.
- **Forma de Venta.** Las balanzas V-12 y Euroscale permiten vender tanto productos al peso como no pesados. Indique siempre la que corresponde al artículo en cuestión. En el caso de balanzas EcoLabel, podrá marcar el cuadro "peso por 100 gramos", para indicar que el valor de precio es por cada 100 gramos y no por kilogramo.
- Las balanzas le permiten indicar también los datos de Caducidad y Tara del artículo.
- **Descriptivos.** Son los textos que aparecerán en los Displays, tiquets y etiquetas, referentes al artículo. Con balanzas V-12 se pueden manejar hasta 10 líneas (principal + 9 adicionales) y con balanzas Euroscale 21 (principal + 20 líneas)
- Las balanzas Euroscale permiten también indicar estos datos:
	- Dato de días de consumo preferente
	- Code de barras en particular para un artículo
	- Etiqueta especial para un artículo
	- Precios por tramo. Puede indicar hasta 3 tramos diferentes de peso para los cuales puede variar el precio del artículo (normalmente descuentos por gran volumen de venta)

Configuración. Acuda al menú "Tienda" → "Artículos".

Aparecerá un formulario para añadir nuevos artículos o modificar los existentes.

Cuando introduce un Code o PLU, el sistema busca el existente en la base que corresponda con el indicado, si existe lo mostrará inmediatamente en pantalla, en otro caso le dejará los campos en blanco para que introduzca todo lo referente al nuevo artículo.

Para validar los datos introducidos, es necesario que pulse "Añadir" o "Modificar" según corresponda.

Recuerde que las altas ha de rellenar como mínimo, el Code, el precio y el descriptivo principal. El PLU es opcional y se rellena automáticamente si no lo introduce.

## Si sólo utiliza balanzas V-12

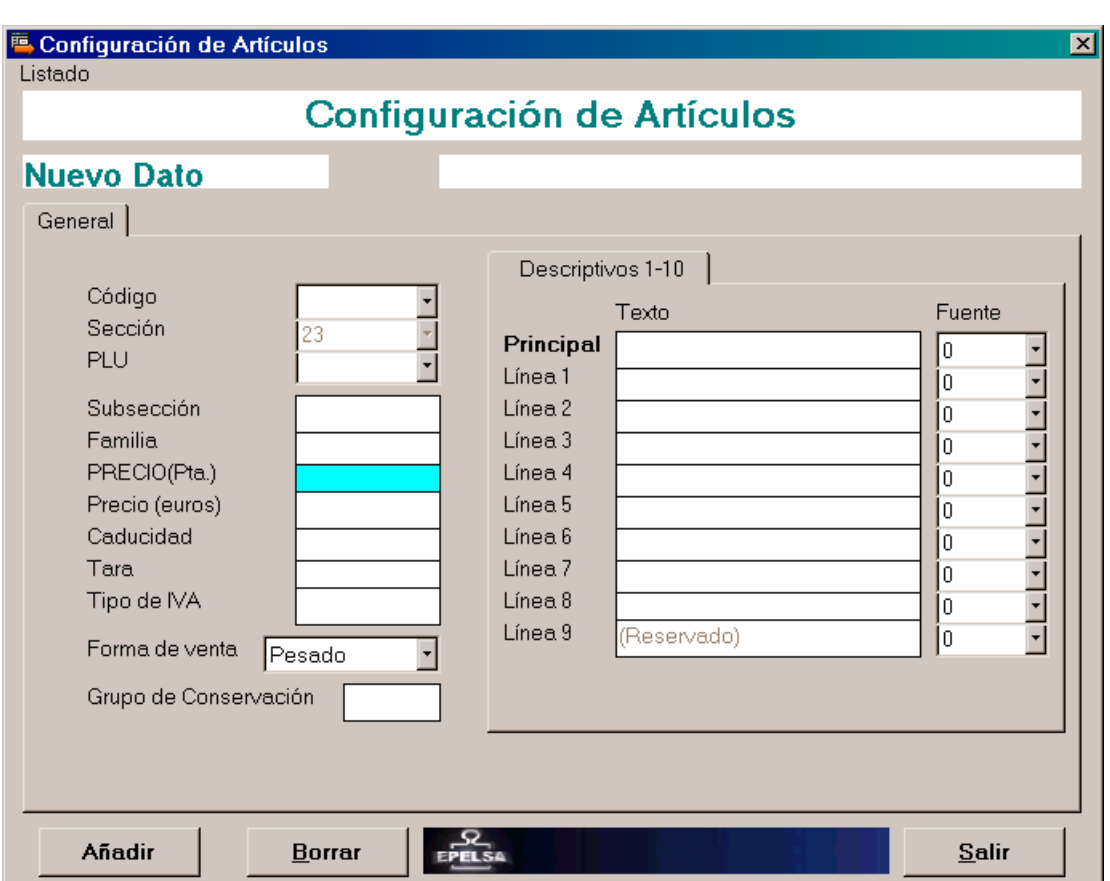

En el formulario aparecerán los datos que soportan las balanzas de este tipo :

- Code, Sección, PLU, Subsección ,Familia, Precio, Caducidad, Tara, Forma de Venta, 10 líneas de descriptivo, y 10 tipos de Letra.
- Si ha seleccionado "Grupos de conservación", aparecerá un recuadro para introducir el número del grupo.
- También aparecerá el campo "Tipo de IVA", aunque este dato es de gestión, no se envía a las balanzas.

Si utiliza balanzas Euroscale o un sistema Mixto Euroscale-V12

 En este caso aparecerán también los datos extendidos, es decir, 20 líneas de descriptivo, y una pestaña con el título "Sólo Euroscale", donde se pueden configurar los datos adicionales de estas balanzas.

**\* NOTA : para que sean visibles las 20 líneas de texto, se ha de activar esta opción dentro de "Opciones" "Configuración General de Hydra+" pestaña "Euroscale", marcando la casilla** 

 **"20 líneas de descriptivo y precios por tramo". Estas opciones sólo están soportadas a partir de la versión 9 del programa de Balanzas Euroscale.**
- En el caso de las balanzas Euroscale, el tipo de IVA Sí es enviado y gestionado por las Balanzas.
- **Si dispone de un sistema Mixto, aparecerá un recuadro adicional** "Enviar este artículo a ambos sistemas". Normalmente, el artículo se envía al sistema que corresponda, según la configuración que hallamos hecho en la configuración de Mostradores (sólo sc10, sólo Euroscale, o ambos). Pero si marcamos esta opción con el valor "Sí", se enviará el dato del artículo indistintamente a ambos sistemas, al margen de la configuración del mostrador. De este modo podemos tener un grupo genérico que se envía sólo a uno de los sistemas, pero con artículos específicos que se desean enviar a ambos sistemas.

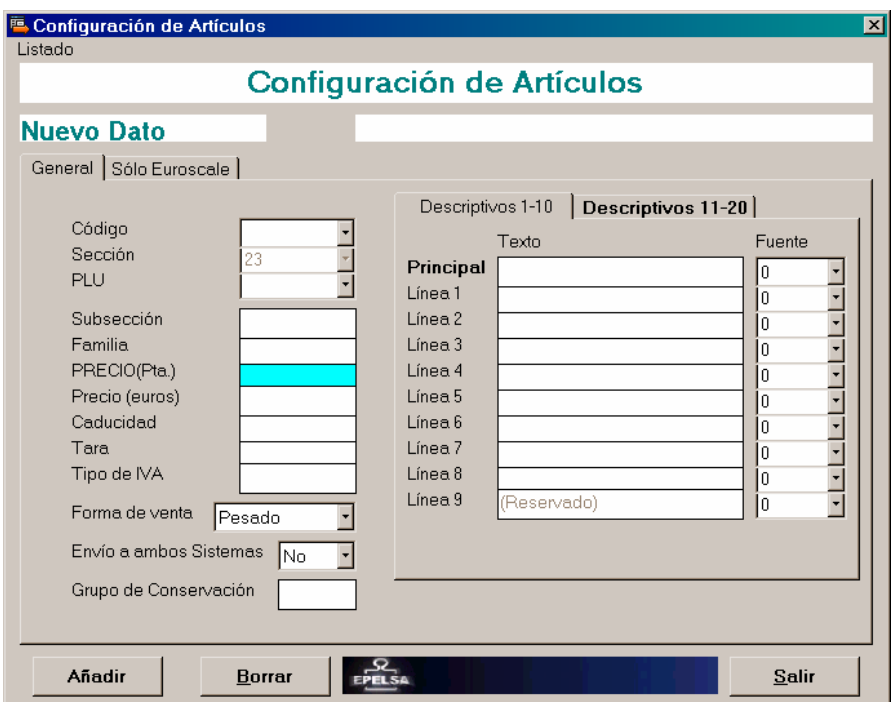

### **3.10 Configuración de precios por tramos para euroScale**

Las balanzas Eusocale permiten configurar hasta 200 artículos con precios por tramos, si supera este número, Hydra+ rechazará el nuevo artículo.

De este modo podemos tener artículos con estas características:

Ejemplo:

Deseamos que un artículo tenga un precio de venta de 21,50 €, pero en caso de que el cliente adquiera más de un Kilo, se rebaje el precio a 19,75 €, y si supera los 2,5 Kg, se rebaje el precio a 17,43€

En ese caso, dentro de la pestaña "Sólo euroscale", marcaremos la casilla "Activar precios por tramos para este artículo", indicando el tramo 1 (en este caso 1 kg), el precio del tramo 1 (19,75€), el tramo 2 (en este caso 2,5Kg) y el precio del tramo 2 (17,43€)

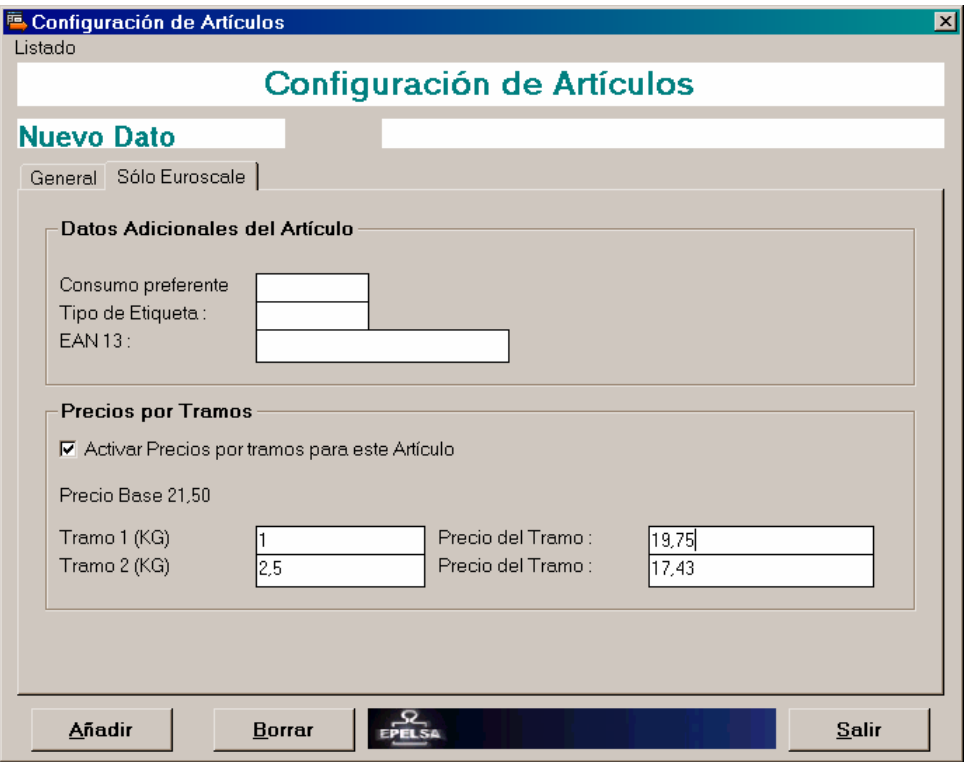

De este modo tenemos tres tramos de precios : el base, y dos adicionales.

Si se desea, se puede rellenar sólo el primer tramo, y dejar el segundo en blanco, con lo que tendremos sólo dos tramos, el base y uno adicional.

**Listados.** Desde este formulario de Hydra+, puede también acceder a un listado de todos los artículos, un listado de los artículos del mostrador que tenga seleccionado en ese momento, o de cambios de precio que se hayan realizado. Para ello pulse en la parte superior sobre "Listados" y seleccione el que desea.

# **3.11 Configuración de Codes de Barras con Hydra+**

**Concepto.** Hydra+ le da la posibilidad de programar los Codes de Barras que aparecerán en los tiquets y etiquetas de las balanzas.

**Limitaciones.** Compruebe en el manual de las balanzas qué Codes de barras están disponibles en su modelo de balanza, y para qué modos de trabajo (venta,envasado...) pueden aplicarse. No todos los Codes pueden ser visualizados en todas las balanzas, ni en todos los modos.

Si un Code de barras correcto no aparece en el ticket, compruebe que las balanzas tienen activadas las opciones de mostrar Codes de barras en tiquets y/o Talones, así como el diseño de la etiqueta en caso de balanzas Euroscale.

**Ampliaciones.** Vea más adelante las posibilidades ampliadas de Codes de barras para máquinas V-12.

**Configuración.** Acuda al menú "Tienda", y dentro de éste, a "Codes de Barras":

Recuerde que los Codes de barras deben definirse siempre con 12 caracteres, en otro caso aparecerá un mensaje de error.

### • **Euroscale y V12 (C9/C10 y SC10)**

Si desea configurar los mismos Codes de barras en local y Red, marque la opción "Definir ambos simultáneamente ".De este modo, al escribir sobre los Codes de red, se escribirá automáticamente el mismo texto en local.

Recuerde que para un correcto funcionamiento, debe escribir el Code apropiado para cada modo (venta, envasado..)

Las máquinas V-12 conectadas a C9 o C10, no pueden configurar Codes de barras por separado para cada máquina, ha de hacerse por mostrador.

• **V8** 

Admiten un único Code de barras por sección (grupo de balanzas)

- **ecoNET y ecoLABEL**  Admiten tres Codes de barras (tres modos de trabajo) por sección (grupo debalanzas)
- **ecoPRINT e IV4**

Admiten tres Codes de barras (tres modos de trabajo) por equipo, nunca por mostrador, pues son independientes entre sí.

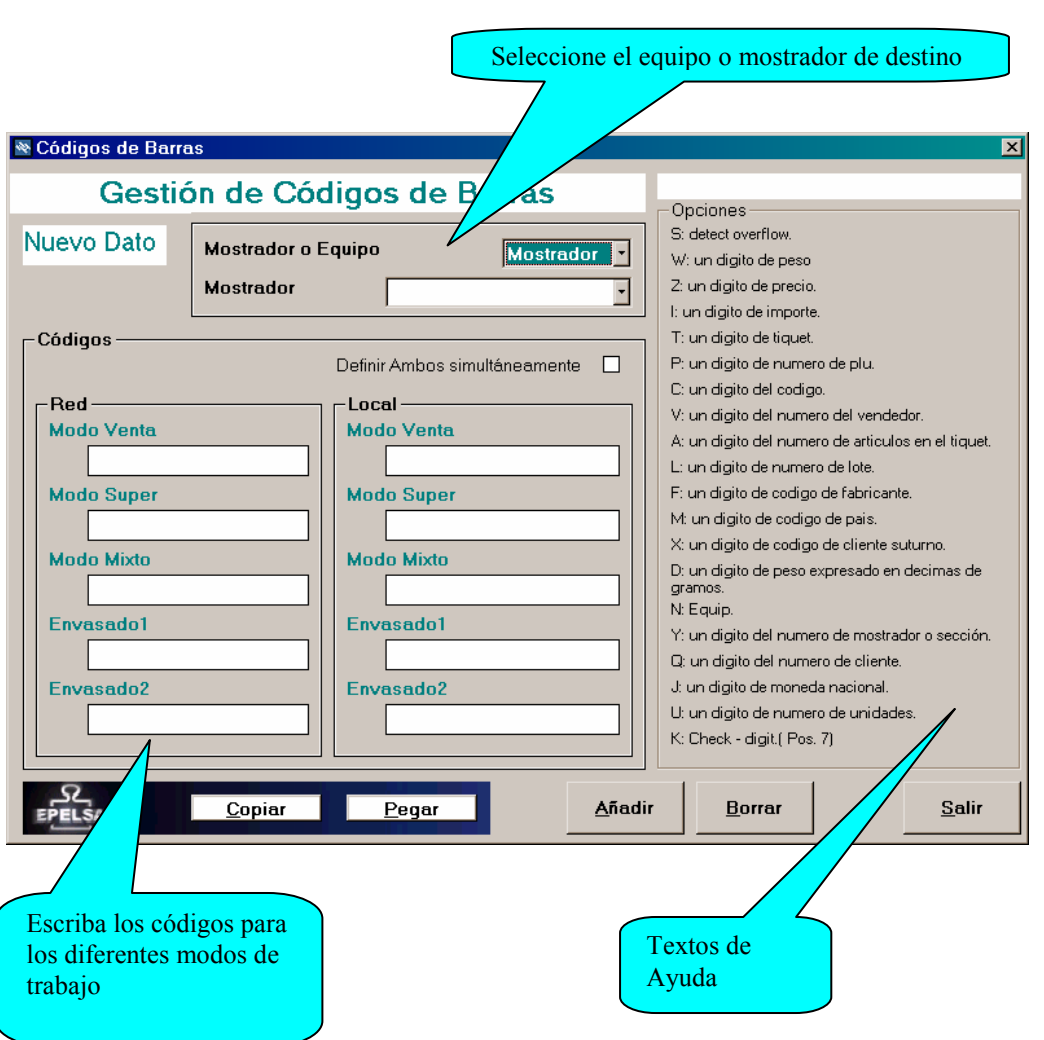

### **3.12 Emulación de Codes de barras no disponibles en máquinas v-12**

**Concepto.** SC10 No soporta los Codes de barras en los que se incluyen las claves "Y", número de mostrador o "N", número de equipo. HYDRA+ emula estas funciones enviando al concentrador estas claves sustituídas por el número de equipo que corresponda o el número de sección máquina que corresponda. Tiene la siguiente funcionalidad :

Si el Code de barras es por Equipo :

Sustituye los caracteres "Y" por el número de Sección Máquina. Sustituye los caracteres "N" por el número de Balanza.

Si el Code de barras es por Sección :

Sustituye los caracteres "Y" por el número de Sección máquina. No puede conocer el número de Equipo, por tanto no está soportado. Sustituye los caracteres "N" por "0" (cero).

**Consideraciones.** Lo correcto es enviar dos claves consecutivas, es decir "NN" o "YY" de modo que quepan dos dígitos de mostrador o equipo, pero si se envía uno sólo "N" o "Y", se incluirá el dígito menos significativo, por ejemplo en el Code de Barras siguiente, asignado al mostrador 17:

1234567890YY

Se enviará 123456789017

Pero en este otro :

12345678904Y

Se enviará 123456789047 (se sustituye la Y por el 7)

Si se envían más de dos claves ("YYY" o "NNNN") se sustituyen igualmente por el número de mostrador o equipo, dejando los dígitos sobrantes a cero. Por ejemplo, un Code de barras para el equipo 21 :

5555555NNNNN

Se enviará 555555500021

Si se desea, se pueden enviar las claves en varios sitios. En el equipo 14 del mostrador 17 :

YY22YY99NN55

Se enviará : 172217991455

# **3.13 Cabeceras y Leyendas**

**Concepto.** Las Maquinas Euroscale y V-12 tienen capacidad para mostrar hasta 5 líneas de Cabecera al principio del tiquet, y 5 lineas de leyenda al final del tiquet.

 Estas lineas se pueden definir para una sección completa o para un equipo en concreto. Los datos configurados por equipo tienen prioridad sobre los indicados para la sección, es decir :

Ejemplo :

Sección "12", tiene 3 equipos (15,14,6)

Programamos las cabeceras de la sección 12, y unas en particulares para el equipo 6.

### Resultado :

- Las maquinas 15 y 14 mostrarán las cabeceras programadas para la sección
- La máquina 6 mostrará las cabeceras específicas programadas para este equipo.

### **Capacidades**

- para máquinas Euroscale, los tipos de letra disponibles van desde el 0 al 77
- para máquinas V-12, los tipos de letra disponibles van desde 0 hasta 3
- No todas las máquinas V-12 tienen capacidad de mostrar lineas de Leyenda (consultar modelo)
- La longitud máxima de una línea es de 25 caracteres, pero con algunos tipos de letra grandes, es posible que no quepan los 25 caracteres en la línea.

**Configuración.** Acceda a configuración de Cabeceras y Leyendas a través del menú tienda o el botón directo de la interfaz de NTQ:

- Seleccione el dato (Mostrador o Equipo)
- Escriba las cabeceras y leyendas,y seleccione los tipos de letra
- Pulse "añadir" o "modificar"
- Si desea escribir los mismos textos en varias secciones, use los botones "copiar" y "pegar" para

Copiar todos los datos de una sola vez en otra sección o equipo.

**Nota 1** : si una sección tiene equipos tanto V-12 como Euroscale, los tipos de letra estarán limitados del 0 al 3. En ese caso use la configuración por sección para las máquinas V-12, y especifique por equipo los de euroscale para poder tener el resto de tipos de letra disponibles.

**Nota 2** : la longitud máxima del texto que introduzca estará limitada por el tipo de letra.

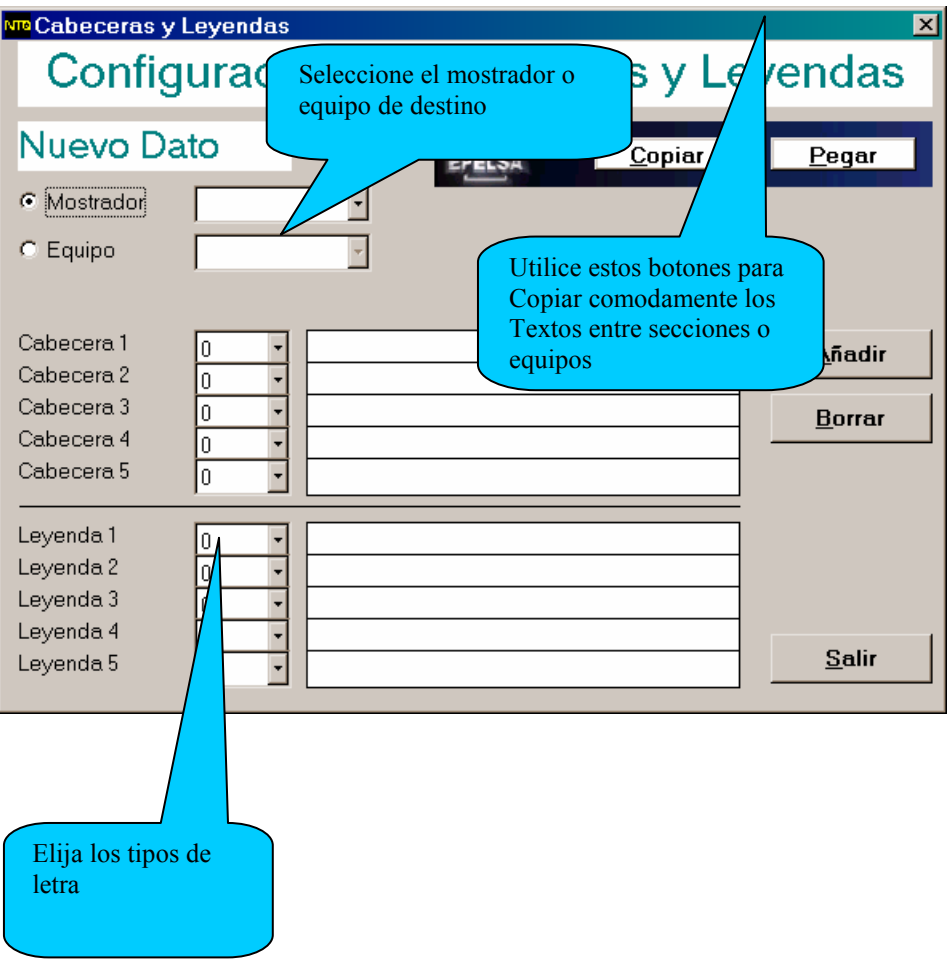

# **3.14 Textos de publicidad y ofertas con hydra+**

### **Sistemas euroScale y V12**

**Concepto.** Las balanzas Euroscale y algunos modelos de balanzas V-12, permiten programar textos de publicidad que aparecerán en el display. Estos textos pueden ser de dos tipos :

**Publicidad contínua:** un texto de media o gran longitud, que se va desplazando de derecha a izquierda por la pantalla del display.

**Ofertas:** son pequeños textos que van cambiando a intervalos de texto regulares.

En cada momento pueden estar activadas en las balanzas o bien la publicidad contínua o bien las ofertas, pero no ambas simultáneamente.

**Limitaciones.** En las balanzas V12, podremos programar la publicidad y las ofertas, pero no activar o desactivar estos textos desde el programa (se hace directamente en las balanzas).

**Configuración.** Acceder al menú "Tienda" y Dentro de él a "Publicidad y Ofertas". Escriba los textos de publicidad contínua o/y Ofertas, seleccionando previamente el Mostrador o equipo al que se quiere enviar la programación.

Para equipos Euroscale puede además :

- Activar Publicidad : se mostrará eltexto de publicidad contínua.
- Activar Ofertas : se irán mostrando sucesivamente las ofertas programadas.
- Desactivar ambas : no se mostrará ningún texto.

## **3.15 Consulta y Generación de Archivos de Artículos con Hydra+**

### **Disponible para máquinas euroScale, V12, IV4, ecoLABEL ecoNET y ecoPRINT**

**Concepto.** Hydra+ dispone de la capacidad de consultar a las balanzas Euroscale y V-12 los datos de los artículos. Esto permite por una parte contrastar los datos con lo disponible en la base de datos de Hydra+, y por otra generar ficheros para posteriormente importarlos y regenerar bases de datos donde se hayan perdido los datos de artículos.

Modo de trabajo. Acuda al menú comunicaciones  $\rightarrow$  Consulta de artículos.

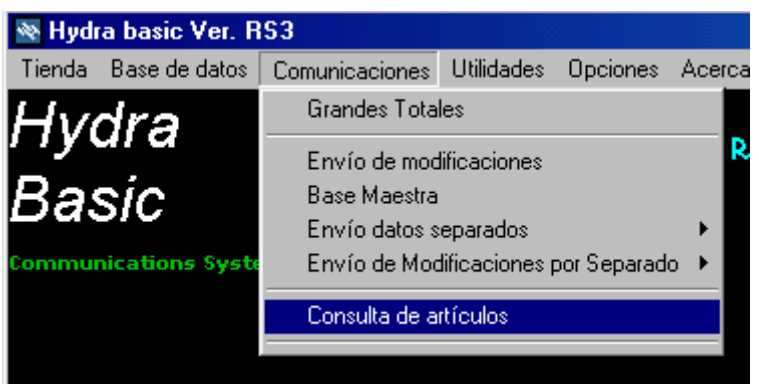

Aparecerá un formulario con diversas opciones :

En la parte superior, puede seleccionar el sistema a que se quiere consultar :

- Consultar los datos de Euroscale
- Consultar los datos de SC10
- Consultar los datos de EcoLabel/Net
- Consultar los datos de IV4/EcoPrint
- Consultar ambos sistemas.

También puede elegir el tipo de consulta :

- Simple : datos básicos del artículo (más rápida)
- Completa : incluye los 10 descriptivos de SC10 o los 20 de Euroscale.

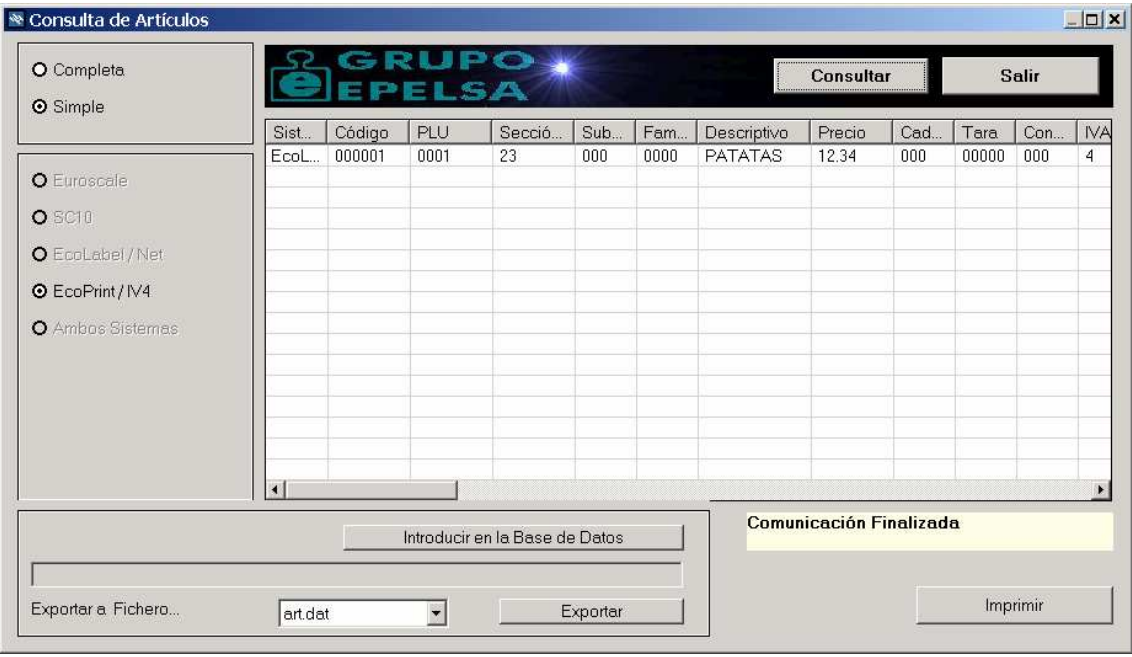

 Cuando desee consultar los datos, pulse el botón consultar. El sistema entrará en contacto con las balanzas o el concentrador, e irán apareciendo los datos.

# **3.16 Exportación a Fichero**

**Concepto.** Cuando haya finalizado la consulta de datos, puede exportar estos a texto. Puede elegir el formato de salida, de acuerdo con los ficheros que haya configurado en "Configurar ficheros de Importación". Si tiene varios configurados, elija el adecuado, y pulse "Exportar". Se generará el fichero indicado dentro de la carpeta del programa. (Ver capítulo "Importación de Datos").

Si lo desea puede importar posteriormente estos datos desde Utilidades  $\rightarrow$  "Importar desde fichero".

**Introducción en la base de datos.** Al margen de generar un fichero, puede también introducir estos datos directamente en la base de Hydra+, pulsando el botón correspondiente. Si algún mostrador de los datos recibidos no existiera, se crearía automáticamente.

### **Limitaciones.**

• Euroscale:

Esta función sólo trabaja con máquinas Euroscale que soporten protocolo binario (a partir de la versión 9 de programa)

Los datos de subsección no se pueden recuperar, ya que Euroscale no mantiene dicho dato en su base.

• Gamas Eco, IV4. No todas las máquinas de este tipo devuelven los datos de Pesado/No pesado.

# **3.17 Función de Absorción de Estructura de Tienda**

### **Disponible para máquinas euroScale y V12 a través de SC10**

**Concepto.** Si trabaja con balanzas V-12 conectadas a SC10 por RS-232 o Balanzas Euroscale (TCP/IP o RS-232) tendrá la oportunidad de regenerar las estructura de tienda a partir de los datos de las balanzas.

### **Limitaciones.**

- Si en su sistema Hydra los números de mostrador son iguales a los números de sección máquina, no tendrá limitación.
- Si sus números de sección de Gestión son diferentes a los de sección máquina, chabrá de crear a mano los mostradores, y la función podrá recuperar sólo los datos de balanzas(no los mostradores), puesto que ni Euroscale ni SC10 guardan información sobre secciones de gestión.
- Si tiene varios mostradores asociados a una misma sección máquina, la recuperación no puede realizarse correctamente.
- Si trabaja con Euroscale por Ethernet, tendrá que poner a mano las direcciones IP de las balanzas, salvo la servidora, puesto que este dato no se puede obtener de las balanzas.

#### **euroScale**

Antes de nada, ponga los números a cada máquina (si no lo tenía ya hecho), y si es una instalación nueva, configure la red.

Durante la absorción de estructura, todas las máquinas Euroscale deben estar funcionando.

Si trabaja por ethernet, asegúrese de restituir las direcciones IP de las balanzas en "Mostradores y Equipos".

### **SC10**

Sólo podrá absorber los datos de que disponga en ese momento el concentrador.

**Sistemas mixtos.** Asegúrese tras el proceso, de su configuración de Mostradores. Acuda a cada mostrador y seleccione "Envío sólo a Euroscale", "Sólo a SC10" o "Ambos sistemas" según proceda en cada mostrador.

**Proceso.** Acuda al menú → Utilidades → Absorver estructura de tienda Si tiene balanzas Euroscale por Ehternet, se le pedirá la dirección IP de la servidora y su puerto de comunicaciones. Introduzca los datos antes de continuar.

El proceso puede durar hasta un dos minutos dependiendo de la magnitud del sistema y velocidad de transmisiones.

Cuando aparezca el mensaje "Proceso Finalizado", revise la estructura de mostradores y equipos antes de continuar.

### **3.18 Trabajo en modo contínuo**

Reseña breve sobre trabajo continuo, consulte el resto de apartados de este manual para más detalles.

El modo de trabajo continuo se puede emplear con máquinas Euroscale y V-12 conectadas a concentrador SC10. En este modo de trabajo, se puede configurar a Hydra+ para que en determinados periodos de tiempo (desde 2 segundos a 10 minutos), reciba totales y/o envíe modificaciones.

Puede preferir este modo de trabajo por dos razones:

1º) No desea tratar de modo continuo los datos de importación ni exportación, pero quiere recibir / enviar datos de forma continua para evitar que los operadores hayan de enviar modificaciones, o para acortar el tiempo de recepción de tickets a fin de día. En este caso, acuda al menú de configuración general, apartado "TOTALES", y marque la opción "Recepción Continua de Tickets", indicando el periodo de recepción:

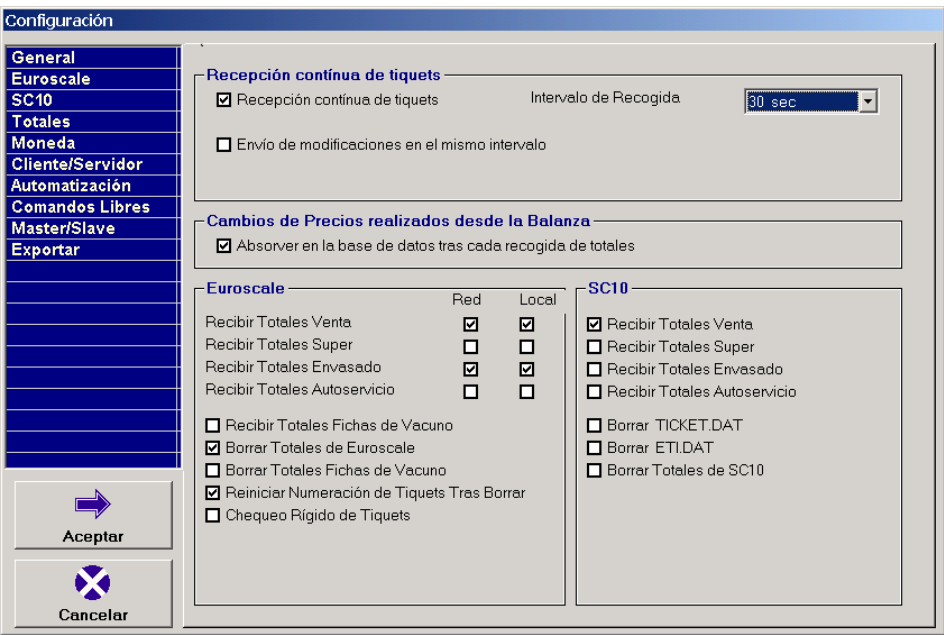

Si también desea que las modificaciones (cambios de precio, etc) se envíen de modo continuo, marque la opción "Envío de modificaciones en el mismo intervalo".

2º) Desea un enlace por ficheros con otra aplicación (por ejemplo un TPV), y un modo de trabajo lo más automatizado posible, sin interacción del operador con Hydra+. En ese caso habrá de seleccionar el "Enlace ASCII" en configuración General:

- En el apartado de totales, como se hizo en el punto uno, seleccione el intervalo de recogida de tickets (de 2 segundos a 10 minutos)
- En el apartado "Cliente/Servidor", seleccione el enlace ASCII indicando:
- Si desea que el programa compruebe periódicamente la existencia de un fichero de importación de artículos y lo importe, indique su nombre en el recuadro al efecto. Si no especifica ninguno concreto, se comprobará la existencia de todos los configurados en el sistema, para su posible importación. Tras ser importado, el fichero es borrado.
- Una vez importado el fichero, las modificaciones se pueden enviar de forma automática, si tiene marcada la opción "Enviar modificaciones conforme se recogen los ficheros", en otro caso habrá de hacerse de forma manual.
- También puede generar fichero(s) de los tickets recibidos en el proceso contínuo, si marca la opción correspondiente.
- Existen dos posibilidades :
- 1ª) Que genere un solo fichero que va acumulando todos los tickets. Para ello previamente habrá de configurar un fichero de cabeceras+líneas con el formato que desee.
- 2ª) Que por cada ticket, se genere un sólo fichero, dando lugar a múltiples ficheros diferenciados por su nombre. El formato de datos de estos ficheros es fijo, pero puede configurar el nombre del fichero para que estos resulten siempre diferentes.
- El enlace ASCII puede ser modificado :
- Por una parte, el programa comprueba periódicamente la existencia de ficheros de órdenes dentro de la carpeta "ASORDEN", órdenes que pueden ser enviadas por el programa de gestión.
- Por otra, dentro de "Configuración General" "Automatización", puede indicar hora de recepción de totales+ borrado de balanzas, y hora de apagado del programa.
- También dentro de "Configuración General"→ "Automatización", puede seleccionar las opciones de Iconificación, para que el programa quede minimizado como un icono en la barra de estado (junto al reloj de Windows)

# **4. ENLACES**

### **4.1 Posibilidades de importación de datos**

**Concepto.** Hydra+ permite la recogida de datos desde ficheros enviados por otros programas, para su inclusión en la base y posterior envío a las balanzas. Actualmente Hydra+ dispone de:

- a) Importación configurable de artículos.
- b) Importación con formato fijo de fichas de vacuno.

### Inicio

### **4.2 Importación configurable de artículos**

Hydra+ no reconoce en principio ningún tipo de ficheros de artículos, pero podemos configurarlo para que reconozca ficheros con diversos formatos.

Estos ficheros deben ser de tipo ASCII plano, en cada línea se indicarán los datos de un artículo, y todas las líneas deben ser conformes a un mismo formato. Los ficheros se deben depositar en la carpeta donde se instaló Hydra+, para que pueda importarlos.

Para configurar un fichero, entre en "Opciones" → "Configuración de ficheros de importación".

En primer lugar, indique el nombre del fichero.

Este será el nombre por el cual Hydra+ reconocerá el fichero cuando lo encuentre, posteriormente podrá variar la configuración del fichero indicando su nombre.

Cree la configuración indicando los campos y su posición en la línea.

Supongamos un fichero, en el que las seis primeras posiciones indican el Code del artículo, las tres siguientes el mostrador, las 21 siguientes el descriptivo principal y las 7 siguientes el precio, cada línea del fichero tendría un aspecto como estas:

017543043QUESO FRESCO BURGOS 0001234 023432032ALMEJAS CALIDAD 1 0000432

Iremos creando la configuración indicando :

Campo:

COD (Code) inicio 1 (primer carácter) Fin 6 (ultimo carácter)

(pulsar añadir)

MOS (mostrador) inicio 7 (primer carácter) Fin 9 (ultimo carácter)

(pulsar añadir)

TXT (texto) Número de línea de texto: 0 (principal) inicio 10 (primer carácter) Fin 30 (ultimo carácter)

(pulsar añadir) PRC(precio) inicio 31 (primer carácter) Fin 37 (ultimo carácter)

(pulsar añadir)

Finalmente, pulsar Aceptar para grabar los cambios.

 A partir de este momento, Hydra+ reconocerá el fichero, y cuando nos dirijamos a "Utilidades"  $\rightarrow$  "Importar desde fichero", podremos importar el archivo pulsando en el botón, que aparecerá con el nombre del fichero indicado.

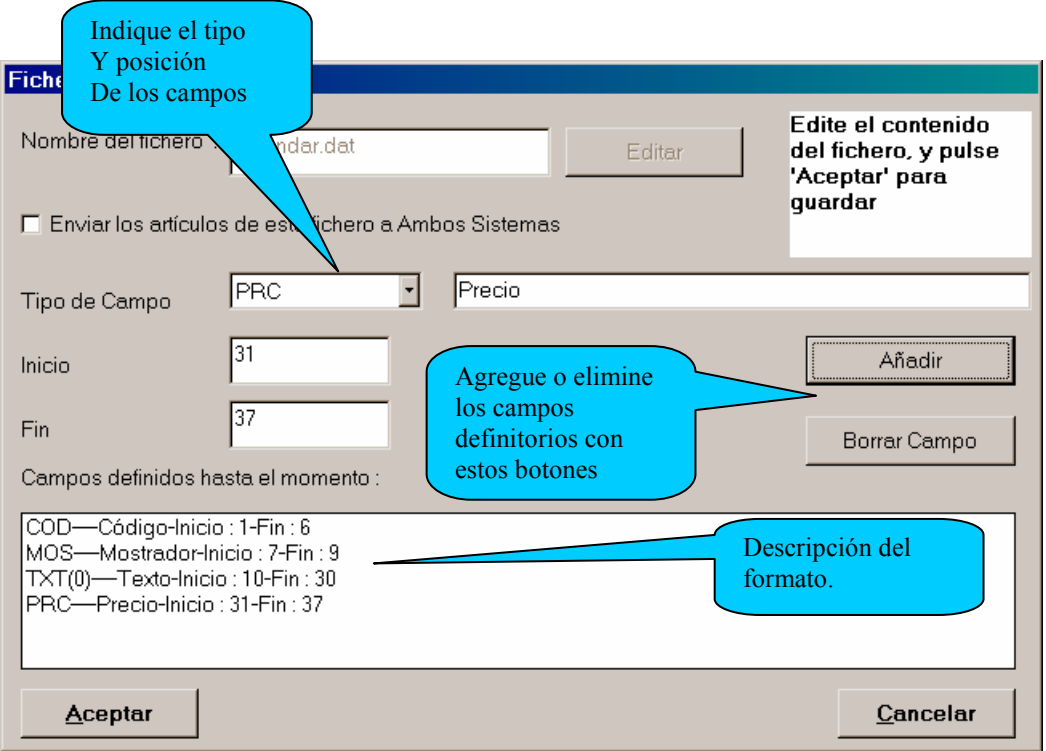

Si su sistema es Mixto (Euroscale + V12), puede marcar o no la casilla "Enviar los artículos de este fichero a ambos sistemas". Si NO lo marca, los datos de artículos se enviarán conforme está definido en el mostrador (sólo SC10, sólo Euroscale o ambos), en caso de que SÍ lo marque, se enviarán incondicionalmente a ambos sistemas.

**Portabilidad.** Las definiciones de estos ficheros se guardan en unos ficheros dentro de la carpeta del programa, con la extensión "\*.fia", así, si ha definido un fichero llamado "estandar.dat", su fichero de definición se denominará "estandar.dat.fia". Si copia este fichero a otra instalación, el Hydra+ de destino también reconocerá dicho fichero.

### **Campos definibles. Datos básicos del artículo:**

- Hay que tener en cuenta que se puede indicar sólo el Code del artículo (omitiendo el PLU), en cuyo caso el programa asignará un PLU que esté libre al artículo, pero en ningún caso se puede indicar sólo el PLU prescindiendo del Code.
- Si una sección no existe en la estructura de la tienda, se rechazará el artículo
- Si se intenta programar un artículo que ya existía, pero cambiándolo de sección o PLU,se rechazará el artículo.
- Para dar de baja un artículo, se enviará una línea de artículo en la que el precio del artículo sea cero, y la línea de descriptivo principal esté EN BLANCO (caracteres ASCII 32).

Hydra+ EXA PESAGE ELECTRONIQUE Grupo EPELSA

" $COD" \rightarrow "Code"$  $"PLU" \rightarrow "Plu"$ "MOS"  $\rightarrow$  "Mostrador, sección de gestión" "SUB" → "Subsección" "FAM"  $\rightarrow$  "Familia" "PRC"  $\rightarrow$  "Precio de venta" "WGH"  $\rightarrow$  "Tipo de venta (pesado/no pesado)"

Se aceptan como valores para "Pesado" :

"W" "P" "0" (cero)

Se aceptan como valores para "No Pesado" (unidades):

"U"  $"1"$ 

"IVA"  $\rightarrow$  "Tipo de IVA" "CAD" > "Caducidad" "PRE" > "Consumo preferente" "TAR"  $\rightarrow$  "Tara Asociada"

Se debe indicar al menos el descriptivo principal del artículo, y además 20 líneas adicionales. Cuando configure este tipo de campo se le preguntará por la línea de descriptivo que está configurando, indique 0 para el principal del artículo, y de 1 a 20 para las líneas restantes.

Se recomienda que prevea la inclusión de los tipos de letra si va a trabajar con envasado, pues el tipo de letra por defecto(cero), no siempre es conveniente para los distintos campos de la etiqueta. En su configuración también le preguntará por el número de línea (cero, la principal, y de 1 a 20 para descriptivos). Si sólo utiliza Equipos Euroscale, los tipos de letra se gestionan a través del editor de etiquetas GEDIT, y no de las indicadas en el programa (ignoradas)

"TLT"  $\rightarrow$  "Tipo de letra" "TXT"  $\rightarrow$  "Texto"

### **Puede indicar un Code de barras en particular para cada artículo:**

\*Para los artículos que no desee indicar Code de barras, deje el campo EN BLANCO (con caracteres ASCII 32).

"CBA"  $\rightarrow$  "Code de barras del artículo"

**Si hace uso de grupos de conservación, puede indicar aquí el número del grupo :** 

Propiedades(15).codigo = "GPC" Propiedades(15).descripcion = "Grupo de Conservación" Propiedades $(15)$ .max = 2

**Se puede indicar el tipo de etiqueta concreto de un artículo :** 

Si se van utilizar artículos con etiqueta concreta, y otros sin ella, en los artículos sin etiqueta particular (los que usaran la considerada por defecto), tienen que tener como valor de "ETQ" 255.

"ETQ"  $\rightarrow$  "Tipo de Etiqueta"

### **Se pueden indicar precios por tramos para artículos (máx. 200 artículos con precios por tramo)**

Si se van a importar artículos con tramos y otros sin tramos, se recomienda utilizar dos ficheros diferentes de importación, el primero para los artículos con tramos, indicando estos campos, y el segundo para artículos sin tramos, sin incluir estos campos :

"TRM1"  $\rightarrow$  "Tramo 1"  $"PRC1" \rightarrow "Precio del Tramo 1"$ "TRM2"  $\rightarrow$  "Tramo 2"  $"PRC2" \rightarrow "Precio del Tramo 2"$ 

#### **Se puede indicar para cada artículo la tecla que le corresponderá dentro de su sección :**

Si se van a importar artículos con teclas asociadas, se recomienda utilizar dos ficheros diferentes de importación, el primero para los artículos con tecla asociada, indicando estos campos, y el segundo para artículos sin teclas asociadas, sin incluir estos campos :

"TEC"  $\rightarrow$  "Tecla en la sección" "JTEC"  $\rightarrow$  "Juego de Tecla en la sección"

### **Si trabaja con gama Euroscale (Versión D o posterior), puede interesarle el número de paquete Preseleccionado:**

 $NPR'' \rightarrow N$ úmero de paquete preseleccionado"

**Si trabaja con gama Euroscale (Versión D o posterior), podrá enviar el dato de merma del artículo, necesario para algunas legislaciones específicas como la del pescado:**

"MER"  $\rightarrow$  "Merma en tanto por ciento"

### **Para máquinas EcoLabel, puede indicar si el precio es por Kg, o por 100 g:**

"PRC100"  $\rightarrow$  " Flag Precio por 100 gramos (EcoLabel)"

El campo es numérico, un valor igual a cero indica precio/Kg, un valor distinto de cero indica Precio/100g para el artículo indicado.

### **4.3 Importación de artículos utilizando filtros**

Si se da la orden de importar artículos, bien sea por línea de comandos, bien sea pulsando sobre el fichero que se desea importar, el proceso que realiza Hydra+ es el siguiente:

- Busca la existencia de un fichero ejecutable llamado **xmsb200.exe**, dentro de la propia carpeta donde se instaló Hydra+.

- Si existe, lo lanza, y espera a que finalice.
- Importa el fichero que se le haya indicado.

Esto permite lo siguiente:

• si su sistema de gestión da como resultado ficheros que no se ajustan a los indicados, puede crear un ejecutable que tome ese fichero, lo adapte a un formato compatible, que puede configurar con Hydra+, y lo deje en la carpeta del programa, con lo cual podrá recibir los artículos.

Inicio

### **4.4 Importación fija de fichas de vacuno**

Si desea enviar los datos de las fichas de Vacuno, ha de hacerlo en un fichero ASCII, en el cual cada línea dará la información de una Ficha, con el formato siguiente :

Campo Longitud Code de la ficha 3 caracteres (valores 0 a 999, según capacidad del modelo de balanza) Identificador del Animal 10 caracteres Code País de Nacimiento 3 caracteres Code País de Crianza 3 caracteres Code País de Sacrificio 3 caracteres Code País de Despiece 3 caracteres Code País de Producción 3 caracteres R.S.I. Sacrificio 10 caracteres R.S.I. Despiece 10 caracteres Categoría del animal 5 caracteres Raza del Animal 5 caracteres

El fichero se ha de llamar "FICHAS.DAT", y depositarse en la carpeta del programa.

### **4.5 Exportación de totales con hydra+**

**Concepto.** Hydra+ tiene tres modos de generar ficheros de Totales en modo ASCII :

- Ficheros contínuos de tiquets
- Ficheros configurables

**Ficheros continuos de tiquets.** Son tratados con detalle en el capítulo "Enlace ASCII"

**Ficheros configurables.** Hydra+ tiene la capacidad de generar datos de totales de modo configurable por el usuario. Se pueden generar ficheros que contengan:

- Datos de totales por Vendedor
- Datos de totales por Sección
- Datos de totales por Artículos
- Datos de cabeceras de tiquets
- Datos de leyendas de tiquets
- Datos de Cabeceras + Líneas de tiquets

Configuración. Acceda a opciones → Configurar ficheros de exportación

Aparecerá un formulario en el que podrá incluir los siguientes datos:

- nombre del fichero que desea exportar
- tipo de fichero (los datos antes descritos)

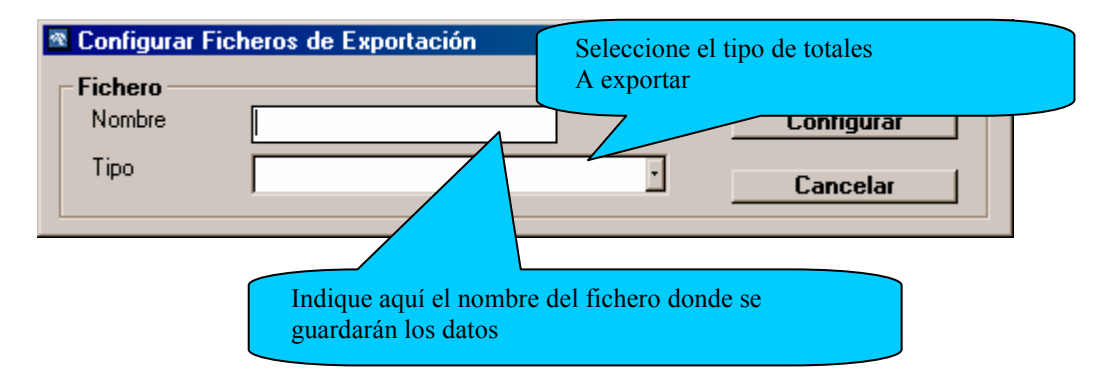

• Cuando pulse el botón "Configurar", aparecerá el formulario para darle acceso a los datos que incluirá en el fichero

Los ficheros que se generen serán ASCII plano, una línea referida a cada dato (o registro) de la base.

Usted puede indicar :

- Posición en que aparecerán los datos dentro de la línea
- Tamaño del campo
- Datos contenidos en el campo

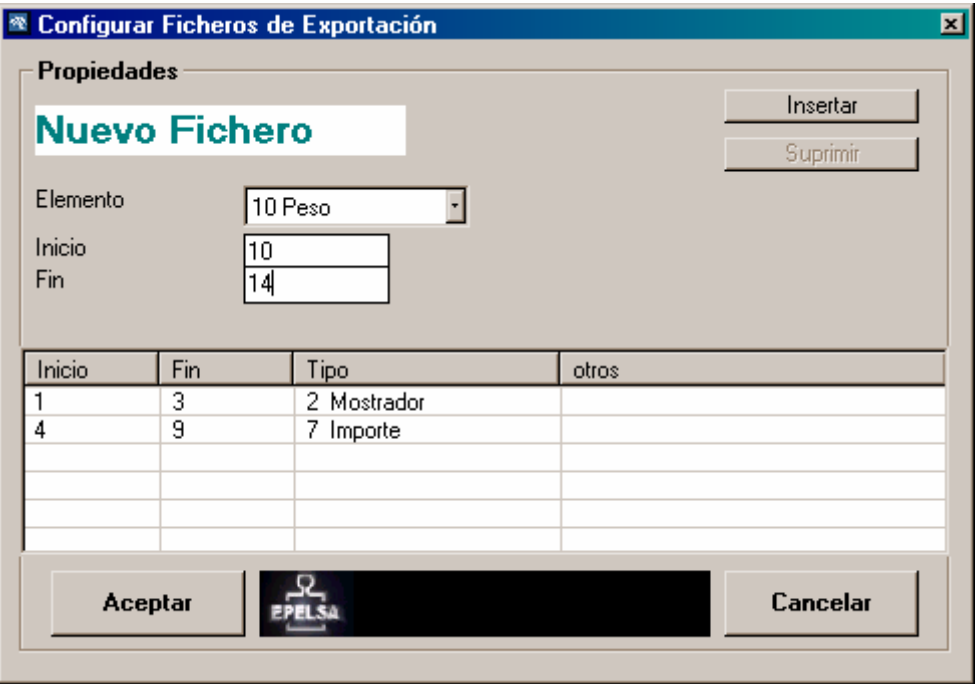

Seleccione en primer lugar el elemento (dato), escriba la posición en el fichero en los campos "Inicio" y "Fin", y pulse insertar. En la tabla, irá viendo los campos que ya están definidos. Si selecciona un campo de la tabla haciendo click sobre él, tiene la posibilidad de suprimirlo.

Cuando termine la configuración, pulse aceptar. Si en el futuro desea modificar alguno de los datos, acceda a la configuración de exportación, y señale el nombre del fichero, para pasar a editarlo.

**Ficheros de cabeceras + líneas.** Este tipo de Ficheros muestran una línea de cabecera seguida de sus líneas, otra línea de cabecera, etc..

Para configurarlo se han de seguir estos pasos :

- Configurar un fichero de cabeceras , por ejemplo "cab.tot"
- Configurar un fichero de líneas, por ejemplo "lin.tot"
- Configurar el fichero de cabeceras + líneas, indicando los ficheros que se tomarán como patrones, en este ejemplo "cab.tot" y "lin.tot"

**Portabilidad.** Los datos de configuración del formato del fichero, se guardan en un fichero ASCII, con el nombre del fichero que hemos configurado, más la extensión .fet. Así, si configuramos un fichero llamado:

Exportdat.txt

Su fichero de configuración se llamará :

Exportdat.txt.fet

Este fichero se puede depositar en la carpeta de programa de otra instalación, y funcionará igualmente.

### **Campos comunes a todos los ficheros:**

 $Fecha \rightarrow$  formato dd/mm/yy

Texto Libre  $\rightarrow$  Es un campo en el que podemos definir un texto fijo que irá en esa posición. Cuando lo configuremos, nos pedirá que introduzcamos dicho texto.

Signo de Importe  $\rightarrow$  Signo para indicar si los campos de importe, peso, unidades de una línea con datos son positivos o negativos (ver más adelante "formato de los datos" en este capítulo)

### **Exportación de totales por artículos**

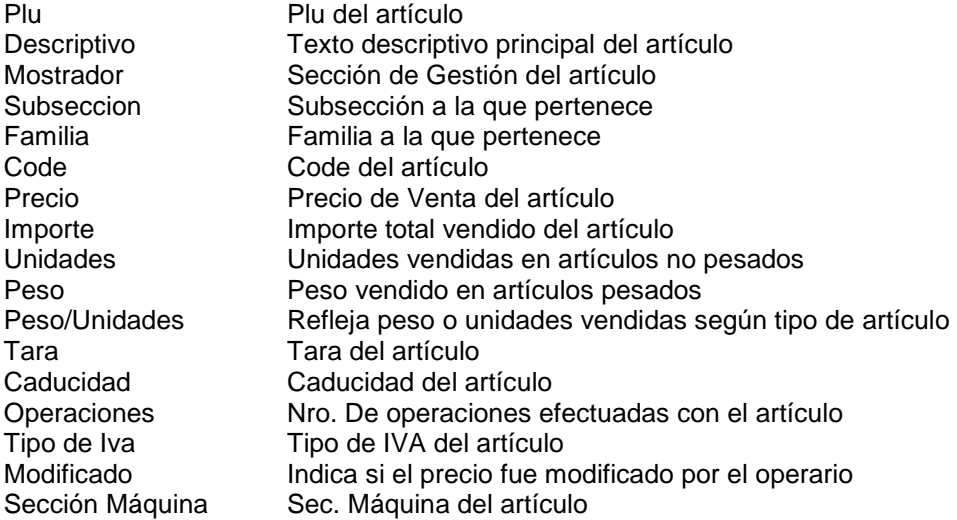

#### **Exportación de totales por sección**

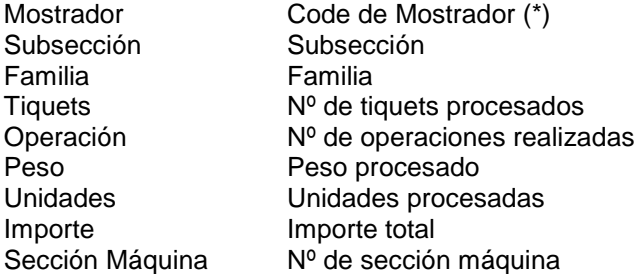

 $(*)$  si hay varios mostradores asociados a una sec. Máquina, sólo aparecerá el primer nº de mostrador.

#### **Exportación de totales por vendedor**

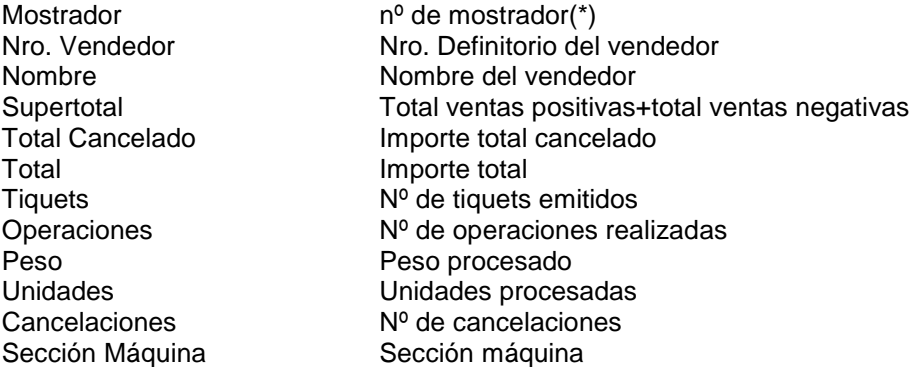

(\*) si hay varios mostradores asociados a una sec. Máquina, sólo aparecerá el primer nº de mostrador.

### **Exportación de cabeceras de tiquet**

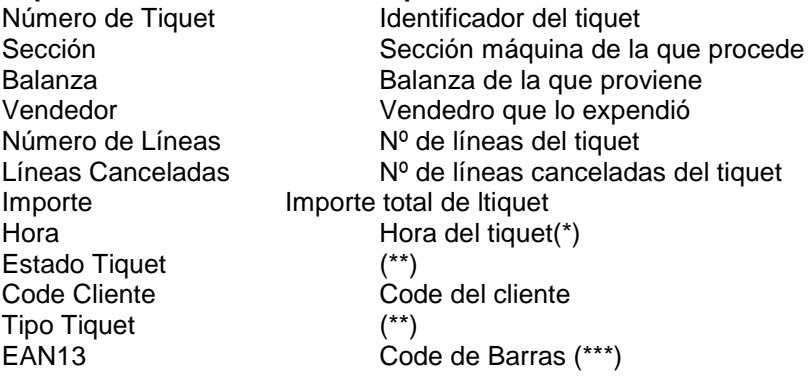

(\*) en máquinas V-12, los tiquets locales no contienen información sobre la hora, y este dato viene como "00:00"

(\*\*) vease el valor de estos datos en el capítulo "Formato de las bases de Datos"

(\*\*\*) sólo se puede obtener con ciertos Codes de barras. Vease el capítulo "Enlace ASCII", en los valores que aparecen a la derecha, podemos seleccionar el Fragmento del Code de barras, así el valor por defecto selecciona desde el carácter 1al 13 (el Code completo), pero si nos interesa sólo una parte, podemos indicar el carácter inicial y el final.

### **Exportación de líneas de tiquet**

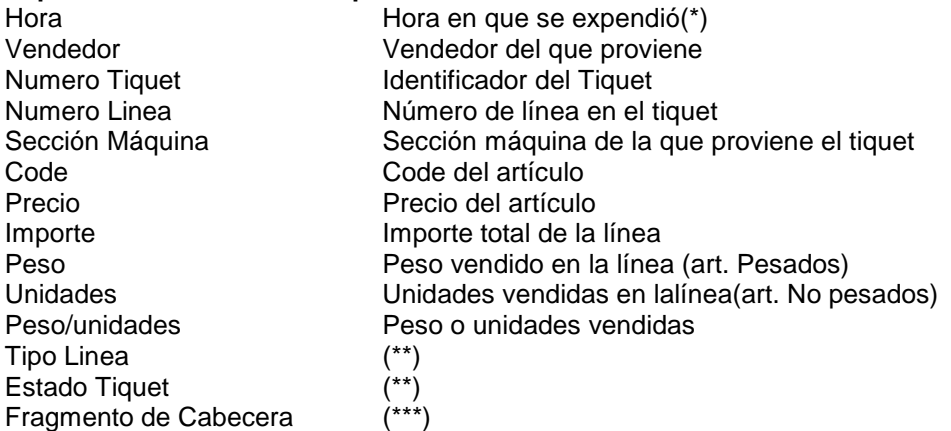

(\*) en máquinas V-12, los tiquets locales no contienen información sobre la hora, y este dato viene como "00:00"

(\*\*) vease el valor de estos datos en el capítulo "Formato de las bases de Datos"

(\*\*\*) Este dato sólo es útil si se emplea el fichero para definir uno de cabeceras+ líneas, se indicará el carácter inicial y final de la línea de cabecera que queremos incluir en las líneas de ticket.

### **Formato de los datos**

Por defecto los datos se generan de este modo :

• Importes, pesos y unidades :

Si son positivos, se muestra el dato sin más, por ejemplo si la longitud del importe es 5 caracteres, y el importe es "4,29", el dato se muestra como "00429"

Si son negativos, se añade un "-" (menos) al principio, por ejemplo "-5,21" se representaría como "-0521"

Todos los importes se muestran sin punto decimal :

 $4,1 \rightarrow 00410$ "  $5 \rightarrow 00500$ "  $3,67 \rightarrow$  "00367"

Los pesos se dan como gramos :

5,41 kg  $\rightarrow$  "05410"

Fecha y Hora:

Formato de fecha  $\rightarrow$  "dd/mm/yy" Formato de Hora  $\rightarrow$  "hh:mm"

- Tenemos la opción de modificar este comportamiento, de modo que los precios se muestren en valor absoluto, es decir, sin el signo menos.
- Podemos emplear dos signos configurables para indicar Importe positivo e Importe Negativo
- Podemos especificar el formato de fecha y hora entre varios a elegir.

Para hacer esto, acudir a "Opciones"  $\rightarrow$  "Configuración General de Hydra+"  $\rightarrow$  Pestaña "Exportación " :

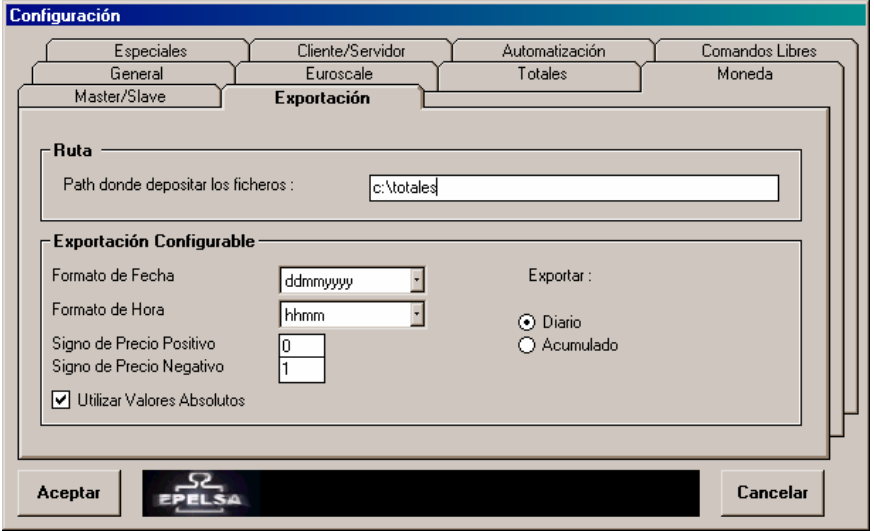

Aquí, podemos elegir los formatos de Fecha y Hora, indicar si los precios tendrán signo (-) o de lo contrario emplear Valores Absolutos, indicar un signo para precios positivos, e indicar un signo de

Precios negativos.

También podemos seleccionar el Path donde se depositarán los ficheros exportados, y si deseamos exportar todos los datos de la base (Acumulado) o sólo los correspondientes al día actual (Diario)

### **Realizar la exportación.**

- Para ficheros continuos de tiquets: Véase el capítulo "Enlace ASCII"
- Para Ficheros Configurables Acuda al menú "Utilidades" → "Exportar Fichero"

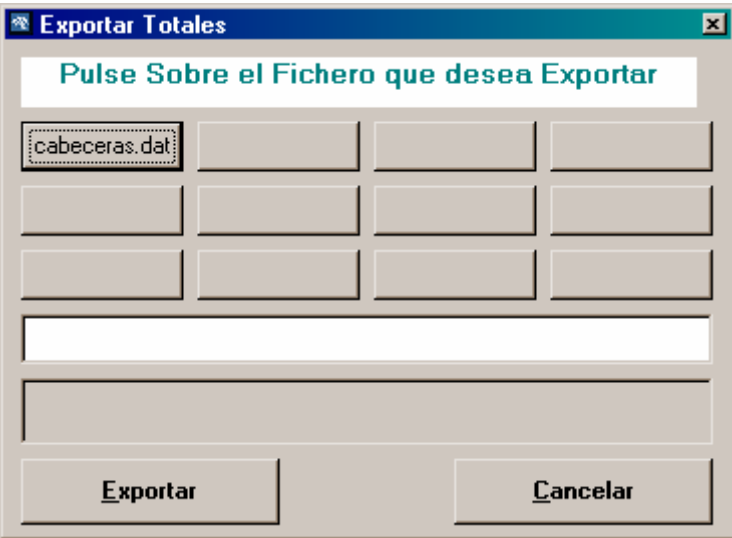

Pulse sobre el botón que contenga el nombre del fichero, o escríbalo en la línea de texto, y pulse exportar.

Aparecerá una barra de progreso, y al final un mensaje indicando que la exportación se ha realizado.

### **Formato de TOTALES.DAT**

Al margen de la exportación configurable, Hydra+ permite también la generación de un fichero de exportación con formato Fijo, llamado totales.dat. Este es el formato del fichero :

Contiene una serie de Bloques con datos diferentes :

Primer Bloque : LOG de cambios de precio y rechazos :

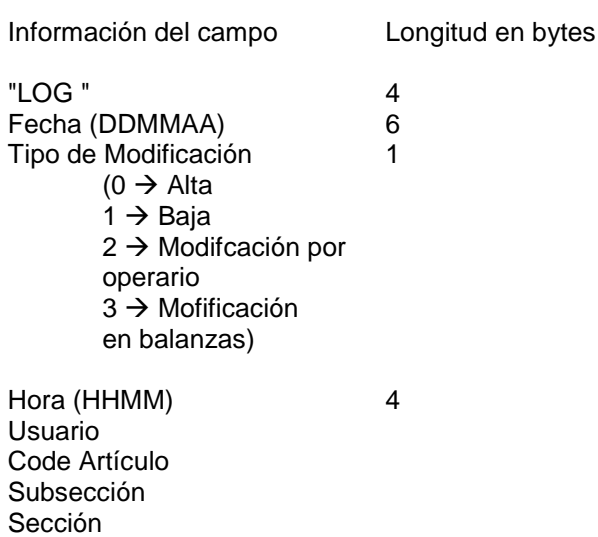

PVP Decriptivo Sección maquina

Ejemplo : LOG 251202,02359,0,80810,0,1,100,Peras,1

Segundo Bloque : Cabeceras de Tiquets: "CTQ " 4<br>DDMMAA (fecha) 6 DDMMAA (fecha) 6<br>HHMM (hora) 4 HHMM (hora) Número de Balanza Número de tiquet Identif. Vendedor EAN13 (12 dígitos, sin check), debe corresponder con formatos :

Red : 2 + Sección + dos dígitos balanza + 3 dígitos tiquet + 5 dígitos importe Local: 2 + Sección + (99-número balanza) + 3 dígitos tiquet + 5 dígitos importe

Tercer Bloque : Líneas de tiquets

"LTQ " Fecha DDMMAA Hora HHMM Número de balanza Número de Tiquet Identif. Vendedor Forma Venta PLU Code Artículo Peso (en gramos) Número de Operaciones Importe (sin decimales)

Cuarto Bloque : Totales por sección

"SEC "

Número de sección Número de subsección Número de familia Múmero de clientes Número de pesadas Peso en gramos Ventas sin decimales en centimos de euro

Quinto Bloque : Totales por artículo

"ART" Fecha DDMMAA PLU Sección Subsección Familia Code Precio

Unidades Peso en gramos Imperte centimos Euro Tara en gramos Caducidad (en días) Sección Máquina

Sexto Bloque : Totales por vendedor

"VND" Número vendedor Nombre vendedor Total+Total cancelado Total cancelado Total Número tiquet Número operaciones Peso en gramos Número cancelaciones Tiempo de trabajo en minutos(0) Número de sección

# **4.6 Proceso de fin de día**

El proceso de fín de día realiza estos pasos :

- Recoger los totales que queden pendientes en las balanzas.
- Borrarlos de las balanzas.

**Como se realiza el proceso.** Se puede realizar de tres modos:

- Por acción del operario : accediendo al menú "Comunicaciones"  $\rightarrow$  "Grandes Totales"
- Si se ha configurado una hora de grandes totales automáticos en "Configuración General"  $\rightarrow$  "Pestaña Automatización"
- Si en enlace ASCII, se deja un fichero dentro de la carpeta "ASORDEN" llamado "GTOTAL.ORD"

### **El proceso paso a paso:**

- 1) Se recogen los totales de las balanzas, según se hayan determinado (venta, local...)
- 2) Si se ha configurado, borra los totales de las balanzas
- 3) Si encuentra un fichero llamado "end\_day.ini", exporta los ficheros configurables cuyo(s) nombre(s) se indiquen dentro del fichero
- 4) Si encuentra un ejecutable llamado "XMSB100.EXE", genera el fichero TOTALES.DAT, y ejecuta XMSB100.EXE esperando a que termine de ejecutarse.
- 5) Si encuentra un fichero llamado "end\_Day.bat", lanza su ejecución sin esperar a que termine.

# **4.7 Enlace ASCII**

### **Descripción gráfica**

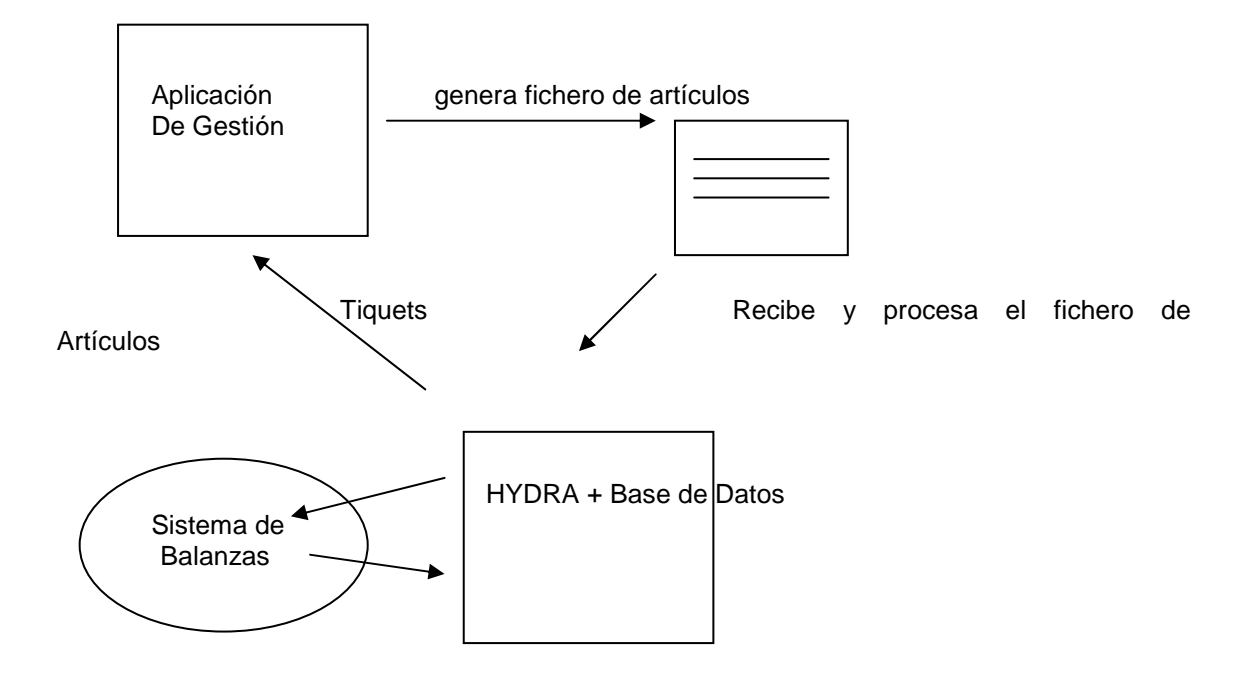

La aplicación de Gestión enviará un fichero o varios de Artículos que dejará en el directorio de programa de HYDRA. HYDRA, a intervalos regulares, observa si existe el fichero(s) de artículo(s), y lo procesa. A continuación envía los datos de el (los) fichero(s) a las balanzas y mantiene una copia de ellos en la base de datos.

 HYDRA está recibiendo periódicamente datos de tiquets de las balanzas. Cada vez que recibe un tiquet, lo va dejando en un fichero separado de forma que la aplicación de Gestión lo pueda recuperar para su procesamiento.

**Ficheros de artículos.** Los ficheros de artículos pueden tener cualquier formato, siempre que esté soportado por la importación configurable de HYDRA. HYDRA se puede configurar para que busque solamente un fichero en concreto, o para que busque todos los ficheros que se hayan configurado. En caso de que sea necesaria alguna prioridad en el orden de importación, es necesario saber que HYDRA procesa los archivos en ORDEN ALFABÉTICO.

**Envío de modificaciones.** Por defecto el enlace ASCII envía directamente las modificaciones según se importan los ficheros, no obstante, podemos forzar el que no sea así (se importan los artículos, pero se envían los artículos a las balanzas por demanda)

"Configuración General de Hydra+" Pestaña "Cliente/Servidor" Enlace ASCII, desmarcar la opción de enviar los artículos conforme se importan los ficheros.

### **Formato del nombre del fichero de tiquets.** Por defecto es: BBTTTT.DDM

BB : número de balanza (00 a 99) TTTTT : número de tiquet (0000 a 9999) DD : día del mes (00 a 31) M : mes en formato hexadecimal (1 a c)

Si accedemos al menú "Opciones" → "Configuración General de Hydra+" → Pestaña "Cliente / Servidor", veremos que hay un campo para determinar el nombre del fichero. Se aceptan estos valores:

B : un dígito de balanza T : un dígito de número de tiquet . X : un dígito de modo, Siendo los modos :

> $1 \rightarrow$  Venta  $2 \rightarrow$  Super  $3 \rightarrow$  SelfService  $4 \rightarrow$  Envasado

S : un dígito de sección

- V : un dígito de vendedor
- C : un dígito de cliente

La extensión será siempre .DDM"

### **Exportación**

Podemos generar los ficheros de Tiquets de dos modos :

- Formato Fijo. Descrito más adelante
- Formato Configurable : puede definir un fichero de Cabeceras+Líneas, e indicar en la configuración del enlace ASCII el nombre del fichero que se desea utilizar.

**Formato del ficheros de tiquets.** Cada fichero contiene los datos de un Tiquet. La primera línea es la cabecera del tiquet, y el resto de las líneas son líneas de tiquet:

Formato de Cabecera:

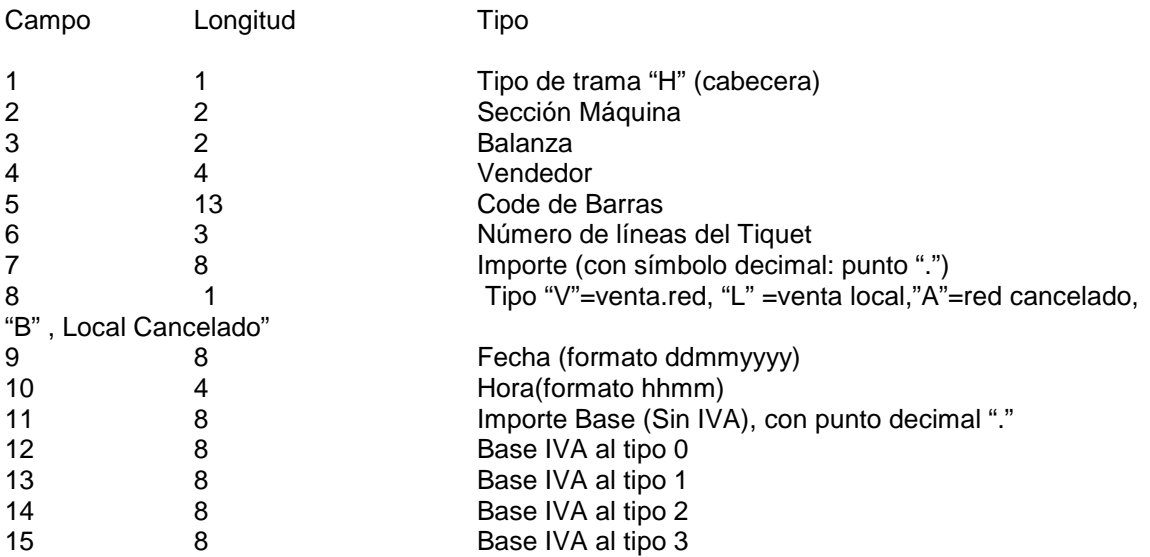

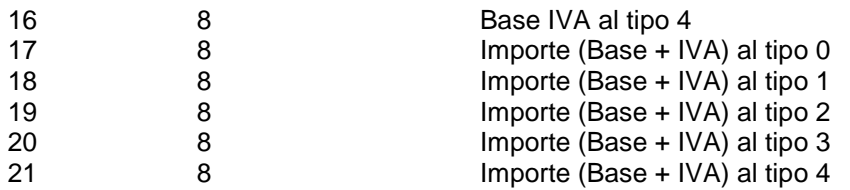

### Formato de líneas

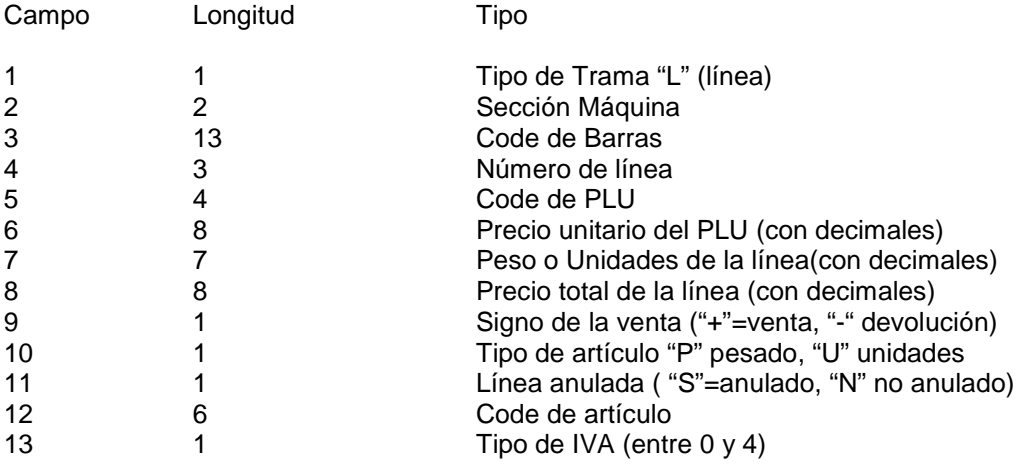

### **Formato de los Codes de barras**

- HYDRA puede generar cualquier Code de barras de Ticket que emplee los siguientes tipos de datos (ver en manuales de balanzas los tipos soportados por un determinado modelo) , siempre y cuando se trate de Tiquets de VENTA:
- I: Importe
- T : número de tiquet
- V : Vendedor
- N : Balanza
- Y : sección máquina
- C : Code del artículo (en modos autoservicio y envasado)
- P: PLU del artículo (en modos autoservicio y envasado)
- números del 0 al 9

**Posibilidades de control.** En este tipo de Enlaces , se desea generalmente la menor interacción posible entre el usuario y la aplicación de balanzas. Por esto, Hydra+ ofrece posibilidades de enviar órdenes de control a través de ficheros :

 Una vez configurado el enlace ASCII, Hydra+ crea una carpeta llamada ASORDEN, dentro de esta carpeta se puden dejar estos ficheros para enviar ordenes :

Off.ord  $\rightarrow$  Si este fichero existe (sea cual sea su contenido) el programa se cierra.

Gtotal.ord  $\rightarrow$  Si el fichero exixte (sea cual sea su contenido) el programa realiza el proceso de fin de día (recogida y/o borrado de grandes totales)

Export.ord  $\rightarrow$  Sirve para lanzar la exportación de uno o varios ficheros de totales que previamente haya sido configurado. Hydra+ lee el fichero del contenido del fichero, que debe contener una línea por cada fichero que se quiere exportar, indicando en cada línea el nombre del fichero correspondiente.

 P.Ej : hemos definido un fichero de exportación de Grandes totales por articulos : gtarti.txt y otro de líneas de tiquets llamado glineas.txt, y queremos dar la orden para exportar ambos; dejaremos dentro de la carpeta "asorden" el fichero "export.ord" con el siguiente contenido :

Gtarti.txt Glineas.txt

Modifi.ord  $\rightarrow$  Forzar envío de modificaciones pendientes.(se borra tras el envío)

El programa, a intervalos regulares comprueba la existencia de estos ficheros, procesando la orden cuando tiene un intervalo desocupado, por lo que la orden puede tardar en hacerse efectiva entre 1 segundo y 30 segundos, aproximadamente. Tras procesar la orden, borra el fichero.

### **Notas sobre programación del enlace**

- HYDRA, cuando encuentra el fichero de artículos, considera que éste se halla finalizado, es decir, que nadie está escribiendo en él en ese momento (Bloqueo exclusivo), así pues, la aplicación de Gestión no habrá de crear el fichero directamente en la carpeta de HYDRA e ir añadiendo los datos en él (lo que podría dar lugar a un error de lectura), si no crearlo en un fichero distinto, y luego hacer una copia de este a la carpeta de HYDRA (p.e con un FileCopy en VisualBasic) lo que garantiza que no se producirá este error.
- HYDRA, tras procesar balglo.dat, lo elimina directamente del sistema de archivos.

**Configuración de Hydra+ para trabajar en Modo Enlace ASCII.** Acuda a "Opciones", "Configuración General de Hydra+", y apartado "Cliente / Servidor"

- Marque la casilla "Enlace ASCII".
- Si desea que sólo se importe un fichero específico, escriba su nombre en la casilla "Fichero de Importación". Si se deja en balnco, Hydra+ buscará la existencia de todos los ficheros que se hayan configurado, y los importará en orden alfabético.
- Si desea que se vayan generando contínuamente los ficheros de Tiquets, marque la casilla "Crear ficheros de Tiquets conforme se recogen de las balanzas".
- Tenga en cuenta, que además de los ficheros de importación de artículos, se puede depositar el fichero de importación de Fichas de Vacuno "Fichas.dat".
- Debe complementar el enlace activando la recogida contínua de tiquets en el intervalo que desee, y señalando los tipos de tiquets que desea recoger.

# **5. COMANDOS LIBRES**

**Concepto.** Para gestionar una tienda, es posible que se quieran realizar labores muy específicas, alejados de las posibilidades configuración estandar, por ejemplo :

- Se requiere que el operario envíe un e-mail con los datos de totales adjuntos a fin de día.
- Se quiere importar los datos de Totales a una hoja de calculo con un formato determinado.
- Se desea que antes de comenzar la jornada el equipo conecte una unidad remota para traer datos

de artículos para su importación.

Se pueden crear programas o ficheros BAT específicos para realizar estas funciones, y se tendrá acceso a ellos desde el menú de NTQ.

**Configuración.** Dentro del menú de Configuración General, acceder a la pestaña "Comandos Libres". Podremos configurar hasta 5 entradas de comando libre.

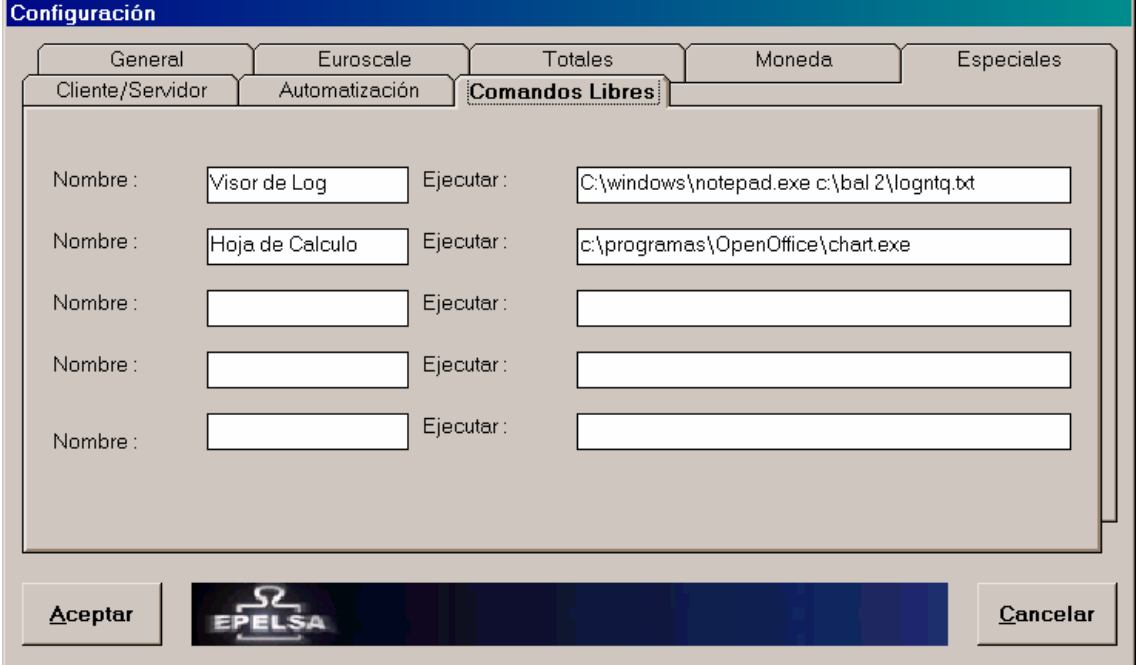

En el apartado "Nombre", indique una descripción que será la que aparezca en la interfaz de NTQ.El máximo son 25 caracteres.

En el apartado "Ejecutar" escriba la ruta completa del ejecutable o fichero bat, así como los parámetros que necesite su programa. (Max 255 caracteres.)

**Trabajo con los parámetros configurados.** Si ha configurado parámetros libres, aparecerá una opción de menú llamada "Comandos Libres". Al desplegarlo aparecerán las opciones que previamente ha configurado.

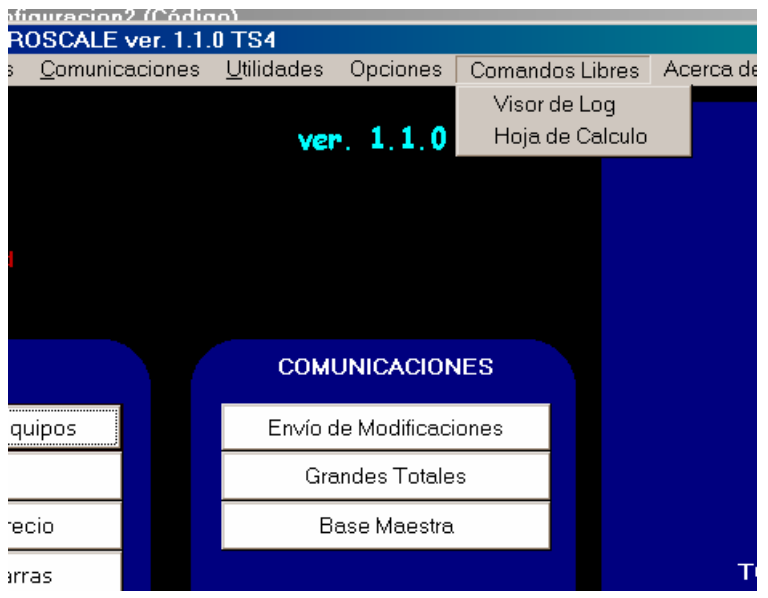

# **6. LÍNEA DE COMANDOS**

HYDRA+ permite la automatización de tareas, así como la interconexión con programas de gestión de los clientes, mediante la línea de comandos. HYDRA+ dispone de unos comandos predefinidos, pero como se explica más adelante, estos parámetros pueden ser modificados, eliminados u añadir otros nuevos.

### **6.1 Ejecutable COP5.EXE y ficheros BAT de automatización**

HYDRA+ es una aplicación Win32 pura, por tanto al invocarla desde la línea de comandos de MS-DOS, pierde todo contacto con ella. Esto implica lo siguiente:

Si creamos un fichero .bat por lotes para procesar diversas órdenes consecutivas con HYDRA+, el fichero ejecutará todas las órdenes de forma inmediata (HYDRA+ no mantiene la espera en la línea de comandos) por tanto, se lanzarán simultáneamente varias instancias de HYDRA+, que tratarán de acceder simultáneamente a la base de datos y red de balanzas, produciendo fallos impredecibles. El ejecutable COP5.EXE, se ha creado para evitar este problema. Lo que hace basicamente, es transmitir la línea de comandos a HYDRA+, ejecutarlo y quedarse a la espera de que finalice el trabajo, con lo que evitamos el problema. Por lo tanto, si su gestión se basa en ficheros de proceso por lotes, lo correcto es invocar al programa con el nombre "cop5" y nunca con el nombre "hydra".

NOTA : Este ejecutable COP5.EXE no debe ser confundido con la aplicación COP5.EXE de Epelsa para la gestión de balanzas. El hecho de que tenga el mismo nombre se debe a que ayuda a hacer más fácil la transición de COP5 a HYDRA+ de los sitemas de gestión ya establecidos.

Ejemplo:

Fichero MiOrden.bat

COP5 /AZ COP5 /HZ

Inicio

# **6.2 Modificación de la línea de parámetros de hydra+**

Dentro del menú "opciones", tiene el acceso al menú "Configurar parámetros de inicio".

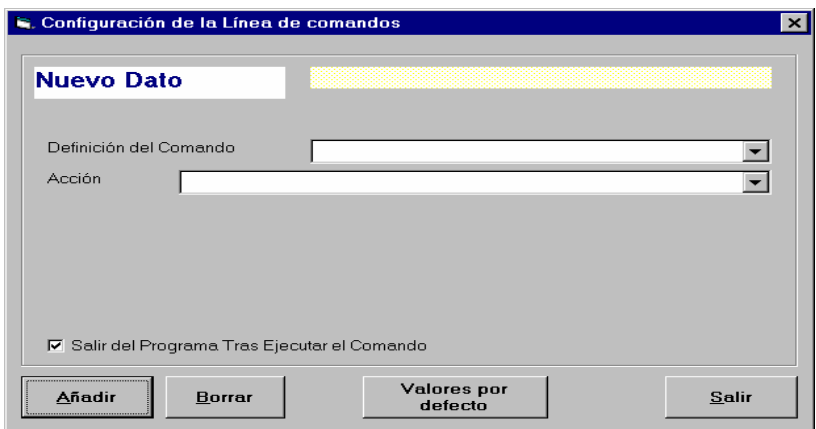

En "Definición del Comando" puede indicar cómo se invocará el comando desde la línea de MS-DOS, por ejemplo /ShowArt, para ejecutar desde la línea de comandos Cop5 /Showart. Si despliega el combo, también podrá ver los comandos que ya se han definido hasta el momento.

En "Acción" habrá de seleccionar qué acción va a realizar el programa cuando se le invoque con el comando antes especificado.

Si marca el recuadro "salir del programa tras ejecutar el comando", tras ejecutarse la acción indicada, HYDRA+ finalizará, en otro caso aparecerá la pantalla principal del programa.

Si elige las opciones "Exportar Totales" o "Importar Artículos" , aparecerán unos campos adicionales en los que debe señalar qué ficheros se importarán o exportarán. Pueden ser hasta 4, pero no es imprescindible rellenar los cuatro campos.

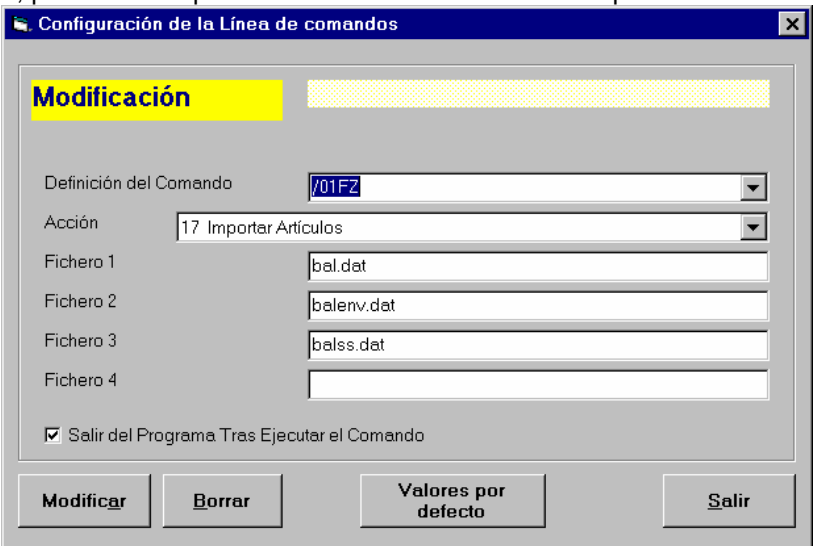

Siempre que haga un cambio, debe pulsar el botón "Modificar" o "Añadir", según proceda, para validar los cambios. El botón "Borrar" le permite eliminar una acción definida. "Valores por defecto", restaura los parámetros originales de HYDRA+. "Salir", sale del formulario sin guardar cambios.

Las opciones de configuración se guardan dentro de un fichero llamado "cmdline.cfg". Este fichero no debe ser editado a mano. Si lo desea, puede copiar este fichero a otra instalación podrá mantener la misma configuración de parámetros en varios lugares.
# **6.3 Lista de parámetros por defecto de hydra+**

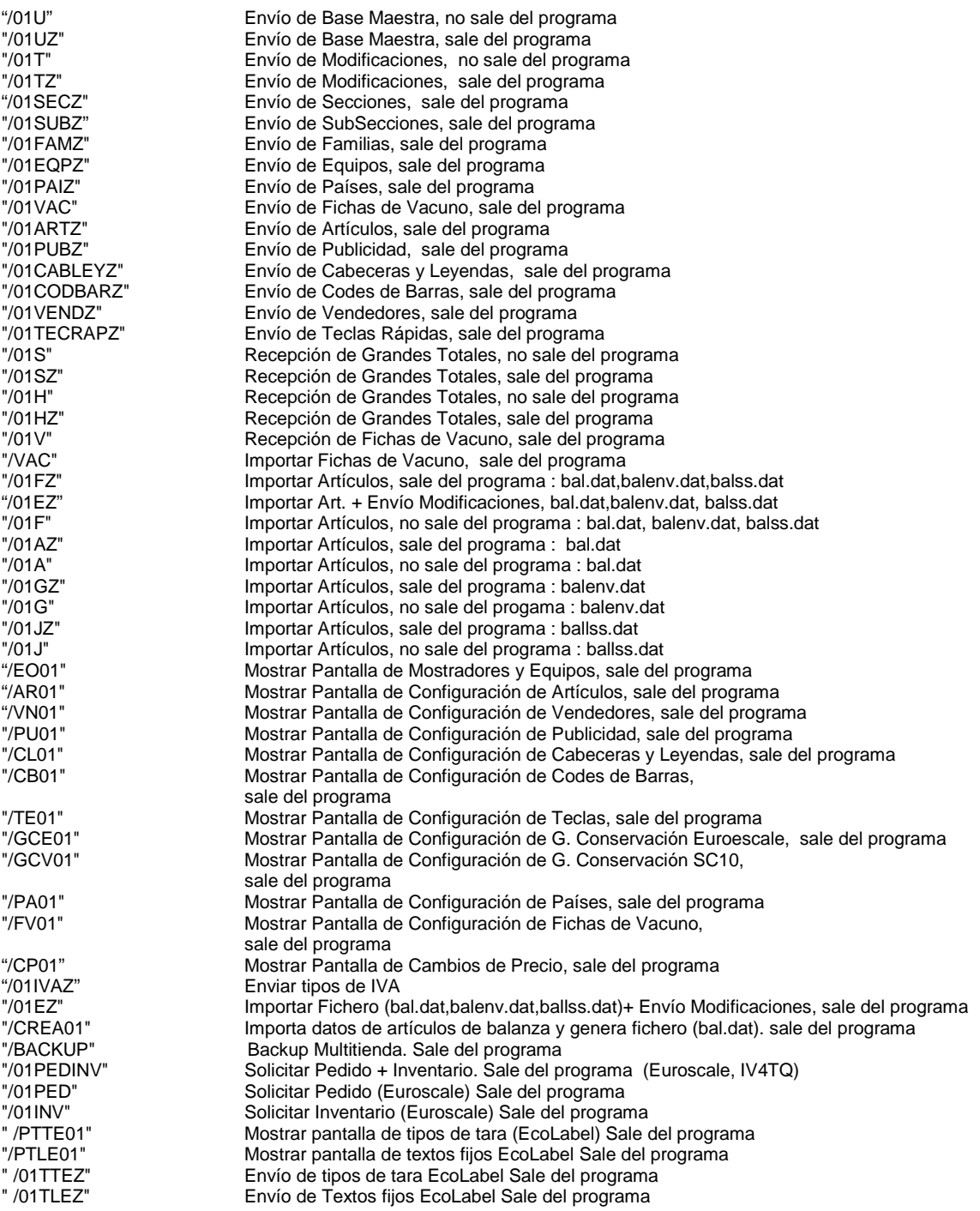

# **7. SEGURIDAD**

# **7.1 Usuarios**

**Concepto.** HYDRA+ permite configurar usuarios y contraseñas, de modo que el usuario que acceda a la interfaz de HYDRA+ tenga limitadas sus posibilidades de configuración y/o comunicaciones, evitando que se desconfiguren puntos fundamentales para la gestión de la tienda. Así mismo, actuando en este modo los usuarios no autorizados no tendrán acceso a la interfaz de HYDRA+ en absoluto.

#### **Tipos de usuarios:**

• **admin** 

Es un usuario especial, que siempre debe existir. No puede ser eliminado, y tiene todos los permisos. De él sólo podemos configurar la contraseña.

Cuando se activa la seguridad de usuarios, la contraseña es **drake**, la cual conviene cambiar por una personal.

• **cmdLine** 

Es un usuario especial, este usuario sólo se activa cuando se ejecuta HYDRA+ con parámetros desde la linea de comandos. Con el podremos determinar qué permisos se tienen desde línea de comandos. Este usuario no puede ser eliminado, ni se puede cambiar su contraseña. Es imposible entrar con este usuario desde el login normal.

#### • **Usuarios no especiales**

Son los que podemos crear, darles un nombre y asignar permisos y contraseña. Cuando se crean tienen como contraseña inicial **drake**. Cambiela si lo desea.

Inicio

### **7.2 Contraseñas y nombres**

**Configuración.** Los caracteres admisibles para contraseñas y nombres son:

abcdefghijklmnopqrstuvwxyz1234567890

Las mayusculas no se diferencian de las minusculas.

La longitud máxima de nombres y contraseñas es de 8 caracteres.

Los nombre de usuarios deben tener al menos un carácter no numérico.

Inicio

### **7.3 Configuración de seguridad**

Acceda al formulario de seguridad desde "Opciones  $\rightarrow$  Configuración de seguridad"

**NOTA** : tan sólo el usuario admin puede acceder al formulario de seguridad.

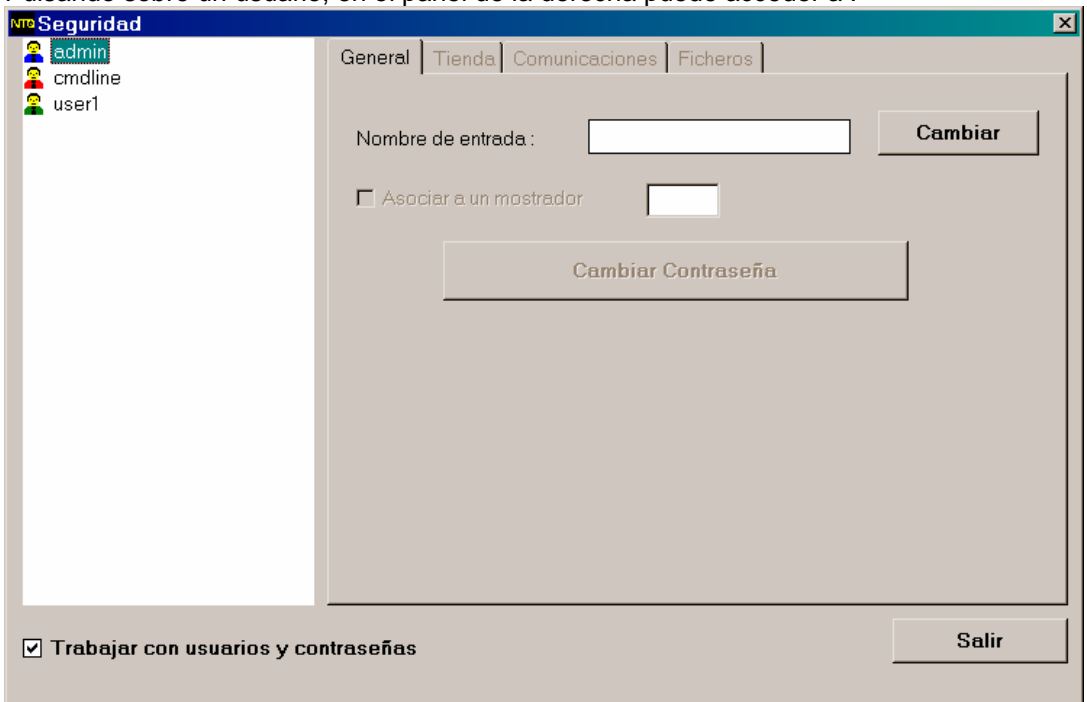

Pulsando sobre un usuario, en el panel de la derecha puede acceder a :

- Cambiar el nombre
- Cambiar la contraseña
- Cambiar los permisos

**Crear un usuario.** Pulse con el botón derecho sobre la lista de usuarios, y pulse en el menú contextual que aparece, "crear usuario". Se creará un usuario nuevo, de nombre "userX", donde "X" es un número, con todos los permisos asignados.

Pulse sobre el usuario recién creado, y cambie el nombre si lo desea, escribiendolo en "nombre de entrada", y pulsando "aceptar".

Cambie la contraseña, pulsando en "Cambiar contraseñas" y escribiéndola en los dos recuadros que aparecerán, y pulsando aceptar.

Pase por las distintas pestañas, asignando o quitando permisossegún corresponda.

**Borrar un usuario.** Pulse con el botón derecho sobre la lista de usuarios, y pulse en el menú contextual que aparece,"Borrar usuario".

**Editar un usuario.** Pulse con el botón izquierdo sobre un usuario ya existente, y cambie sus propiedades.

**Activar – desactivar la seguridad.** Marque el cuadro "Trabajar con usuarios y contraseñas". A partir de ese momento se activa la seguridad de usuarios. Para desactivarla, desmarque el cuadro.

# **7.4 Trabajo en modo seguridad de usuario**

Cuando trabaje de este modo, al arrancar el programa aparecerá un cuadro pidiendo nombre de usuario y contraseña. Sólo se podrá acceder a la interfaz de HYDRA+ rellenando correctamente los dos datos y pulsando "Aceptar". Si se pulsa cancelar, el programa termina.

**Nota.** Hay dos excepciones a esta regla:

- Si se trabaja desde línea de comandos, el programa ejecuta el comando que corresponda, con los permisos que se hayan asignado al usuario especial "cmdline"
- Si se activó la opción "Iconificar al inicio", el programa arranca y queda iconificado.Cuando se hace click sobre el icono, se pregunta usuario y contraseña, y se accede a la interfaz con los permisos del uusuario indicado.

#### **Notas adicionales:**

• **admin** 

Sólo el usuario **admin** puede acceder a configuración de contraseñas y configuración de la línea de comandos.

El fichero de contraseñas se llama "pass.sec", y es transportable, es decir se puede crear en un HYDRA+ y copiarlo en otras instalaciones.

La edición del fichero "pass.sec" a mano, dejará el sistema inservible hasta que se borren los fichero "Hydra.ini" y "pass.sec". Esto dará una pista a los administradores de que se intentó realizar un acceso violando la seguridad.

Sólo se debe eliminar la seguridad de usuarios desde el formulario de seguridad; el tratar de hacerlo eliminando el fichero de contraseñas o el fichero HYDRA.INI, dejará el sistema inutilizado, sólo pudiéndose restaurar si se borran tanto "Hydra.ini" como "pass.sec"

Cualquier intento de entrar como usuario sin conseguirlo, borrado de hydra.ini o borrado de pass.sec, queda marcado como una entrada en el fichero loghydra.txt

# **8. SERVICIO MASTER -- SLAVE**

**Concepto.** En este modo de funcionamiento, podemos tener dos programas HYDRA+ funcionando en dos ordenadores distintos, produciéndose una replicación contínua de la base de datos del Master al Slave.

En funcionamiento, normalmente, sólo está activo el Master, pero cuando este cae, el Slave se activa, y comienza a funcionar con la última copia que dispone de la base de datos del Master.

Si se activa el Master de nuevo, el Slave le reenvía la base de datos más actualizada, y cae.

**Operativa.** La implementación se hace por medio de un socket, que transmite mensajes de control entre master y slave, y una unidad de red compartida en cada ordenador, para transmitirse, entre master y slave, la base de datos.

En el modo normal de funcionamiento, tendremos dos ordenadores interconectados, uno con el HYDRA+ maestro, y otro con el HYDRA+ esclavo.

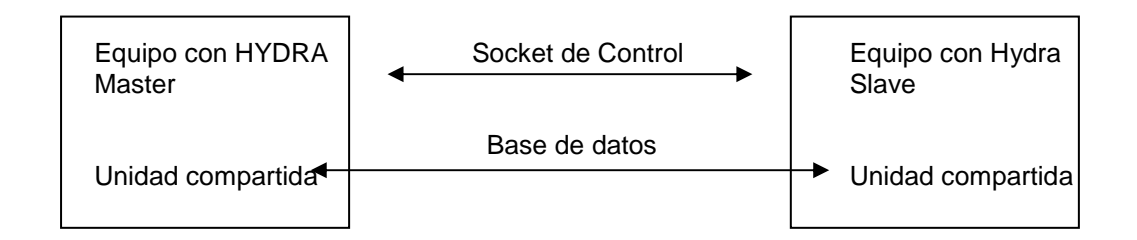

El equipo a utilizar normalmente, es el HYDRA+ Master, mientras que el Slave, solo entra en funcionamiento ante la caída del Master. Cuando se repone el Master, cae el Slave, que sólo se restaura ante una intervención explícita del operario.

#### Inicio

### **8.1 Operativa del Maestro**

Al arrancar, envía una orden al esclavo (esté funcionando o no) para indicarle que está funcionando.

Durante la operativa normal, cada vez que se hace un cambio en la base de datos (artículos, recogida de tiquets...) hace una copia de la base al path remoto del esclavo.

Si se ha establecido fin de día automático, o recogida de fin de día automática, lanza una orden al esclavo para que finalice su programa, quedando a la espera 20 segundos para asegurarse de la caída del Slave.

Inicio

#### **8.2 Operativa del esclavo**

 Al arrancar, manda una orden al maestro, para determinar si está activo. Si recibe respuesta, se queda en espera (un pequeño icono de color rojo en la barra de estado), haciendo una petición al maestro cada 10 segundos. Si no recibe respuesta, se lanza, y comienza a trabajar (mostrando la interfaz y recogiendo tiquets si procede). Permanentemente, está atendiendo el socket, y de llegar una orden del master indicando que está activo, copia la base maestra al Master, y termina el programa.

- Acceder al menú de configuración general, y entrar en la pestaña Master/Slave.
- Marcar la casilla "Activar configuración Maestro/Esclavo
- En el HYDRA+ del ordenador destinado a ser el maestro, activar la opción "HYDRA+ maestro", en el HYDRA+ del ordenador esclavo, activar la opción "HYDRA+ esclavo"
- El puerto local, 32335, no tiene por qué ser cambiado, excepto si produce algún conflicto con alguna otra aplicación que funcione con TCP/IP, en todo caso, debe ser el mismo en los dos equipos.
- En "Host remoto", indicar la dirección IP del otro equipo (en el del Master el del Slave, y en el del Slave el del Master)
- EN "Path remoto" indicar en ambos equipos el nombre de la unidad de red conectada al otro equipo.

# **9. BASES DE DATOS**

## **9.1 Totales**

#### **Formato de cabeceras de tiquets**

Existen dos tablas separadas:

"Cabecera"  $\rightarrow$  contiene las cabeceras procedentes de Equipos Euroscale

"CabeceraSC10"  $\rightarrow$  contiene las cabeceras procedentes de Equipos V-12 conectados a SC10

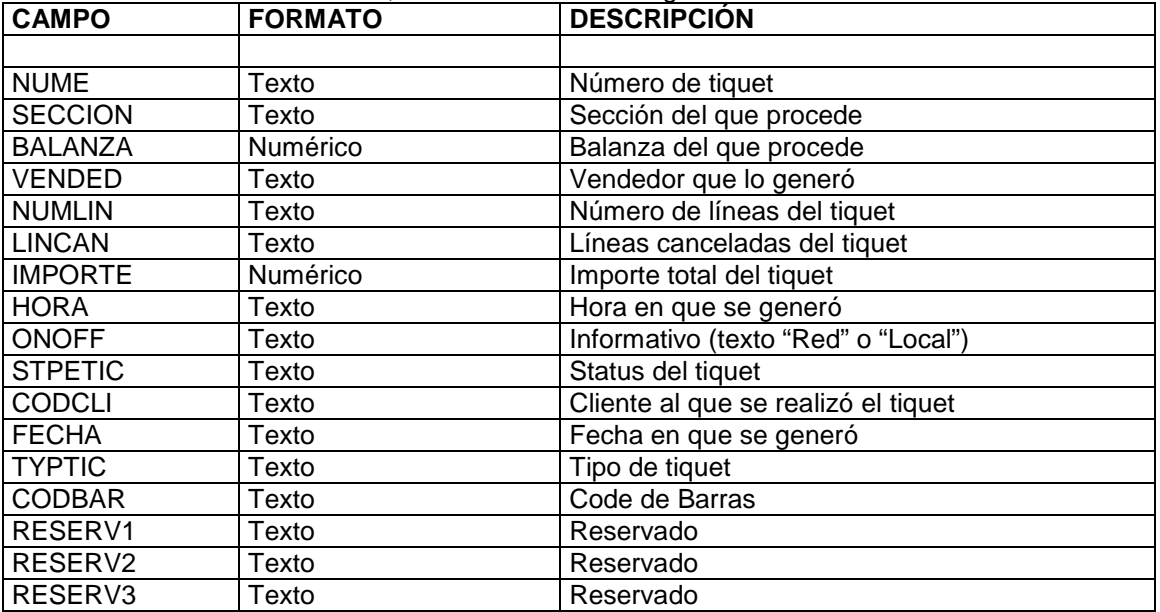

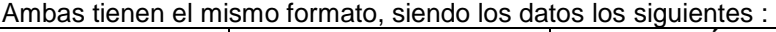

**NUME** : se almacenan 5 dígitos. (00001 a 99999)

**FECHA** : formato dd/mm/yy

**HORA** : formato hh:mm:ss, en los tiquets SC10 en local aparece como 00:00:00 ya que no devuelven información de hora.

**CODBAR :** El Code de Barras sólo se puede generar en determinadas circunstancias (ver el capítulo Enlace ASCII), en otro caso aparece en blanco.

**IMPORTE** : Se almacena con coma decimal.

**STPETIC :** Es un campo que indica el estado del tiquet, sus valores pueden ir desde 0 a 255 (un byte), siendo el valor numérico el siguiente :

BIT menos significativo  $\rightarrow$  "1" tiquet local, "0" tiquet Red

- 2  $\rightarrow$   $\rightarrow$  a "1" tiquet de encargo
- $3 \rightarrow$  Sin uso en este momento
- $4 \rightarrow$  Sin uso en este momento
- $5 \rightarrow$  Sin uso en este momento
- $6 \rightarrow$  Sin uso en este momento
- $7 \rightarrow a$  "1" tiquet cancelado

BIT más significativo  $\rightarrow$  Sin uso en este momento

Así por ejemplo, un tiquet venta red cerrado normal, tendría Code STPETIC 16, uno local de igual tipo, el 17, uno cancelado de red sería 64.

**TYPTIC :** campo para indicar el modo del tiquet :

1 --> Rollo (venta) y en caso de SC10 también modo Super

- 2 --> Super (sólo Euroscale)
- 3 --> Envasado
- 4 --> Autoservicio
- 5 --> Rollo Local (venta) y en caso de SC10 también modo Super
- 6 --> Super Local (sólo Euroscale)
- 7 --> Envasado Local
- 8 --> Autoservicio Local

#### **Formato de líneas de tiquets**

Existen dos tablas separadas:

tickets → contiene las cabeceras procedentes de equipos Euroscale **ticketsSC10**  $\rightarrow$  contiene las cabeceras procedentes de equipos V-12 conectados a SC10

Ambas tienen el mismo formato, siendo los datos los siguientes :

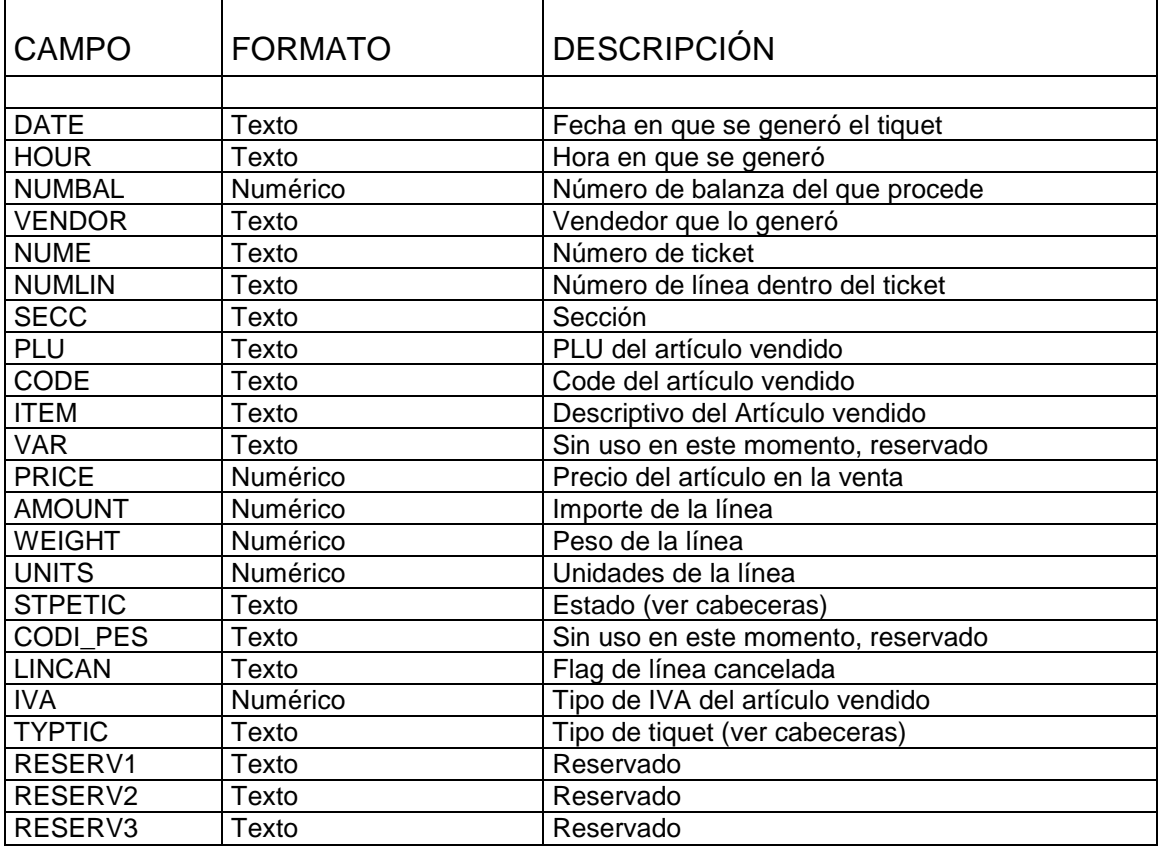

**STPETIC, TYPTIC :** Corresponden con la cabecera de las que provienen las líneas de tiquet. **RESERV1 :** En envasado y si procede, guarda el número de ficha de vacuno que corresponde con el artículo vendido.

**LINCAN** : Si la línea está cancelada, vale "1", y si es normal, vale "0"

**PLU, CODE, IVA :** Si el artículo no es reconocido (venta directa al peso o unidades sin indicar Code de artículo), valen 0

**ITEM :** Si el artículo no es reconocido (venta directa al peso o unidades sin indicar Code de artículo), queda en blanco.

**NUME** : se almacenan 5 dígitos. (00001 a 99999)

**FECHA** : formato dd/mm/yy (corresponde con su cabecera)

**HORA** : formato hh:mm:ss, en los tiquets SC10 en local aparece como 00:00:00 ya que no devuelven información de hora.(corresponde con su cabecera)

#### **Formato de totales por artículo**

Tabla GTARTI: guarda diariamente los totales por artículo

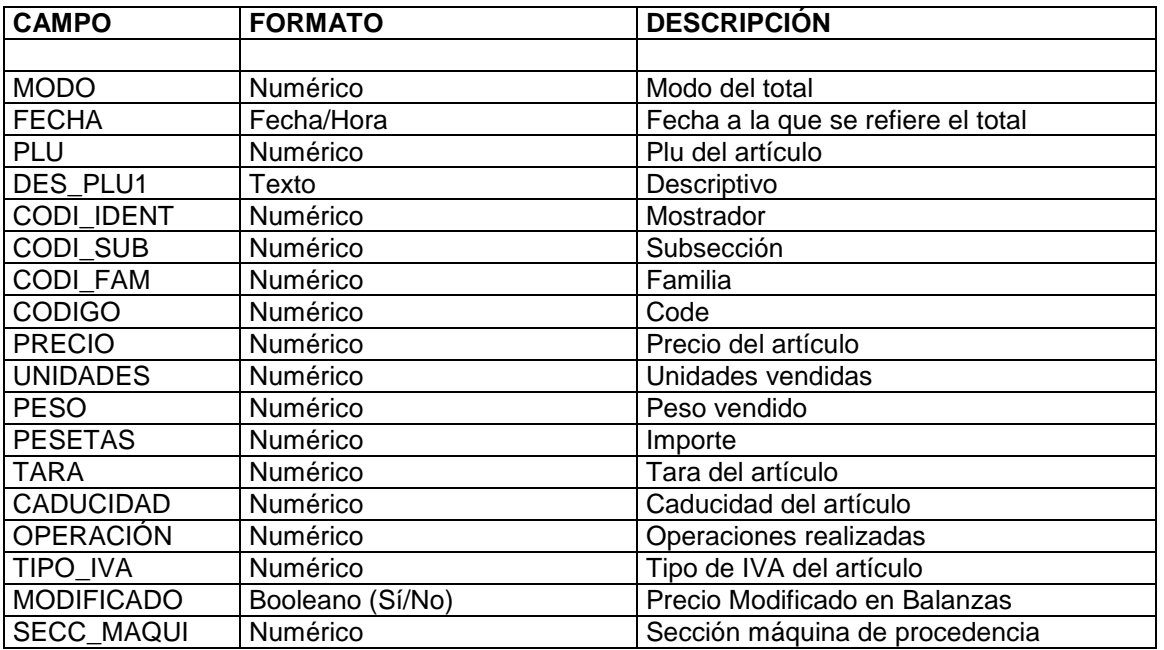

**MODO:** para un mismo artículo puede haber hasta 4 registros:

- $1 \rightarrow$  Venta (y en SC10 modo super)
- $2 \rightarrow$  Super (sólo Euroscale)
- $3 \rightarrow$  Envasado
- $4 \rightarrow$  Autoservicio

**MODIFICADO:** Si el precio del artículo que proviene de balanzas es distinto del reflejado en labase interna de Hydra+, se marca a TRUE, en otro caso vale FALSE

**PLU,CODIGO, DES\_PLU1:** el Code 0, plu 0 está reservado para la venta directa por peso o unidades (sin indicar Code o plu), en ese caso el descriptivo se indicará como "Varios...", en ese caso el tipo de iva también se indica como cero.

#### **Formato de totales por sección**

Tabla GTSECS : guarda diariamente los totales por sección.

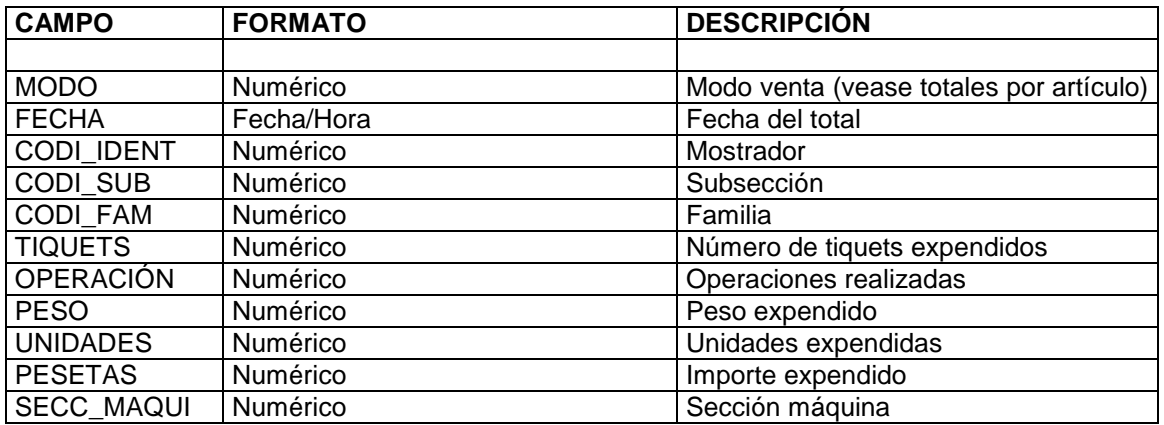

Hay una entrada diferente por cada Sección + Subsección + Familia diferente (es decir, la clave principal es Fecha + Modo + Sección + Subsección +Familia).

Para los artículos en venta directa al peso o unidades (sin indicar Code o PLU), se entiende que la sección es aquella de la que proviene el tiquet, y subsección y familias valen 0 (cero).

#### **Formato de totales por vendedor**

GTVEND : Totales por vendedor

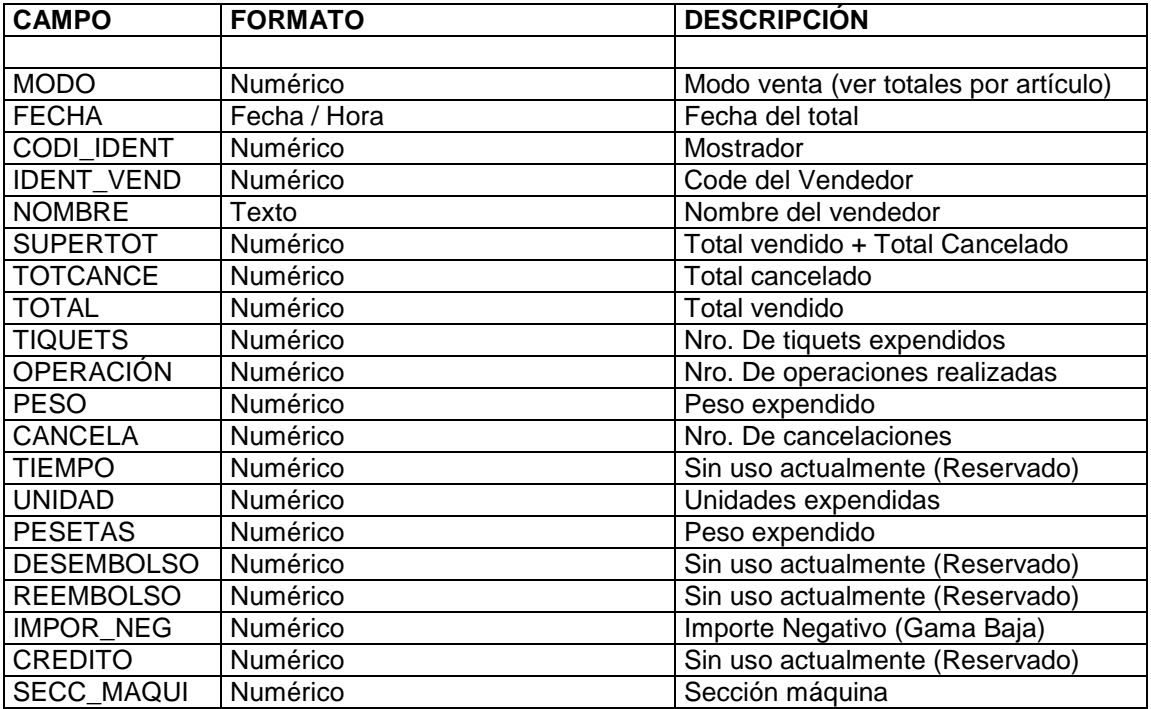

# **9.2 Artículos**

### **Formato de la tabla de artículos**

- Esta tabla contiene los datos de los artículos a enviar a balanzas.
- Tenga en cuenta, que Hydra+ no admite el trabajo con valores nulos, así, si un campo de texto tiene que estar en blanco, y desea crear usted mismo un registro, rellénelo con espacios en blanco. Si un valor es numérico, rellénelo con los valores por defecto adecuados.
- La tabla tiene campos no utilizados, reservados para usos futuros, para estos campos simplemente no marque nada si desea incluir un registro nuevo.
- En los datos obligatorios, que no admiten valor por defecto, se indica "Rellenar siempre"
- En esta descripción se describen los datos utilizados en la actualidad:

Datos relativos a la situación del artículo en la tienda:

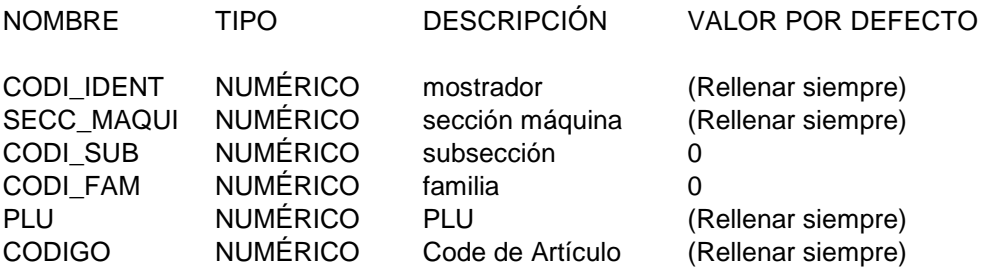

Datos del artículo:

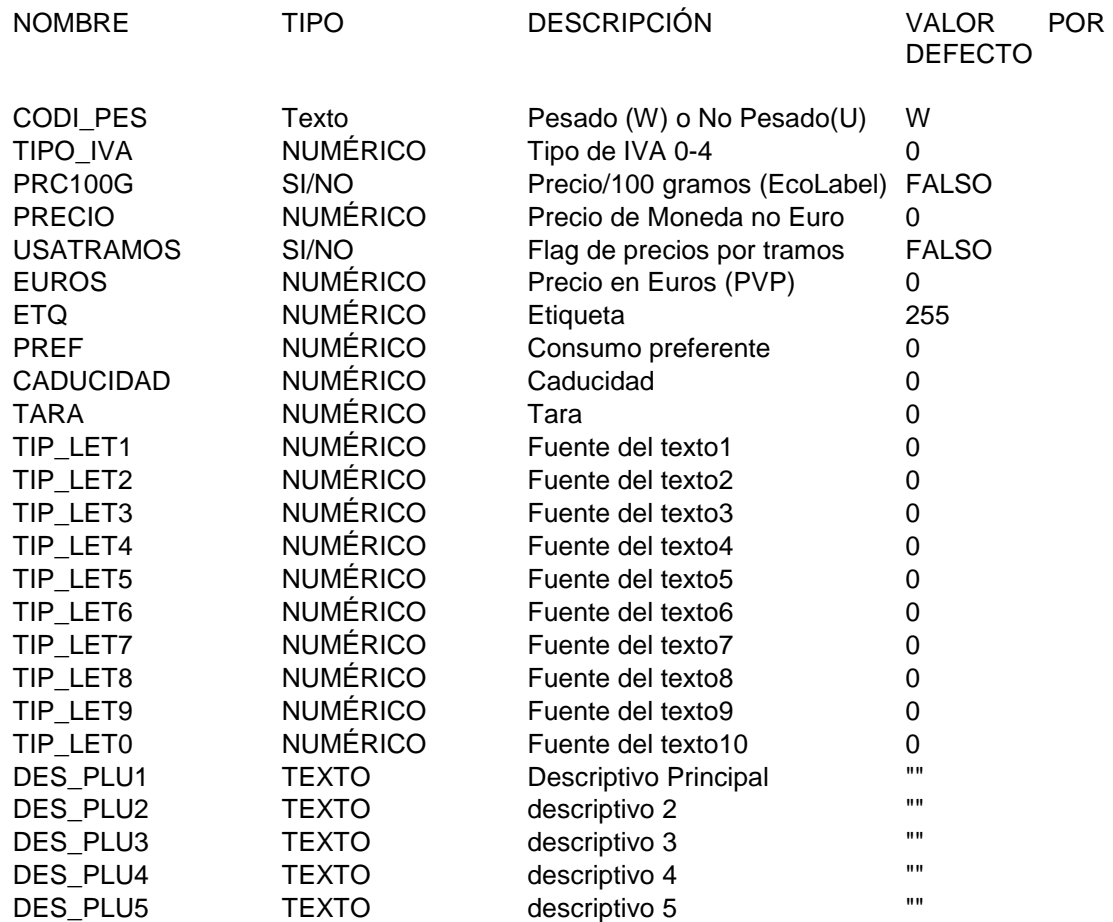

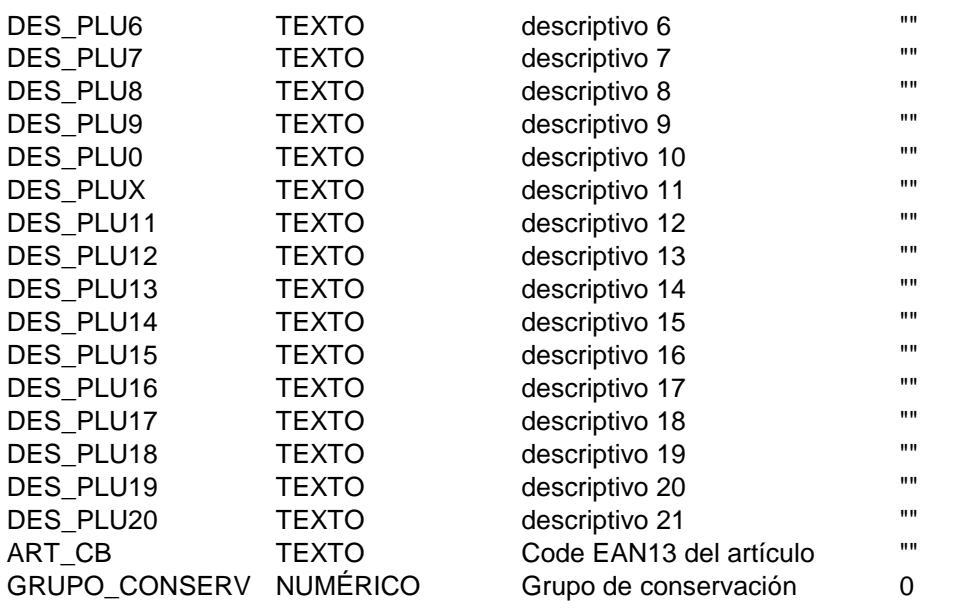

Datos de control del sistema. No los modifique directamente, ha de ser el programa el que lo haga. Cuando cree o modifique un registro, ponga siempre los valores por defecto :

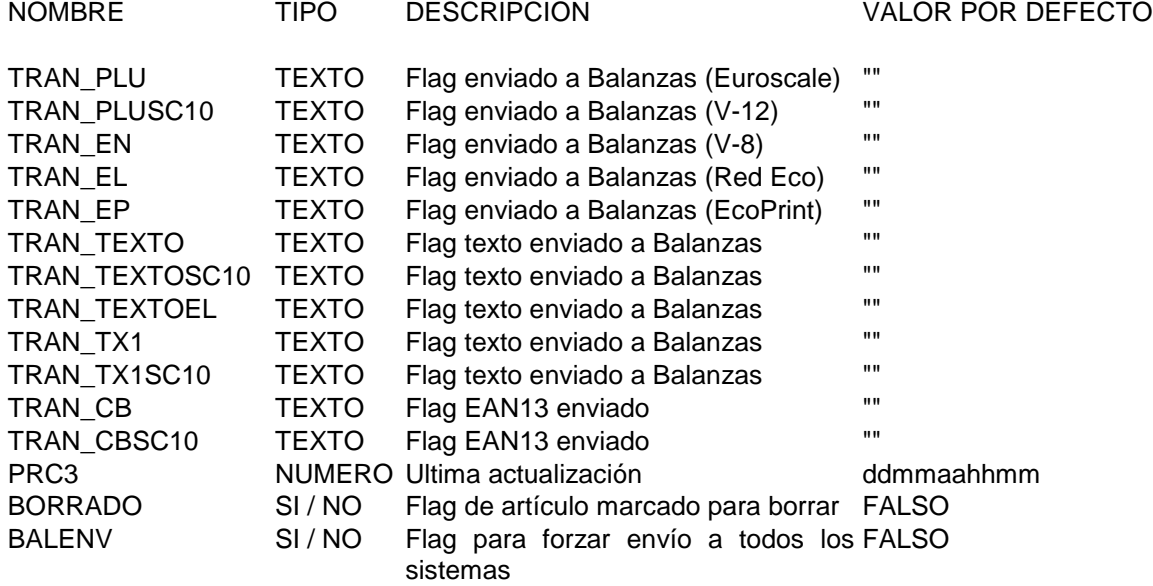

**Importante**. Para borrar un artículo no borre el registro, en su lugar marque el flag "BORRADO" a "Sí" (Verdadero),y los campos que emezan por "TRAN", en blanco (""), dejando todos los demás datos intactos. Esto permitirá a Hydra+ enviar la orden de borrado a balanzas, y el se encargará de borrar realmente el registro cuando el borrado sea efectivo en la Balanza. En otro caso, las balanzas no se apercibirán del borrado del artículo.

**EN EL CASO MÁS SIMPLE, ES DECIR, SIN SUBSECCIONES NI FAMILIAS, basta con** insertar registros en la tabla de artículos,sin embargo, si utiliza subsecciones y/o familias, y también tendrá que crear los datos correspondientes en las tablas de familias y subsecciones.

# **9.3 Estructura**

#### **Formato de la tabla de subsecciones**

Se denomina "SUBSEC". En ella hay que depositar una entrada por cada subsección dentro de la tabla.

Ej: Las secciones del sistema son las 1,2 y 3

En la 1 tiene artículos de la subsección 1 y 12 En la 2 tiene artículos de la subsección 1,5, y 12 En la 3 tiene artículos de la subsección 5

Habrá de crear en esta tabla :

Sección 1 Subsección 1 Sección 1 Subsección 12 Sección 2 Susección 1 Sección 2 Subsección 5 Sección 2 Subsección 12 Sección 3 Subsección 5

Es decir, por cada sección, todas las subsecciones de que dispone.

CODI\_IDENT : NÚMERO DE MOSTRADOR O SECCIÓN DE GESTIÓN CODI\_SUB : NÚMERO DE SUBSECCIÓN DENTRO DE LA SECCIÓN TRAN\_SUB : TEXTO, DEJAR CON VALOR "" BORRADO : BOOLEANO, DEJAR A "FALSE"

El resto de los campos están reservados para uso futuro.

#### **Formato de la tabla de familias**

Por cada sección y subsección hay que crear una familia, es decir :

Tenemos una sección "15", que tiene dos subsecciones "3" y "7", y tienen artículos de las familias "1" "3" y "5", en la tabla de familias habrá que crear:

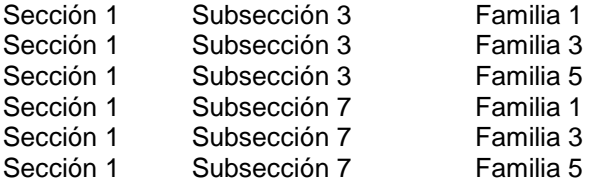

Se denomina "FAMILIA" y tiene estos campos :

CODI\_IDENT : mostrador o sección de gestión SECC\_MAQUI : sección máquina CODI\_SUB : subsección CODI\_FAM : número de familia TRAN\_FAM : TEXTO, dejar como "" BORRADO : Booleano, dejar a "FALSO"

\* Si en su sistema no usa Subsecciones, dejar el valor CODI\_SUB siempre a cero.

# **10. RESUMEN DE OPCIONES DE CONFIGURACIÓN, Y SU USO SEGÚN LOS TIPOS DE BALANZAS.**

## **10.1 Opciones de carácter general (todos los modelos)**

General → Nombre de la empresa: Es el que se que se muestra en los listados de totales por impresora.

General  $\rightarrow$  Equipos Euroscale : Activa/Desactiva todas las funciones de comunicación con gama Euroscale, también llamada "Gama Alta" , "NG" y "V-14"

General → Equipos V-12 : Activa/Desactiva la comunicación con la Gama V-12, sean CB, RL, RLSS, etc, a través de concentradores SC10 o C9/C10

General  $\rightarrow$  Red V-8 : activa/desactiva las comunicaciones con balanzas V-8

General → Red EcoLabel/Net : activa/desactiva las comunicaciones con redes EcoLabel y EcoNet (pueden estar conectadas entre sí)

General → IV4 / EcoPrint : activa/desactiva la comunicación con estas balanzas (IV4 modelos CE,STD, o TQ, y balanzas EcoPrint)

General  $\rightarrow$  Rechazar artículos con precio cero : al activarlo, no se permitirán programar datos de artículos cuyo precio sea cero, bien sea por fichero de importación o por interfaz de usuario.

General → Comunicar a través de modem: Establecerá las comunicaciones por Modem, sólo podrá haber un tipo de sistema (Euroscale, V-12...) de forma simultánea. Las opciones de comunicación por modem, tienen validez por encima de todas las indicadas en configuración para las distintas gamas.

General  $\rightarrow$  Comunicar a través de pasarela remota : las comunicaciones se redirigen a través de un servidor remoto TCP/IP. Al margen de esta configuración, se han de indicar todos los parámetros de cada gama, que serán retransmitidos al servidor remoto.

General  $\rightarrow$  Pantallas remotas

Automatización  $\rightarrow$  Todas las opciones.

Master/Slave  $\rightarrow$  Todas las opciones, no obstante sólo se sacará provecho real de esta característica para Euroscale por TCP/IP

Exportar  $\rightarrow$  Todas las opciones

Modem  $\rightarrow$  Todas las opciones, no obstante la velocidad del modem debe ser de 9600 bps tanto para V-12 conectada a C9/C10 como para IV4TQ, y de 2400bps para IV4CE,IV4STD,V-8,EcoPrint,EcoLabel y EcoNet.

## **10.2 Opciones sólo para gama euroscale**

Euroscale → Tipo de conexión : indicar como comunicar con la balanza servidora, sea TCP/IP o RS-232. Esta configuración no tiene validez si se trabaja vía MODEM.

Euroscale Pedido / Inventario \_ opciones de pedido / inventario sólo para máquinas Euroscale. No confundir en ningún caso con el pedido/inventario de IV4TQ, pues estas opciones no afectan a estas máquinas.

Euroscale  $\rightarrow$  Versión 9 y posteriores : opciones a configurar dependiendo de la versión de programa de balanza Euroscale y las necesidades de trabajo.

Euroscale  $\rightarrow$  Etiqueta especial : los artículos que pertenezan a la familia especial, llevarán el número de etiqueta enviado.

Totales  $\rightarrow$  Apartado marcado con el texto "EUROSCALE"  $\rightarrow$  indica, exclusivamente para este tipo de balanzas, los tipos de tickets que se desean recibir, así como la posibilidad de borrar totales a fin de día y reiniciar o no la numeración de tickets.

Inicio

### **10.3 Opciones sólo para gama v-12**

 $SC10 \rightarrow$  Tipo de conexión : RS-232 o Path de red. No tiene validez si se trabaja por MODEM. Si se trabaja por Path de Red no se podrán recibir datos de totales.

 $C9/C10 \rightarrow$  Tipo de Protocolo y puerto : RS-232 según protocolo indicado en la propia balanza.Por modem, no tiene validez, y en las balanzas se ha de indicar siempre protocolo MODEM.

 $C9/C10 \rightarrow$  Funcionamiento del concentrador : número de secciones disponibles, según se halla configurado en la propia balanza. Debe indicarse tanto por RS-232 como por Modem.

Totales  $\rightarrow$  Apartado marcado con el texto "C9/C10"  $\rightarrow$  indica, exclusivamente para este tipo de balanzas con concentrador C9/C10, si se desean recibir los tickets de venta, y si se desea o no borrar los tickets en el proceso de fin de día.

Totales  $\rightarrow$  Apartado marcado con el texto "SC10"  $\rightarrow$  indica, exclusivamente para este tipo de balanzas, con concentrador SC10:

- qué tipos de tickets se desean recibir (con validez en trabajo por RS-232 o modem, es decir, no se recibirá ningún tipo si se trabaja por Path de Red)
- si se desean o no borrar totales a fín de día (tanto para RS-232 como Modem y Path de Red),
- si se desean borrar los ficheros TICKET.DAT y ETI.DAT (sólo path de red)

 \* NOTA : de modo semejante a Euroscale, SC10 permite reiniciar o no la numeración de tickets tras un borrado de totales, pero en este caso debe indicarlo en la propia configuración de SC10 (programa config del concentrador)

# **10.4 Opciones sólo para gamas V8, ecoLABEL y ecoNET**

Las opciones de configuración de comunicación para estas gamas se dan por dos vías:  $\rightarrow$  En comunicación directa por RS-232, la comunicación es a 2400 bps, N,8,1. El puerto se ha de indicar en la configuración del mostrador (seleccionar puerto COM o la opción "No comunicar").

 $\rightarrow$  En trabajo por modem, esta opción del mostrador no tiene efecto, y se realiza en el apartado MODEM de Configuración General".

Inicio

## **10.5 Opciones sólo para gamas IV4 y ecoPRINT**

Las opciones indicadas en la pestaña IV4/EcoPrint. El puerto COM sólo tiene validez por RS-232. Por MODEM, se tomará la configuración indicada para el modem.

Inicio

### **10.6 Opciones limitadas a algunos tipos de balanzas**

General → Hacer uso de grupos de conservación:

Sólo es válida para Euroscale, V-12 con concentrador SC10 y EcoLabel.

Totales  $\rightarrow$  Recepción continua de tiquets:

Sólo es válida para Euroscale, y para V-12 conectadas SC10 por RS-232

Totales  $\rightarrow$  Absorver cambios de precio procedentes de las balanzas

Sólo es válida para Euroscale, V-12 con C9/C10, y V-12 con SC10 (no path de red)

Cliente/Servidor  $\rightarrow$  Enlace ASCII  $\rightarrow$  Este tipo de enlace sólo es viable para máquinas Euroscale, o para máquinas V-12 conectadas a SC10 por RS-232

# **11. OPCIONES DE INSTALACIÓN**

Durante la instalación, encontrará el paso "Select Components", en el cual dispone de varias opciones:

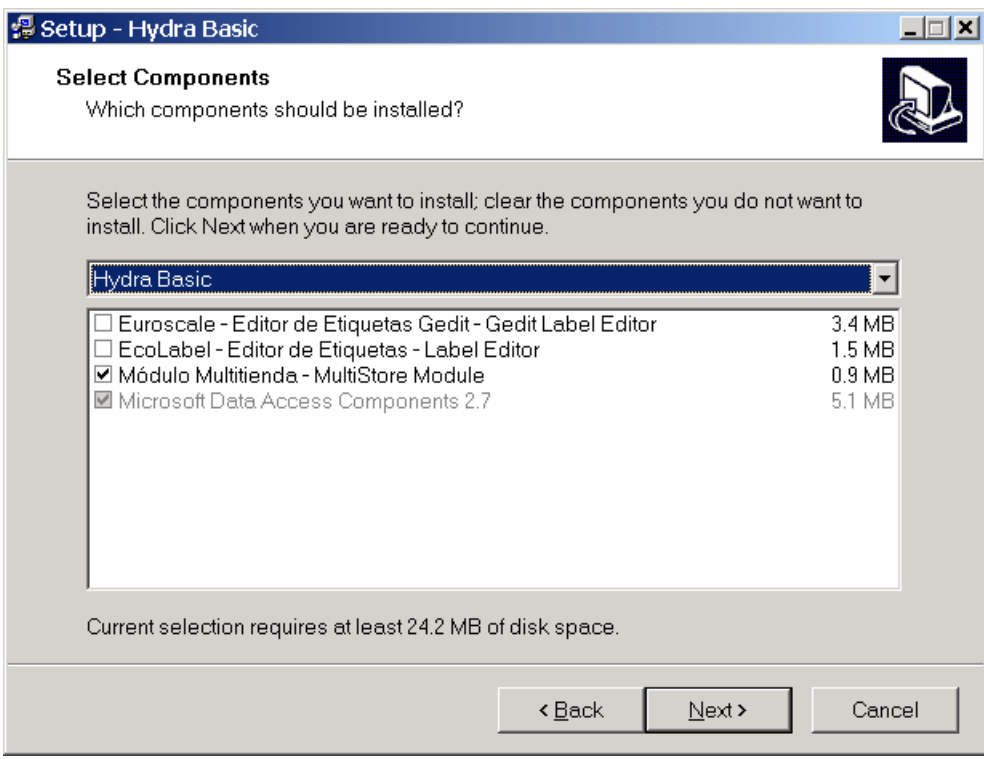

1º) "Euroscale - Editor de Etiquetas Gedit - Gedit Label Editor" → Instala junto con Hydra+, el programa "Gedit", el cual es un editor de Etiquetas para máquinas EUROSCALE. Si está interesado en crear sus etiquetas y tiquets personalizados para estas máquinas, marque la opción. Si no utiliza máquinas Euroscale, o prefiere terer GEDIT como un programa independiente, no la marque.

2º) "EcoLabel - Editor de Etiquetas - Label editor"  $\rightarrow$  Es un programa especializado en configurar las etiquetas para las máquinas ECOLABEL. Instálelo sólo si utiliza este tipo de máquinas.

 $3^{\circ}$ ) Módulo Multitienda"  $\rightarrow$  Hydra+ puede trabajar con una sola base de datos (una sola tienda", o bien gestionar de forma uniforme un conjunto de tiendas (Multitienda). Marque esta opción sólo si realmente tiene necesidad de trabajar con varias tiendas desde una central. Tenga en cuenta que la Multitienda tiene un modo de trabajo más rígido, por su propia filosofía, con menos opciones que la monotienda, por lo que no es adecuada para todos los casos.

# **ANEXO 1. PASO MULTITIENDA -- MONOTIENDA**

• Si ha instalado un sistema multitienda cuando sólo deseaba tener una tienda. Acuda con el explorador a la carpeta donde ha instalado Hydra+. Busque y borre el fichero HYDRAMULTI.EXE Busque, y si existe, borre el fichero HYDRAMULTI.INI Busque, y si existe, borre el fichero PASS.SEC Arranque el programa, que le pedirá la configuración general. Cree la configuración que le interese (comunicaciones, enlaces...) Ya puede trabajar en monotienda.

Si además, disponía ya de una tienda creada con datos:

Busque una carpeta con nombre TXX, donde XX son dos dígitos con el número de tienda que había creado, por ejemplo : T01, T02 ...

Tome de esa carpeta el fichero "dbase.mdb", y cópielo a la raíz de la instalación de Hydra+, sobreescribiendo si es necesario la que Hydra+ había creado por defecto tras arrancar por primera vez como monotienda.

• Si tenía un sistema monotienda que desea convertir a multitienda.

Realice una instalación con multitienda, en otra carpeta diferente de la actual. Arranque esta nueva versión, y tras configurarla, cree una tienda nueva que atienda al tipo de tienda que desea (Euroscale, V-12...)

Una vez creada, copie desde la instalación antigua monotienda, el fichero "dbase.mdb", a la instalación nueva, dentro de la carpeta "TXX", donde XX es el número de tienda que ha creado, por ejemplo, T01, T02 ...

Ya dispone de los datos en esa tienda.

# **ANEXO 2. PROBLEMAS COMUNES**

 $\rightarrow$  AL ARRANCAR APARECE UN MENSAJE INDICANDO "SECURITY VIOLATION" : EI sistema seguridad de usuarios de Hydra+, comprende dos ficheros : hydra.ini y pass.sec. En sistemas monotienda, si sólo existe uno de ellos, o uno de ellos se ha manipulado de forma inadecuada, bien por una acción intencionada o por fallos en el sistema, aparecerá el mensaje indicado. Para restituir la situación, borre ambos ficheros, o el que exista de los dos. (también puede, en lugar de borrarlo, cortarlo a otra carpeta para restituirlo tras el primer arranque normal de Hydra+).

 EL PROGRAMA AL ARRANCAR, QUEDA CON UN MENSAJE INDICANDO "TEST DE ACCESO A BASE DE DATOS", O BIEN NO MUESTRA NINGUNA INTERFAZ NI FUNCIONA : Las bases de datos pueden dañarse por manipulaciones incorrectas, o bien por un apagón mientras se escribía en ella. En este caso procede restaurar una copia de seguridad reciente.

 $\rightarrow$  EL PROGRAMA FUNCIONA BIEN, PERO AL MOSTRAR LOS LISTADOS, FALLA : En algunas instalaciones, las librerías no se registran correctamente la primera vez. Repita la instalación y reinicie el sistema.

 $\rightarrow$  AL COMUNICAR CON EUROSCALE, ALGUNOS MENSAJES, COMO ARTÍCULOS, FICHAS DE VACUNO, O TOTALES, NO LLEGAN CORRECTAMENTE. Compruebe en el capítulo de este manual sobre configuración para máquinas Euroscale, que las opciones indicadas corresponden con la versión de programa de balanza del que dispone. Las últimas versiones de Euroscale, tienen más opciones, y sus protocolos de comunicación han sido revisados para aceptar nuevos datos, dando lugar a esos problemas, si el programa no se configura adecuadamente.

 $\rightarrow$  NO RECIBO TOTALES DE EUROSCALE A PESAR DE TENER LAS OPCIONES MARCADAS : compruebe que en la propia balanza está marcadas las opciones de acumular totales y tiquets de los tipos indicados.

 LOS PARÁMETROS DE ARRANQUE DE LÍNEA DE COMANDOS PARECEN NO FUNCIONAR : si trabaja con multitienda, habrá de indicar la los dígitos de número de tienda en los parámetros que use o cree. Compruebe que es así. Otros parámetros, como recepción de tiquets sólo son válidos para determinados tipos de máquinas. Compruebe también entrando en "Configuración de Parámetros de Inicio", que el parámetro deseado realmente existe.

# **ANEXO 3. PROBLEMAS COMUNES EN EUROSCALE POR TCP/IP**

#### **Direcciones IP y máscaras**

 Para comunicar con la balanza servidora, esta debe tener una dirección IP y una máscara definidas. Así mismo, debe tener la opción "TCPIP" con valor "ON".

 $\rightarrow$  Si no sabe que dirección asignar :

- es posible que realice la instalación en un centro donde ya hay establecida una red Ethernet. En este caso debe atender a las instrucciones del administrador del sistema o encargado de la red del centro. El indicar direcciones IP aleatoriamente, puede ir en contra del sistema de seguridad establecido en dicha empresa.
- Si el centro no tiene red o política TCP/IP establecida, siga estas recomendaciones :
- Si la conexión se va a realizar vía remota (por ejemplo ADSL, RDSI, etc) debe estudiar las direcciones posibles consultándolo con un responsable del centro, ya que el proveedor de acceso a internet fija estas direcciones y no admiten modificaciones.
- Si se va a instalar una red local ethernet nueva, use direcciones del tipo "192.168.000.XXX" con máscara "255.255.255.000", ya que estas direcciones están reservadas por los organismos internacionales para usos internos locales, dando vía libre a que en el futuro el cliente instale otros productos como redes ADSL sin que interfieran con la instalación actual ni le creen problemas. Otras direcciones que puede usar son las 10.X.X.X con máscara 255.0.0 y el rango de direcciones de la 172.16.x.x a la 172.31.x.x con máscara 255.255.0.0

 $\rightarrow$  Si no consigue comunicar :

- Compruebe que la opción TCP/IP está en "ON" en la balanza, y que en Hydra+ también está activada.
- Compruebe que el puerto indicado (por defecto 6000) es igual en la balanza y en Hydra+.
- Compruebe que la máscara (por ejemplo 255.255.0.0) es exactamente igual en la balanza que en el equipo con Hydra+ (para Windows 95, 98 y Me, puede usar el comando winipcfg, y para Windows NT, 2000 y XP el comando ipconfig)
- Compruebe que el par IP / Mascara es compatible en balanza y ordenador, así, la parte de la dirección IP en la cual la máscara es distinta de cero, debe ser igual en ambos equipos . Por ejemplo :

Ordenador 192.168.0.1 máscara 255.255.255.0 Balanza  $\rightarrow$  192.168.0.2 máscara 255.255.255.0

Es correcta, ya que en la parte de la máscara distinta de cero (255.255.255), la dirección IP es igual (192.168.0)

Ordenador  $\rightarrow$  192.168.0.1 máscara 255.255.255.0 Balanza  $\rightarrow$  192.168.1.2 máscara 255.255.255.0

Es incorrecta, ya que en la parte de la máscara distinta de cero (255.255.255), la dirección IP del ordenador "192.168.0" es distinta de la de la balanza "192.168.1"

- Cuando utiliza HUBS o SWITCHS, la balanza está preparada para detectar de forma automática la velocidad (10 Mb/s o 100 Mb/s). No obstante, algunos fabricantes de HUBS y SWITCHS no implementan en sus productos los protocolos necesarios para que la detección sea posible. En este caso, habrá de cambiar la balanza del modo "AUTO", al modo "10" o "100" según corresponda con el HUB o SWITCH.
- En algunas configuraciones de Windows, el sistema, cada vez que un programa llama a una dirección IP, trata de conectarse a internet, apareciendo la pantalla de conexión a red

de Windows, y fallando la conexión. Arranque el programa "Internet Explorer", y en sus opciones de configuración (depende de la versión de Internet Explorer), busque el lugar donde está configurado el que se marque siempre la conexión a redes automáticamente. Cambie el valor para que indique "No marcar Nunca", grabe la configuración, reinicie el sistema e intente de nuevo la comunicación.

La dirección IP debe ser única para cada equipo (ordenador o balanza) en la red. Si hay dos equipos con la misma dirección IP, se pueden producir fallos aleatorios. Así es posible que un ping funcione pero con tiempos de espera muy largos, o unas veces sí y otras no, o que las comunicaciones funcionen pero se interrumpan de modo muy frecuente y "caprichoso".

# **ANEXO 4. TIQAH. PROCESO RECEPTOR Y EXPORTADOR DE TIQUETS DE CONCENTRADOR SC10**

**Concepto.** La herramienta denominada **tiqAH** es básicamente un proceso residente en memoria que vigila periódicamente la generación de tiquets de un concentrador SC10 para balanzas V12.

**Operativa.** Realiza un bucle infinito con las siguientes tareas:

- Copia los archivos que contienen los tiquets generados por el concentrador SC10 en una carpeta de sistema denominada **ticksc10**, ubicada en la carpeta de instalación.
- Realiza la consolidación de los datos contenidos en los tiquets en la base de datos del sistema.
- Exporta los tiquets procesados en el formato especificado en el apartado dedicado a la exportación, de este mismo manual.

El aspecto gráfico de la utilidad, que se encuentra en la barra de tareas, es el que muestra la **figura 1**.

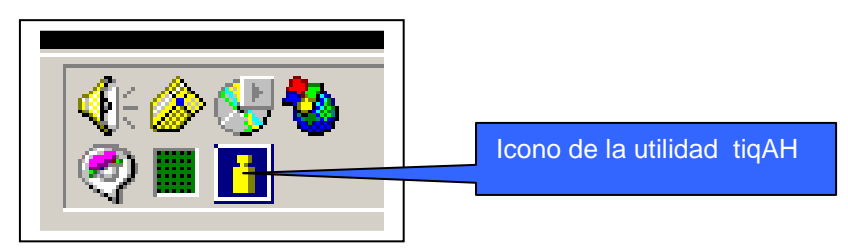

#### **Figura 1**

Realizando doble clic sobre el icono se presenta la interfaz de usuario formada por tres botones, como muestra la **figura 2**.

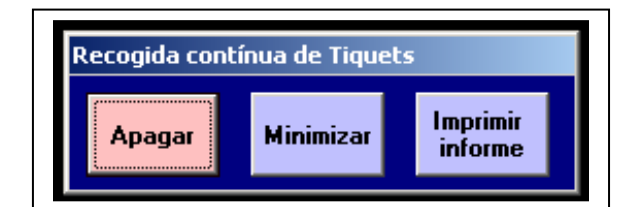

### **Figura 2**

Sus funcionalidad es la siguiente.

- **Apagar.** Finaliza el proceso. Previamente solicita la autenticación mediante una contraseña.
- **Minimizar.** Invisibiliza la interfaz, iconificando la utilidad.
- **Imprimir informe.** Genera un reporte con la información de vendedores, tal y como muestra la **figura 3**.

| $\blacksquare$ | Zoom $\boxed{100\%}$           | $\overline{\mathbf{r}}$        |                    |                                |                      |                           |                     |                          |  |
|----------------|--------------------------------|--------------------------------|--------------------|--------------------------------|----------------------|---------------------------|---------------------|--------------------------|--|
|                |                                |                                |                    |                                |                      |                           |                     |                          |  |
|                |                                |                                |                    |                                |                      |                           |                     |                          |  |
|                |                                |                                |                    |                                |                      |                           |                     |                          |  |
| Ahorramas      |                                |                                |                    |                                |                      |                           |                     | Vendedores               |  |
|                |                                |                                |                    |                                |                      |                           |                     |                          |  |
|                |                                |                                |                    |                                |                      |                           |                     |                          |  |
|                |                                |                                |                    |                                |                      |                           |                     |                          |  |
|                |                                |                                |                    |                                |                      |                           |                     |                          |  |
|                |                                |                                |                    |                                |                      |                           |                     |                          |  |
| Mostrador      |                                | 10                             |                    |                                |                      |                           |                     |                          |  |
| Código         | Importe<br>codificado          | Operaciones<br>codificadas     | Importe<br>directo | <b>Operaciones</b><br>directas | Importe<br>cancelado | Operaciones<br>canceladas | Importe<br>negativo | Operaciones<br>negativas |  |
| 101            | 11,11                          | $\overline{11}$                | $\mathbf{0}$       | o                              | O                    | ō                         | 0                   | O                        |  |
| 102            | $\mathfrak o$                  | $\mathbf{0}$                   | 22,22              | $22\,$                         | $\mathbf{0}$         | $\mathbf 0$               | $\mathfrak o$       | $\mathfrak o$            |  |
| 103            | 0                              | 0                              | $\mathfrak o$      | $\mathbf{0}$                   | 33,33                | 33                        | 0                   | $\mathfrak o$            |  |
| 104<br>105     | $\mathfrak o$<br>$\mathfrak o$ | $\mathfrak o$<br>$\mathfrak o$ | o<br>o.            | 0<br>0                         | 0<br>$\mathfrak o$   | $\mathfrak o$<br>0        | 44,44<br>0          | 44<br>55,55              |  |

**Figura 3** 

**Configuración.** La configuración se parametriza mediante un fichero de inicialización, que el proceso lee cada vez que arranca. Esto provoca que cualquier cambio que se desea realizar sobre dichos parámetros, obligará su reinicio.

El fichero se denomina **tiqAH.ini** y consta de las siguientes variables por defecto:

- Path de SC10, ruta de red al concentrador **z:\balanzas** Unidad de red enlace con el concentrador SC10. En esta carpeta el concentrador guarda los ficheros de tiquet para que tiqAH los procese.
- Intervalo de recogida en minutos (mayor que cero)  $\rightarrow$  5 Parámetro que especifica el intervalo de tiempo entre inicios del proceso.
- Máximo número de tiquets por recogida (0 no hay límite) **0** Parámetro que define el número de ficheros de tiquet que se procesan en cada vuelta del proceso. Si la variable contiene el valor CERO, se recogen todos los tiquets que existan en la unidad de intercambio.
- Intervalo de retardo en milisegundos, entre copias  $\rightarrow$  5000 Tiempo que permanece el proceso inactivo entre copias.
- Nombre del fichero de tiquets **BBTTTT** Formato del nombre del fichero de tiquets: **BB** → dos digitos del número de balanza. **TTTT**  $\rightarrow$  cuatro digitos del numero de orden del tiquet.
- Ruta del directorio almacen de ficheros de exportación **c:\balanzas\exportar** Unidad donde tiqAH depositará los ficheros de exportación.